# SMART Control 1.24

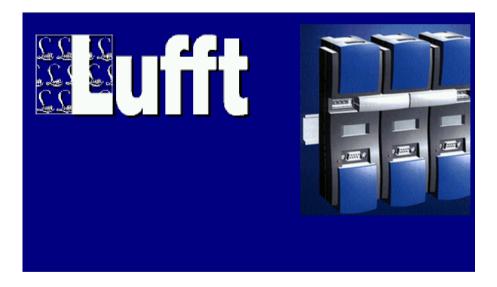

K-Soft Haustechnik-Management

## Copyright

© 2003 G. Lufft GmbH. All rights reserved.

The contents of this User Guide could be changed anytime without prior notice. G.Lufft GmbH disclaims liability for these changes.

In using this software, G.Lufft GmbH takes no guaranty for any kind of damages including all direct or indirect damages resulting from body injury, profit loss, operation interruptions, information / data loss etc.

Without written permission by G.Lufft GmbH, no part of this publication may be reproduced for any purpose or transmitted in any form or in any means either electronic or mechanic.

### Trademarks

MS-DOS, Windows 95/98/2000/ME and Windows NT are registered trademarks of Microsoft Corporation. All other product names are trademarks or registered trademarks of the respective owners.

### **Key Account Manager**

Software Development K-Soft, Haustechnik-Management Belaustr. 18a, D-70195 Stuttgart, Germany Tel. +49 (711) 69 90 6 49, Fax: +49 (711) 69 90 6 58 Email: info@ksofthtm.de Web: www.ksofthtm.de

Measuring Device Technique G. Lufft Mess- und Regeltechnik GmbH Gutenbergstraße 20 70736 Fellbach Postfach 42 52 D-70719 Fellbach Germany Tel.: +49 (711) 51822-0 Fax.: +49 (711) 51822-41

Documentation E. und J. Harter, Weilimdorfer Str. 47 D-70825 Korntal

License Number: Stuttgart, March 2003 Art.-No. xxxxx/xxxxxxx

Version 1.24

# Contents

| Introduction                          | 1  |
|---------------------------------------|----|
| Welcome to SMART Control 1.24!        | 1  |
| What is SMART Control 1.24?           | 1  |
| Overview                              | 2  |
| Delivery Contents                     | 2  |
| System requirements                   | 2  |
| Installing                            | 3  |
| Software-Versions and Options         | 4  |
| Software-Versions                     |    |
| Brief description of the options      |    |
| Activating the Options                |    |
| The User Surface                      | 5  |
| The Menu                              | 5  |
| The Toolbar                           | 8  |
| Selecting a Language                  | 10 |
| Help                                  | 10 |
| Hints                                 | 11 |
| The Background Color                  | 11 |
| The Diagrams                          |    |
| Representation Possibilities          |    |
| Creating a Diagram                    |    |
| Assigning a Channel                   |    |
| Defining an Axis                      |    |
| Setting of Line Parameters            |    |
| Setting/Copying of Diagram Parameters | 20 |

| Load / Save Diagram Parameters                                                           | . 22 |
|------------------------------------------------------------------------------------------|------|
| Arranging Diagrams / Deleting / Copying to the memory clipboard                          | . 23 |
| Diagrams display On/Off / scale down / delete                                            | . 24 |
| Channel list                                                                             | . 25 |
| The Y/t-Diagram                                                                          | . 26 |
| The Y/t-Diagram in Partial View                                                          |      |
| The Y/t-Diagram in Entire Screen View                                                    |      |
| The Measurement Data Segment in Y/t-Diagram                                              |      |
| Scaling the Y-Axes in Y/t-Diagram                                                        |      |
| Scaling the X-Axis in Y/t-Diagram                                                        | 30   |
| The Overview Diagram of Y/t-Diagram                                                      | 33   |
| The Legend of Y/t-Diagram                                                                | 33   |
| The second data cursor of the Y/t-Diagram                                                | 34   |
| The Functions of the Y/t-Diagram during Measurement Operation (Trend Display)            | 35   |
| The X/Y-Diagram                                                                          | . 36 |
| The X/Y-Diagram in Partial View                                                          | 36   |
| The X/Y-Diagram in Entire Screen View                                                    | 37   |
| The Measurement Data Segment in X/Y-Diagram                                              | 37   |
| Scaling the Y-Axis in X/Y-Diagram                                                        | 38   |
| Scaling the X-Axis in X/Y-Diagram                                                        | 39   |
| The Legend of X/Y-Diagram                                                                | 39   |
| The Functions of the X/Y-Diagram during Measurement Operation (Trend Display)            | 40   |
| The Column Monitoring Diagram                                                            | . 41 |
| Column Monitoring Diagram Functions                                                      | 41   |
| Digital Display Functions                                                                | 42   |
| Formatting Digital Display                                                               | 42   |
| The Functions of the Digital Monitoring Diagram during Measurement Operation (T Display) |      |
| The Function Display Panel (Option PAS-ALARM)                                            | . 44 |
| Diagram Functions                                                                        | 44   |
| The Single Function Display                                                              | 45   |
| Trend Display in the Function Display Panel                                              | 45   |

| The Functions of the Function Display Panel during Measurement Op Display, Option PAS-ALARM) |    |
|----------------------------------------------------------------------------------------------|----|
| The Column Monitoring Diagram                                                                | 48 |
| Diagram Functions                                                                            |    |
| The Single Column Display                                                                    | 49 |
| The Functions of the Column Monitoring Diagram during Measurement Op<br>Display)             |    |
| The Statistic Diagram                                                                        | 52 |
| Diagram Functions                                                                            | 52 |
| The Single Column Display of the Statistic Diagram                                           | 53 |
| The local Menu (Context menu of diagrams)                                                    | 55 |
| The Measuring Data Lists                                                                     |    |
| The Global Measuring Data List                                                               | 59 |
| The Local Measuring Data List with Absolute Time Relation                                    | 60 |
| The Local Measuring Data List with Relative Time Relation                                    | 60 |
| Functions of the Measuring Data List                                                         | 61 |
| Editing Column Heading in the Measuring Data List                                            | 61 |
| Data Entry for the Documentation of the Measuring Data List                                  | 62 |
| Exporting Data from the Measuring Data List                                                  |    |
| Extended Functions of the Measuring Data List (Option EMWL)                                  | 63 |
| Printing Measuring Data List                                                                 | 65 |
| The Functions of the Measurement Data List during Measurement Op Display)                    |    |
| The Event List                                                                               | 67 |
| The global Event list                                                                        | 67 |
| The Project Visualization (Option PROVISU)                                                   | 68 |
| The Project Overview                                                                         | 68 |
| Insert Graphic                                                                               | 69 |
| Insert display                                                                               | 70 |
| Insert text field                                                                            | 72 |
| The Data Transfer                                                                            | 75 |

| Data Transfer with serial interface                  | 75     |
|------------------------------------------------------|--------|
| Data Transfer with Modem                             | 76     |
| Modem at Computer                                    | 77     |
| Modem at Remote Measuring Device                     | 79     |
| Phone Book                                           | 79     |
| Data Transfer with Network and TCP/IP (Option AL-EMA | IL) 81 |
| The Measurement Configuration                        | 82     |
| Measurement Setup                                    |        |
| Create New System Table                              |        |
| Edit System Table                                    |        |
| Delete System Table                                  |        |
| Interface                                            |        |
| OPUS-Configuration                                   | 89     |
| Sequence of the OPUS-Measuring Device-Configuration  |        |
| Copy OPUS-Configuration                              |        |
| Program OPUS-Configuration                           | 91     |
| Save OPUS-Configuration                              |        |
| Load OPUS-Configuration                              |        |
| General Parameter OPUS 200/200i and 300/300i         | 94     |
| General Parameter OPUS 208                           |        |
| Channel Configuration OPUS 200/200i und 300/300i     |        |
| Channel Parameter                                    |        |
| Logging Parameter                                    |        |
| Relay Output                                         |        |
| Channel Configuration OPUS 208                       |        |
| Channel Parameter                                    |        |
| Logging Parameter                                    |        |
| Relay Output                                         |        |
| Central Actor                                        | 113    |
| Central Actor as Additional Component                | 113    |
| Central Actor as Software-Function                   |        |
| User-Defined Sensors                                 |        |
|                                                      |        |

| Measure with Software-Configuration                    | 120 |
|--------------------------------------------------------|-----|
| Configuration of OPUS 208 as Particle Measuring Device | 120 |
| The Functions during Measuring Operation               | 123 |
| Cycle Period and Cycle Control                         | 123 |
| Starting / Stopping the Measurement                    |     |
| Reading Device Memory                                  | 130 |
| Deleting Device Memory                                 |     |
| Synchronize Time                                       | 133 |
| Particle Count Control                                 |     |
| The automatic Measuring Operation                      | 136 |
| The automatic Offline - Measurement                    |     |
| The automatic Online - Measurement                     | 137 |
| Automatic Query                                        | 138 |
| Query Cycle                                            | 139 |
| Remote Connection                                      |     |
| Standard-ASCII-Data Export                             |     |
| Extended ASCII-Data Export                             | 143 |
| The Password Protection (Option PAS-ALARM)             | 147 |
| The User Administration                                | 147 |
| Register as System Administrator                       | 148 |
| Insert User                                            | 148 |
| Delete User                                            | 149 |
| Register as User                                       | 150 |
| Change Password                                        | 151 |
| Automatic Locking at Program Start                     | 151 |
| Cancel Registration and Program Locking                | 152 |
| The Event Processing (Option PAS-ALARM)                | 153 |
| Activate Event Processing                              | 153 |
| The Event Protocol                                     |     |

| Limiting Value Violations                           |     |
|-----------------------------------------------------|-----|
| Sensor Rupture                                      | 156 |
| User-Actions                                        | 157 |
| System Failure                                      | 158 |
| User                                                |     |
| Notification                                        |     |
| Configuration                                       |     |
| Apply Event Filter                                  | 160 |
| Print Event Protocol                                |     |
| Alarm- and Warning Suppression                      | 163 |
| Alarm Suppression                                   |     |
| Warning Suppression                                 |     |
| Suppress Alarm Window                               |     |
| Unacknowledged Alarms                               |     |
| External Alarm                                      |     |
| Alarm via Email                                     | 167 |
| Alarm via SMS (Option AL-SMS)                       |     |
| Alarm via NetSend (Option AL-TCP/IP)                |     |
| Alarm via Voice Over ISDN (Option AL-VOICE)         |     |
| The Evaluation of the Measurement                   | 174 |
| Entering / Editing Formula                          |     |
| The Fields of the Formula Enter / Select Dialog Box |     |
| Creating a New Formula                              | 175 |
| List of Implemented Mathematical Functions          | 176 |
| Special Function                                    |     |
| Applying / Saving a New Formula                     |     |
| Loading an Existing Formula                         | 177 |
| Using Variables                                     |     |
| Enter / Edit Variables                              |     |
| Editing Variables                                   | 179 |
| The Fields of the Variable Entry / Selection        | 180 |
| Formulate a New Variable                            |     |
| Accept / Save a New Variable                        |     |

| Load Variable / Merge Variable / Save    | 181 |
|------------------------------------------|-----|
| Adding Pre-Defined Functions             |     |
| Mean Value Calculation (Option OP-MWSUM) | 182 |
| Summation (Option OP-MWSUM)              | 184 |
| PPD-Value Calculation (Option OP-PPD)    | 185 |
| Printing-out of Measurements             | 189 |
| Configure Printer                        |     |
| Diagram Preview                          | 190 |
| Print Diagrams                           | 192 |
| Multi-Plot (Option MULTI-DOK)            | 193 |
| Print Measurement Setup                  |     |
| Print Measuring Data List                | 195 |
| Exporting Measuring Data                 | 196 |
| The Files                                | 197 |
| File Types                               |     |
| Save Measurement Files                   |     |
| Open Measurement Files                   | 199 |
| Save Configuration Files                 |     |
| Open Configuration Files                 | 201 |
| Enter File Information                   | 202 |
| Save Partial Measurement                 |     |
| Join Several Measurement Data Files      |     |
| Index                                    | 204 |

# Introduction

#### Welcome to SMART Control 1.24!

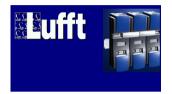

Welcome to Measuring Technique-Software SMART Control 1.24. This manual enables you to quickly get familiar with the windows-program for measurement value recording with OPUS-measuring device technique and to quickly get started.

It describes how to install the package and how to execute most common program operations. It provides tips and makes you aware of some new features and functions of SMART Control 1.24.

If you want to know more details or technical features about SMART Control 1.24, please proceed to the corresponding sections, where the available information are described.

#### What is SMART Control 1.24?

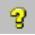

SMART Control 1.24 is a windows-program used for recording and evaluating measuring values based on OPUS-measuring device technique in Online- and Offline mode. This program operates under Windows 95/98, Windows 2000, Windows ME and Windows NT.

The Online-Help is the main source of information about SMART Control 1.24. All necessary program functions are described in the menu **Help** under the item **Contents**. Further information can be found in the respective sub item by clicking the mouse.

In all dialog boxes, quick help with hints and information to the respective entry fields and processing possibilities are provided. Just activate the corresponding **Help buttons** 

The program uses the keyboard as well as the mouse for easy handling. In the standard user setting, the **Icons** in the menu bar are provided with **short help**.

## **Overview**

#### **Delivery Contents**

Your SMART Control 1.24 package should contain the following:

- Up to 4 SMART Control 1.24 program disks 3,5" or 1 CD depending on program package
- SMART Control 1.24 user guide manual
- SMART Control 1.24 registry card
- Others

If any of the above listed part is missing, please contact your SMART Control dealer.

#### System requirements

To run your SMART Control 1.24 properly, your system should at least meet the following requirements. Normally, you can install and operate with SMART Control 1.24 if your Windows is properly installed; you have a free communication port RS232 and enough hard disk space available.

| Hard-/Software    | Minimum-Configuration                                     | Recommended Configuration                      |  |  |  |
|-------------------|-----------------------------------------------------------|------------------------------------------------|--|--|--|
| Computer:         | Intel Pentium, 200 MHz or any Windows 95/98 compatible PC | Intel Pentium III, 500 MHz                     |  |  |  |
| Operating system: | Windows 95/98/ME/NT/2000                                  | Windows 95/98/ME/NT/2000                       |  |  |  |
| RAM:              | 32 MB                                                     | 128 MB or more                                 |  |  |  |
| Monitor:          | Any windows-supported monitor                             | Monitor with VGA- or higher resolution graphic |  |  |  |
| Mouse:            | Any windows-supported mouse                               | Any windows-supported mouse                    |  |  |  |
| Disk drive:       | A 3,5"-disk drive (HD)                                    | A 3,5"-disk drive (HD)                         |  |  |  |
| Port:             | 1 free serial port RS232                                  | 1 free serial port RS232                       |  |  |  |
| Printer:          | Any windows-supported printer                             | Any windows-supported printer                  |  |  |  |

#### Installing

Smart -Control 1.24 is very easy to install. The data files in the delivered disks are mostly in the compressed form. You should however, before installing, make safety copies of your installation disks and read the file **Readme.txt** containing recent information.

To uncompress data files and to install in **Windows 95/98/2000/ME and Windows NT** click the **Start** button, select **Settings** then click **System Control**, start the program **Software** and then select the function **Installation**. To continue, please follow further instructions. The setup will now install the program in your computer and in the "Start" under the menu "Program" the start directory "SMART Control 1.2" will be created. The De-Installation follows the Windows 95/98 Standard.

The complete installation of the software requires about 15 MB of space on your hard disk. The recording of 100.000 measuring values per channel requires about 3 MB memory capacities.

After successfully installing, please write down your **license number** on page 1 of this manual. You will find this number on your license contract.

#### **Software-Versions and Options**

#### Software-Versions

The software is available in two versions:

- SMART Control 1.24 Standard (limited function scope)
- SMART Control 1.24 Professional with 8, 24, 100 and 300 channels

The professional-version is extendable by activating the following described options.

#### Brief description of the options

| PAS-ALARM<br>AL-EMAIL<br>AL-SMS<br>AL-TCP/IP<br>AL-VOICE | Function indicating-panel, password system and event recording<br>Alarm with E-Mail<br>Alarm via SMS<br>Alarm via TCP/IP-Network<br>Alarm via voice with ISDN |
|----------------------------------------------------------|----------------------------------------------------------------------------------------------------|
| OP-TWMD                                                  | Save the files in daily, weekly and monthly files in different                                                                                                |
|                                                          | formats during ONLINE-measurement                                                                                                    |
| OP-MWSUM                                                 | Mean value calculation and summation                                                                                                    |
| OP-PPD                                                   | Calculation of the PPD-value (predicted percentage of dissatisfied people)                                                                                    |
| EMWL                                                     | Extended functions of the measurement data list                                                                                                    |
| MULTI-DOK                                                | Printing of a Y/t diagram in several consecutive pages                                                                                                    |
| PROVISU                                                  | Project visualization with Pictures or graphs and digital display                                                                                             |
| BACKUP                                                   | Automatic backup-function via external program- data saving via external drives                                                                               |

The options are described in detail in the corresponding chapters in this manual.

#### Activating the Options

By choosing in the main menu **Help** the sub-menu **activate options**, the shown dialog box will be opened. You may activate here further software options with the help of a registration key. The **registration key** is available from your distributor.

| Add new Options          | ×                            |
|--------------------------|------------------------------|
| Serial Number:<br>706204 | <u>O</u> K<br><u>C</u> ancel |
| Key 1                    | ? <u>H</u> elp               |
| Кеу 2                    |                              |

## The User Surface

#### The Menu

The user interface of the program is graphic and is in accordance to the common windowsstandard. You can activate each function either via **Menu** or via buttons in the **toolbar**. In addition, the buttons contain short hints about its function. Please note, only menus and buttons, which are necessary for the program part, currently in use are active.

The menu is made up of seven functional groups.

The **File** group contains general information about program execution and managing, saving of measurement and configuration data and printer settings.

| f S  | martCon      | trol - 03_0 | 3_10. | LDC*     |       |       |     |     |       |
|------|--------------|-------------|-------|----------|-------|-------|-----|-----|-------|
| File | Settings     | Diagrams    | Print | Evaluate | Optio | ins H | elp |     |       |
| N    | ew           |             | 9     | 5trg+N   | 6     |       | H 6 | à 🔸 | × 🔊   |
| 0    | pen          |             | 2     | 5trg+0   |       |       |     |     | <br>- |
| _    | ave          |             | -     | Strg+S   |       |       |     |     |       |
| S    | ave As       |             |       |          |       |       |     |     |       |
| Lo   | ad Config    | uration     |       |          |       |       |     |     |       |
| S    | ave Config   | uration     |       |          |       |       |     |     |       |
| S    | ave Partial  | Measureme   | nt    |          |       |       |     |     |       |
| Jo   | oin files    |             |       |          |       |       |     |     |       |
| PI   | rinter Setuj | p           |       |          |       |       |     |     |       |
| Fi   | le-Info      |             |       |          |       |       |     |     |       |
| 1    | 03_03_10     | LDC         |       |          |       |       |     |     |       |
| 2    | 03_03_04     | LDC         |       |          |       |       |     |     |       |
| 3    | 03_03_06     | LDC         |       |          |       |       |     |     |       |
| 4    | 03_02_25     | LDC         |       |          |       |       |     |     |       |
| E    | ×it          |             | ł     | Alt+F4   |       |       |     |     |       |
|      |              |             |       |          |       |       |     |     |       |

The **Settings** group allows a remote parametering of all program device setting of the connected measuring devices and sensors.

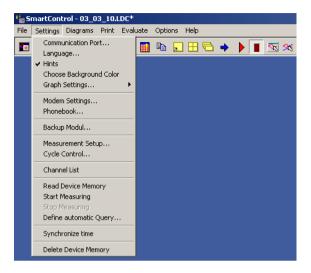

The **Diagrams** group covers all functions for the representation of the measurement data in online mode and also for the representation of the saved and recorded measurements.

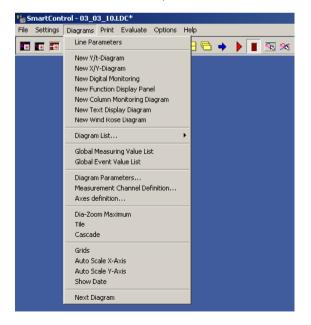

All printer- and output possibilities are defined and listed in the menu **Print**.

| 🔚 SmartControl - 03_03_10.LDC* |          |          |                                       |          |         |      |          |  |          |  |
|--------------------------------|----------|----------|---------------------------------------|----------|---------|------|----------|--|----------|--|
| File                           | Settings | Diagrams | Print                                 | Evaluate | Options | Help |          |  |          |  |
| <b>*</b> +                     | •        | 🎫 📘 🛛    | Print Diagram<br>Print Preview        |          |         | 6    | <b>+</b> |  | <b>%</b> |  |
|                                |          |          | Multi-Plot<br>Print Measurement Setup |          |         |      |          |  |          |  |

The **Evaluate** group offers possibilities to define your own evaluation function or to choose from a pre-defined evaluation functions.

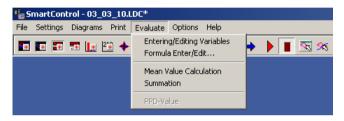

The **Options** group allows you to protect your files with password, to set your system features and to adjust your program behaviour.

| 🔚 SmartControl - 03_03_10.LDC*        |                                         |
|---------------------------------------|-----------------------------------------|
| File Settings Diagrams Print Evaluate | Options Help                            |
| 🖬 🖬 🎫 💷 🔛 🔶 🔳 🗐                       | Password Entry<br>Lock                  |
|                                       | Event Protocol<br>Unacknowledged Alarms |
|                                       | System Settings                         |
|                                       |                                         |

The **Help** group contains an extensive Online-Help system, which is available in different languages. In addition, the current program version could be shown here and you may as well do modifications in your program version adapted to your own needs by activating the options.

| i 📷 Si   | 🔓 SmartControl - 03_03_10.LDC* |              |       |          |         |                      |            |  |
|----------|--------------------------------|--------------|-------|----------|---------|----------------------|------------|--|
| File     | Settings                       | Diagrams     | Print | Evaluate | Options | Help                 |            |  |
| <b>*</b> | •                              | 🎛 <u>L</u> 2 | 🗄 🔶   |          |         | Contents<br>Use Help | <b>K</b> % |  |
|          |                                |              |       |          |         | Info                 |            |  |
|          |                                |              |       |          |         | Add new Options      |            |  |

## The Toolbar

In addition to menu bar, the functions of the menus may be activated via **buttons** in the toolbar of each dialog box. Only buttons, which are necessary for the program part, currently in use, are active. The toolbar on the main screen essentially contains buttons for the menu "Diagrams", "Print", "Evaluate".

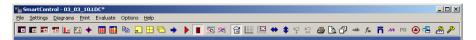

These button commands are described below:

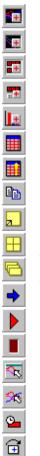

Creates new Y/t-Diagram

Creates new X/Y-Diagram

Creates new Digital-Monitoring-Diagram

Creates new function display panel (Option PAS-ALARM)

Creates new Column-Monitoring-Diagram

Creates global measurement value list

Creates global event list

Inserts Diagram in the memory clipboard

Display diagram in entire screen mode

Arrange diagrams in tiles

Arrange diagrams in cascades

Go to next diagram

Start measuring

Stop measuring

Modify diagram parameters

Modify line parameters

Sets delay logging for limiting value

Switches the function "Diagram-Settings Apply to All" ON and OFF

Switches the grid lines ON and OFF Auto-Zoom Automatically scales the X-axis to maximum Automatically scales the Y-axis (axes) to maximum Previous view Y-axis Previous view X-axis Print Page Preview Multi-Plot (Option MULTI-DOK) Enter/edit variables (not in Standard Version) Formula enter / edit (not in Standard Version) Mean Value Calculation (Option OP-MWSUM) Sum Calculation (Option OP-MWSUM) PPD-Index (predicted percentage of dissatisfied people) (Option OP-PPD) Activates pump control for particle counter Activates list of diagram windows Pass word entry (Option PAS-ALARM) Locking program for unauthorized use (Option PAS-ALARM)

### Selecting a Language

Select from the main menu **Settings** the item **Language**. The dialog box Select Language will appear. You may choose here your desired language. All text and hints will be displayed in the chosen language.

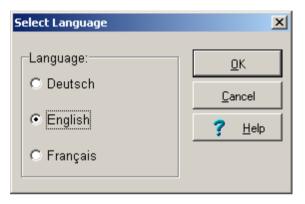

Checkmark your desired language and click OK.

Note: The selected language is immediately active. Re-starting the program is not necessary.

### Help

The Online-Help may be activated in the main menu **Help** under the item **Contents**. Just click the colored marked help file with the left mouse button to proceed to the corresponding help topic. With the command **Use Help**, you can proceed to the general help topics of the Windows-Operating System.

Clicking Info enables you to obtain the displayed information about the program.

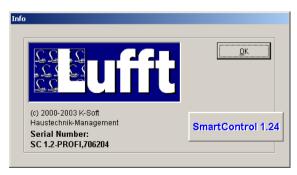

Via the menu item **Add new options** the shown dialog box will be opened. You may activate here further software options with the help of a registration key. The registration key is available from your distributor.

| Add new Options          | ×                            |
|--------------------------|------------------------------|
| Serial Number:<br>706204 | <u>O</u> K<br><u>C</u> ancel |
| Key 1                    | <u>? Н</u> еір               |
| Key 2                    |                              |

#### Hints

You may activate **Hints** in main menu **Settings**. The program displays the corresponding hints for each buttons or menus, if you move the mouse near the buttons or menus. Normally hints are always set active.

#### The Background Color

In the main menu **Settings** you may choose the **Background Color** for your screen. The program will then display the chosen background color.

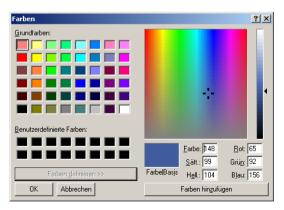

# The Diagrams

#### **Representation Possibilities**

The program offers you six possibilities to create diagrams from your measuring and evaluation data and to create a measurement data list that is described in the following chapter. With the help of the diagrams and the measurement data list, you can create a historic –already recorded and stored – data and also an actual trend data during the measuring process. The items in the main menu **Diagrams** or the buttons in the toolbar enable you to create, delete, arrange, scroll and format each of these diagrams –also during the measuring process.

You may also enlarge your diagram view. To do so, position the mouse over the diagram border or corner, click the left mouse button and drag the diagram to the desired size. In addition, it is always possible to obtain an entire screen view. Details about each of these diagrams are described in the respective topics in this manual.

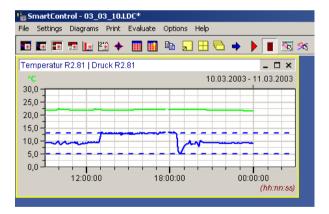

The Y/t - Diagram shows the measurement values with respect to time.

The X/Y - **Diagram** shows the measurement values with respect to a measurement channel. The first value of the measurement channel definition determines the value of the x-axis.

| 🚡 SmartControl    | - 03_03_10.LD0    | *           |           |       |       |
|-------------------|-------------------|-------------|-----------|-------|-------|
| File Settings Dia | agrams Print Ev   | valuate Opt | ions Help |       |       |
| <b>•</b> • • •    | 1 🔃 🖆 🔶 [         | 🔲 🔝 🗈       |           | ≞ ⇒ 🕨 | 📕 📧 🛪 |
| R2.77 T//Tempe    | rat   R2.75 D//Te | mperat      |           |       | _ 🗆 × |
|                   |                   |             |           |       |       |
| 25,0              |                   |             |           |       |       |
| 24,0              |                   |             |           |       |       |
| 23,0              |                   |             |           |       |       |
| 22,0              |                   |             |           |       |       |
| 21,0-             | -                 |             |           |       |       |
| 20,0 7            |                   |             |           |       |       |
| 23                | 24                | Ļ           | 25        | 5     | 26    |
|                   |                   |             |           |       | <°C>  |
|                   |                   |             |           |       |       |

The **Digital Monitoring Diagram** displays the measurement channel in numbers and is used for online visualization.

| 🎼 SmartControl - 03_03_10.LDC   | *                                     |
|---------------------------------|---------------------------------------|
| File Settings Diagrams Print Ev | aluate Options Help                   |
| 🖬 🖬 🎫 🔝 😫 🔶                     | 📕 🗈 😠 🗄 🗁 🕨 🔳 🛣 🛪                     |
| R2.77 T//Temperat   R2.88 P/Lyo | 1 Pu   R2.88 P/Lyo 1 La   R2.88 💶 🗖 🗙 |
| ⊞ → 💥                           |                                       |
| R2.77 T//Temperat               | R2.88 P/Lyo 1 Pu                      |
| °C ( 🔹 📐                        | Pu.OK                                 |
| 8888                            |                                       |
| R2.88 P/Lyo 1 La                | R2.88 P/P 0.5µm                       |
| La.OK 🔹 🖡 🕨                     | P 0.5 (                               |
| 8                               |                                       |
| R2.88 P/P 5.0µm                 | R2.88 T//Temperat                     |
| ₽ 5.0 ◀ ■ ▶                     | ℃ ∢∎⊁                                 |
|                                 | ees 8                                 |
| La.OK                           | P 0.5                                 |

The **Function Display Panel** shows the measurement channels like the digital monitoring diagram in numbers and it is intended for online- visualization. From the function display panel, you may start and stop the measurement of each and every channel. Limiting value violation will likewise be displayed (Option OP-PANEL/ALARM).

| 🎼 SmartControl - 03_0  | 3_10.LDC*                |                      |   |
|------------------------|--------------------------|----------------------|---|
| File Settings Diagrams | Print Evaluate Options   | s Help               |   |
| 🖬 🖬 🎫 🖿 🖿 2            | 🗉 🔶 🥅 🖬 🕒                | . ⊞ 🖶 💠 🕨 🚺          | 5 |
| R2.77 T//Temperat   R2 | .88 P/Lyo 3 Pu   R2.88 P | P/Lyo 3 La   🎯 🗕 🗖 🗙 |   |
| 🔜 🔶 💥                  |                          |                      |   |
| R2.77 T//Temperat      | R2.88 P/Lyo 3 Pu         | R2.88 P/Lyo 3 La     |   |
| °C                     | Pu.OK                    | La.OK                |   |
| ÷855                   |                          |                      |   |
|                        |                          |                      |   |
| R2.88 P/P 0.5µm        | R2.88 P/P 5.0µm          | R2.82 T//Temperat    |   |
| P 0.5                  | P 5.0                    | °C                   |   |
| ÷                      |                          | <u>₩ 8) 5</u>        |   |
|                        |                          |                      |   |
| 1                      | 1                        |                      |   |

The **Column Monitoring Diagram** displays the measurement channel in form of columns and is also used for online visualization.

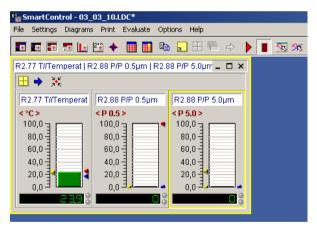

The **Statistic Diagram is an additional function to the Y/t-diagram**. It displays the minimum, mean and maximum values of a selected line in the Y/t-diagram.

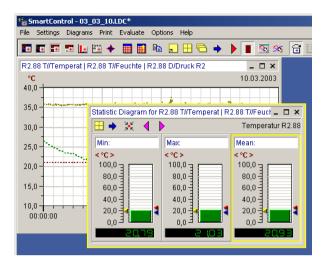

#### **Creating a Diagram**

The diagrams for the presentation of your measurement and evaluation data may be created either via the items in the main menu **Diagrams** or with the help of the **Buttons** in the toolbar.

| rol - 03_03                 | 3_10.           | LDC*          |          |   |  |  |  |
|-----------------------------|-----------------|---------------|----------|---|--|--|--|
| Diagrams                    | Print           | Evaluate      | Options  | н |  |  |  |
| Line Par-                   | ametei          | rs            |          |   |  |  |  |
| New Y/t-                    | -Diagra         | am            |          |   |  |  |  |
| New X/Y                     | New X/Y-Diagram |               |          |   |  |  |  |
| New Dig                     | ital Mo         | nitoring      |          |   |  |  |  |
| New Fur                     | nction I        | Display Pan   | el       |   |  |  |  |
| New Col                     | umn M           | lonitoring Di | iagram   |   |  |  |  |
|                             |                 | lay Diagram   | 1        |   |  |  |  |
| New Wir                     | nd Ros          | e Diagram     |          |   |  |  |  |
| Diagram                     | List            |               |          | ۲ |  |  |  |
| Global Measuring Value List |                 |               |          |   |  |  |  |
| Global E                    | vent V          | alue List     |          |   |  |  |  |
| Diagram                     | Param           | neters        |          |   |  |  |  |
| Measure                     | ement           | Channel De    | finition |   |  |  |  |
| Axes de                     | finitior        | h             |          |   |  |  |  |
| Dia-Zoor                    | n Maxi          | imum          |          |   |  |  |  |
| Tile                        |                 |               |          |   |  |  |  |
| Cascade                     | •               |               |          |   |  |  |  |
| Grids                       |                 |               |          |   |  |  |  |
| Auto Sca                    | ale X-A         | xis           |          |   |  |  |  |
| Auto Sca                    | ale Y-A         | xis           |          |   |  |  |  |
| Show Da                     | ate             |               |          |   |  |  |  |
| Next Dia                    |                 |               |          |   |  |  |  |

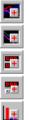

Creates new Y/t-Diagram

Creates new X/Y-Diagram

Creates new Digital-Monitoring-Diagram

Creates new function display panel (Option PAS-ALARM)

Creates new Column-Monitoring-Diagram

After activating one of the functions mentioned above, the selected diagram will be displayed in its partial view. The functions for creating and formatting a diagram are explained below.

<u>Note</u>: The statistic diagram is a supplement function to the Y/t-diagram and could only be drawn up from the local menu.

#### **Assigning a Channel**

After selecting your desired diagram type, choose in the main menu **Diagram** the item **Measurement Channel Definition**, In the dialog box you may define or modify the measuring or formula channels in each of your diagram.

This dialog box appears automatically if an online connection to the available channels exists or if a saved file is opened.

| Channel Definition fo<br>R2.75 D//Druck                                                                                                    |                | Temp€  |                                                                                                    |                                                                                                    | Canc | - |
|----------------------------------------------------------------------------------------------------|----------------|--------|----------------------------------------------------------------------------------------------------|----------------------------------------------------------------------------------------------------|------|---|
| Available Channels:                                                                                                    |                | V      | 'iewed in Diagram:                                                                                                    |                                                                                                    |      | _ |
| R2.51         D//Temperat         P           R2.75         D/Druck R2         C           R2.75         D/Druck R2         C           R2.76         D//Druck R2         C           R2.76         D//Druck R2         C           R2.76         D//Druck R2         C           R2.77         T//Temperat         P           R2.77         T//Feuchte         T           R2.77         T//Feuchte         C           R2.77         T/R2/Druck         C           R2.77         T//Feuchte         C           R2.77         T//Feuchte         C           R2.77         T//Feuchte         C           R2.77         T//Feuchte         C           R2.78         T//Feuchte         C           R2.78         T//Feuchte         C           R2.78         T//Feuchte         C | Current 4.20mA | ><br>< | R2.88 P/Lyo 1 Pu<br>R2.88 P/Lyo 1 La<br>R2.88 P/P 0.5µm<br>R2.88 P/P 5.0µm<br>R2.51 D//Druck R2<br>R2.77 T//Fengerat<br>R2.77 T//Feuchte | Pump status<br>Laser status<br>Particle 0.5<br>Particle 5.0<br>Current 420mA<br>TFF Temperature<br>TFF Humidity | 3    |   |
|                                                                                                    |                |        |                                                                                                    |                                                                                                    |      |   |

To **add** channels to a diagram, click the desired channel on the left window with the left mouse or hold the left mouse pressed to select more channels at a time, and then enter the chosen channels into your diagram by simply clicking the button.

To **remove** channels from a diagram, click the desired channels on the right window then click the button to remove these channels from the diagram.

<u>Note:</u> You may also activate this function by double clicking a diagram title or via the local menu.

#### **Defining an Axis**

Select in the main menu **Diagram** the item **Axes Definition**, to choose a Y-axis for the Y/t or X/Y diagram. The corresponding diagram must be active.

A maximum of three Y-axes at a time may be shown in a diagram. A selection box displays all possible units. Activate **Show limiting values** to show values defined as limits in the channel table.

|                                                       | g Channels to Axe                            |                |                |      | 2          | <u>0</u> K |
|-------------------------------------------------------|----------------------------------------------|----------------|----------------|------|------------|------------|
| <b>R2.88 P/Lyo :</b><br>Available Channe              | 2 Pu   R2.88 P/I                             | Lyo 2 La       |                |      | <u>C</u> a | ncel       |
| R2.88 P/Lyo 2 Pu                                      | Pump status                                  | Assign to Axis |                |      | ?          | Help       |
| R2.88 P/Lyo2 La<br>R2.88 P/P 0.5µm<br>R2.88 P/P 5.0µm | Laser status<br>Particle 0.5<br>Particle 5.0 | O Y-Axis 1     | La.OK          | 2    |            |            |
| R2.77 T//Temperat<br>R2.77 T//Feuchte                 |                                              | O Y-Axis 2     | Pu.OK          | Axes |            |            |
|                                                       |                                              | • Y-Axis 3     | •c ▼<br>•C ▲   |      |            |            |
|                                                       |                                              | 🗖 Show limiti  |                |      |            |            |
|                                                       |                                              | 🗖 Show min a   | %H<br>PF       |      |            |            |
| •                                                     | Þ                                            | 🍂 Line Par     | Bar<br>Ft      |      |            |            |
|                                                       |                                              |                | g/Kg<br>Grad ▼ |      |            |            |

🔀 Axes...

Activates the axes scaling for setting the display range.

<u>Note:</u> The function Axes Definition is only available for the Y/t and X/Y-diagrams. **Digital** monitoring diagrams, function display panel, column monitoring diagrams and statistic diagrams have no Y-axes.

### **Setting of Line Parameters**

Via the item **Line Parameter** in the main menu **Diagram**, you may get into the dialog box for the line parameters. Here you may set for each measurement line the color, line type, and line width. Select a line on the left window and modify the corresponding line parameter by clicking with the left mouse button.

| e Parameter <del>s</del>                                                                                                    |                                          |             | ļ                                   |
|----------------------------------------------------------------------------------------------------|------------------------------------------|-------------|-------------------------------------|
| Colors and Line Ty<br>Available Channels:                                                                                                    | <b>pes</b><br>Color:                     |             | <u>_</u> К<br><b>?</b> <u>H</u> elp |
| R2.88 P/Lyo 2 Pu<br>R2.88 P/Lyo 2 La<br>R2.88 P/Lyo 2 La<br>R2.88 P/P 0.5µm<br>Particle<br>R2.88 P/P 5.0µm<br>Particle<br>R2.77 T//Temperat<br>R2.77 T//Feuchte<br>TFF Hur | atus<br>0.5<br>5.0<br>perature Line Type | Line Width: |                                     |
| •                                                                                                    | Pattern:<br>▶                            |             | -                                   |

<del>36</del>

The line parameters are also available via this button in the toolbar.

<u>Note:</u> The function Line Parameter is only available for the Y/t and X/Y-diagrams. **The digital** monitoring diagrams, function display panel, the column monitoring diagrams and statistic diagrams have no Y-axes.

### **Setting/Copying of Diagram Parameters**

To modify diagram title, text color, text background color, font type and text justification, choose in the main menu **Diagram** the item **Diagram Parameter**.

| Diagram Options                                                                                                    |                                   |
|----------------------------------------------------------------------------------------------------|-----------------------------------|
| Diagram Title:<br>R2.88 P/Lyo 2 Pu   R2.88 P/Lyo 2 La   R2.88 P/P 0.5µm   R2.88 P/P 5.0µm   R2.<br>Justification:<br>E = A<br>Color Selection:<br>Title Color<br>Nawy<br>Title Background | K<br>ancel<br>了telp<br>☐ Standard |
| Diagram Parameters (Measurement Channel Definition (Axes Definition /                                                                                                    |                                   |

Text centered

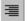

≣

Text right justified

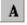

Opens the selection menu to change the Font Type for the available font types.

| Font                                                                                                    |                                                         |                                                       | ? ×         |
|----------------------------------------------------------------------------------------------------|---------------------------------------------------------|-------------------------------------------------------|-------------|
| Eont:<br>Aria<br>Courier<br>또 Courier New<br>또 Digital Readout<br>또 Digital Readout Conde<br>또 Digital Readout Conde<br>또 Digital Readout CondL<br>또 Digital Readout Expan ▼ | Font style:<br>Regular<br>Italic<br>Bold<br>Bold Italic | Size:<br>9<br>9<br>10<br>11<br>12<br>14<br>16<br>18 ▼ | OK<br>ancel |
|                                                                                                    | Sample<br>AaBbYyZz                                      |                                                       |             |
|                                                                                                    | Sc <u>r</u> ipt:<br> Western                            | •                                                     |             |

In the color selection you may chose the color of your text title and the background color. Activate the checkbox **Standard** to set your chosen settings as standards for all other diagrams.

**₹** 

The diagram parameters may be activated via this button in the tool bar.

€

If this button in the tool bar is active, current diagram settings will be copied to other diagram.

#### Load / Save Diagram Parameters

For the Y/t-diagram, the settings may be saved. Select in the main menu **Settings** the item **Graph Settings**, to save or to load your diagram parameters.

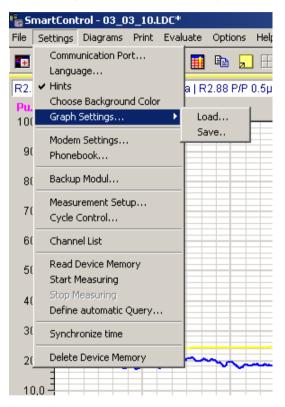

Choose in the sub-menu item **Save** and enter a name for the current parameter configuration. The settings will be filed in dia.ini program directory.

| Graph Settings      | ×             |
|---------------------|---------------|
| Configuration Name: | <u>C</u> lose |
|                     | Save          |

Select your desired parameter configuration via the sub-menu item Load.

| Graph Settings | ×                                                         |
|----------------|-----------------------------------------------------------|
| demo           | <u>Close</u><br>→ Assign                                  |
|                | <b>±</b> i Delete                                         |
| Close          | Closes the selection window.                              |
| + Assign       | Assigns the selected settings to the current Y/t-diagram. |
| 🛨 😧 Delete     | Deletes the chosen diagram settings.                      |

# Arranging Diagrams / Deleting / Copying to the memory clipboard

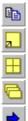

Copy the current diagram to the clipboard

Changes from a diagram partial view to an entire screen view and back.

Arranges your diagrams in tiles on the screen optimal.

Arranges the diagrams on screen in cascade.

Scroll from one diagram to the other.

#### Diagrams display On/Off / scale down / delete

The diagrams may be displayed On/Off, scaled down and deleted via normal windows functions.

To display a diagram again, select in the main menu **Diagrams** the item **Diagram List**. Here you may either display On/Off all diagrams or just a single diagram on the screen again.

| rol - 03_03_10.LDC*                                                                                                    |                                                                                                    |
|----------------------------------------------------------------------------------------------------|----------------------------------------------------------------------------------------------------|
| Diagrams Print Evaluate Options H                                                                                                    | elp                                                                                                    |
| Line Parameters                                                                                                    | 🖪 🔁 🔶 🕨 🔳 📉 🛪 🔂 📖 🖾                                                                                                    |
| New Y/t-Diagram<br>New X/Y-Diagram<br>New Digital Monitoring<br>New Function Display Panel<br>New Column Monitoring Diagram<br>New Text Display Diagram<br>New Wind Rose Diagram |                                                                                                    |
| Diagram List 🕨 🕨                                                                                                    | Display all Diagrams                                                                                                    |
| Global Measuring Value List<br>Global Event Value List                                                                                                    | Hide all Diagrams  Temperatur R2.88                                                                                                    |
| Diagram Parameters<br>Measurement Channel Definition<br>Axes definition                                                                                                    | <ul> <li>Temperatur R2.81   Druck R2.81</li> <li>R2.77 T//Temperat   R2.77/R2/Druck R2</li> <li>R2.76 D//Temperat   R2.77 T//Feuchte</li> <li>R2.80 T//Temperat   R2.80 T//Feuchte</li> </ul> |
| Dia-Zoom Maximum<br>Tile<br>Cascade                                                                                                    | <ul> <li>✓ R2.51 D//Druck R2   R2.51 D//Temperat</li> <li>✓ R2.88 P/Lyo 3 Pu   R2.88 P/Lyo 3 La</li> <li>✓ R2.81 T//Druck R2   R2.82 T//Druck R2</li> </ul>                                   |
| Grids<br>Auto Scale X-Axis<br>Auto Scale Y-Axis<br>Show Date                                                                                                    |                                                                                                    |
| Next Diagram                                                                                                    |                                                                                                    |
|                                                                                                    |                                                                                                    |

### **Channel list**

You may have the list of channels permanently displayed at your monitor. Choose hereby the command **Channel List** in the main menu **Settings**. The table list shown above with the current connected channels will be displayed. The table list remains active for all setting steps within the program, until it is again turned off.

| Edit       | ment Setup       |      |                  | ĉ |
|------------|------------------|------|------------------|---|
| -          |                  |      |                  | - |
| fx 📔       |                  |      |                  |   |
|            |                  | -    | Channel Table    |   |
| Channel    | Sensor Type      | Unit | Description      | * |
| OP1468 M01 | Spannung 01000mV | m∨   |                  |   |
| OP1468 M02 | Spannung 01000mV | m∨   |                  |   |
| OP1490 M01 | Strom 420mA      | Pa   | Druck R2.51      |   |
| OP1490 M02 | PT 100           | °C   | Temperatur R2.51 |   |
| OP1491 M01 | Strom 420mA      | Pa   | Druck R2.75      |   |
| OP1491 M02 | PT 100           | °C   | Temperatur R2.75 |   |
| OP1492 M01 | Strom 420mA      | Pa   | Druck R2.76      |   |
| OP1492 M02 | PT 100           | °C   | Temperatur R2.76 |   |
| OP1493 M01 | TFF Temperatur   | °C   | Temperatur R2.77 |   |
| OP1493 M02 | TFF Feuchte      | %Н   | Feuchte R2.77    |   |
| OP1494 M01 | Strom 420mA      | Pa   | Druck R2.77      |   |
| OP1494 M02 | Strom 420mA      | Pa   | Druck R2.78      |   |
| OP1495 M01 | TFF Temperatur   | °C   | Temperatur R2.78 |   |
| OP1495 M02 | TFF Feuchte      | %Н   | Feuchte R2.78    |   |
| OP1496 M01 | TFF Temperatur   | °C   | Temperatur R2.79 | - |
| •          |                  |      |                  | 1 |

#### The Fields of the Channels List

| Channel:     | measuring channel number of the connected sensor (starting with |
|--------------|-----------------------------------------------------------------|
|              | M) or formula channel number (starting with F)                  |
| Sensor Type: | factory name of the sensor                                      |
| Unit:        | physical unit of the sensor                                     |
| Description: | text box for user specifications                                |
| Formula:     | formula name of the formula channels                            |

All highlighted fields in the channel table may be shown with the scroll bar. The field **description** contains pre-settings that can be modified in the channel list.

To modify the **Column Width**, click the column title border, hold the left mouse button pressed and move to the desired width.

#### The Y/t-Diagram

#### The Y/t-Diagram in Partial View

To create an X/Y-diagram, select in the main menu **Diagrams** the item **New Y/t-Diagram** and assign your desired channels. The Y/t-diagram appears in this **Partial View**, if you chart historic data - already recorded and stored data. By clicking and moving the border or corner of the diagram with the mouse, you may modify the diagram size..

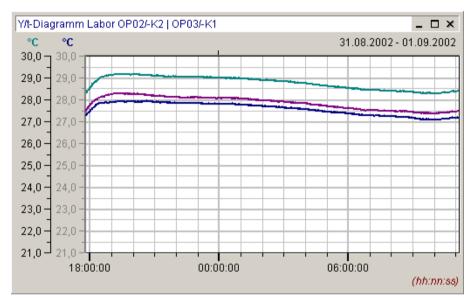

To show a **Part** of your measurement and evaluation data in an enlarged form, move the mouse in the diagram, press and hold the left mouse until you have the desired diagram section, then release the mouse. The selected diagram part will be shown in its enlarged view.

A double click at the **Axes Labels** opens a control box, where you can enter the exact limits of the diagram section in the Y- and X-direction. Using the arrow keys in the toolbar, you may scale back the Y- and the X-axes to its maximum values.

Other **Diagram Parameters** may be activated by double clicking the diagram title with the left mouse button.

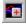

creates a new Y/t-Diagram via the tool bar

Further details are described with the **Entire Screen View** of the diagram in the next pages. For explanations of further functions of the diagrams during the **ONLINE-measurement**, please refer to the corresponding chapters in this manual.

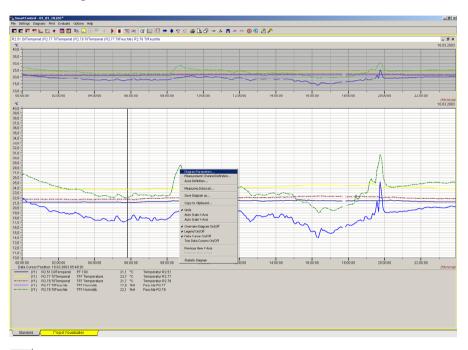

### The Y/t-Diagram in Entire Screen View

Press this button in the tool bar for an **Entire Screen View** or choose in main menu **Diagram** the command **Dia-Zoom to Maximum**. Pressing this button again will turn the diagram view back to its original size.

- The **Measurement Data Segment** in the middle shows your desired range of measurement data.
- The **Overview Diagram** shows the complete measurement data. The measurement data segment is high lightened in the overview diagram. This overview may be switched ON/OFF via local menu.
- The **Legend** below contains detail information about the measurement lines at the point of the data cursor position. You may switch the legend ON/OFF via local menu.
- To position the data cursor please click with the left mouse key your desired area in the measurement data segment. The data cursor may be switch ON/OFF via the local menu. If you choose the option two data cursors, you will obtain in the legend evaluation of both values.

- Clicking the right mouse button may activate the Local Menu that is related to this diagram.
- The Date may be switched ON/OFF via the command Show Date in main menu Settings.

#### The Measurement Data Segment in Y/t-Diagram

Um To select and to enlarge a **Measurement Data Segment**, move the mouse in the diagram, press and hold, then move the left mouse button until you have the desired diagram segment. The selected diagram segment will be shown in its enlarged view. At the same time the high-lightened diagram segment in the overview diagram changes accordingly.

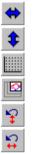

Scales back the X-Axis to maximum (Auto scale X-Axis).

Scales back the Y-Axis to maximum (Auto scale Y-Axis).

Switch the Grid ON/OFF. See also local menu.

Auto-Zoom enables zooming in fixed time steps

Previous view Y-Axis

Previous view X-Axis

Via the local menu you may retrieve your **last applied settings** of the X- and Y-axes. If you modify the measurement data segment during the measurement process, the program sets for every new measurement data recording the actual segment again. If you want to evaluate, you must hold the diagram using the pause-key.

On the toolbar you may set with the button Auto-Zoom a **fixed Zoom-Mode for Y/t-Diagrams**. If this mode is turned on, the display of the local menu is turned off. A double click with the mouse activates an auto-zoom in the following steps

| Year  | 1 h    |
|-------|--------|
| Month | 10 min |
| Week  | 1 min  |
| Day   | 10 s   |
| 12 h  | 1 s    |
| 6 h   |        |

By double click with the **left mouse button**, the zoom segment will be scaled down, by double click with the **right mouse button**; the zoom segment will be scaled up.

## Scaling the Y-Axes in Y/t-Diagram

The measurement data segment of the Y-Axes may be set exactly as follows: A double click with the left mouse button at the Y- or X-axes labels of the diagram, opens the dialog box **Axes Scaling**.

| Axes Scaling                                                      |                                     | ×             |
|-------------------------------------------------------------------|-------------------------------------|---------------|
| Y-Axis 1 Y-Axis 2                                                 | Y-Axis <u>3</u> X-Axis              |               |
| Min. Value:<br>0                                                  | Main Interval:<br>20                | <u>K</u>      |
| MaxValue:<br>30                                                   | Auxiliary Interval:                 | <u>Cancel</u> |
| Format:<br>1 Dec. Place                                           | 🔽 Grid on aux. Interval             |               |
| ✓ Scale Axis auton<br>✓ Adapt Y-axis dur<br>Adjust at about:<br>1 | natically<br>ing Online Measurement |               |

Select a Y-Axis and enter the desired limits manually for your diagram.

Enter the interval for the graduation of the Y-Axis. The **Main Interval** marks the distance from one value to the next on the Y-Axis. The **Auxiliary Interval** divides the main interval into its corresponding subdivisions. The main intervals are labeled the auxiliary intervals are not. Activate the **Grids on the auxiliary interval** to create additional grid lines.

For the **Format** of the values on the axes you may choose from 0 to 4 decimal places or you may choose the exponential form.

Activating the option **Axis automatic scaling**, the program calculates the main and auxiliary intervals automatically with respect to the Axis limit. The user cannot modify the values.

Activating the **Y-Axis Adjustment during online measurement**, will automatically adjust the axis of the current channel in the diagram at a value set in **Adjust at about**, if the measuring values go out of the previous range.

# Scaling the X-Axis in Y/t-Diagram

The measurement data segment of the X-Axis may be set exactly as follows: A double click with the left mouse button at the Y- or X-axes labels of the diagram, opens the dialog box **Axes Scaling**.

| Axes Scaling                                                                                                    |                            | x |  |
|----------------------------------------------------------------------------------------------------|----------------------------|---|--|
| Y-Axis 1 Y-Axis 2                                                                                                    | Y-Axis <u>3</u> X-Axis     |   |  |
| Min:<br>10.03.2003 00:00:00                                                                                                    | Main Interval:             |   |  |
| Max:<br>10.03.2003 23:55:00                                                                                                    | Auxiliary Interval: Cancel |   |  |
| Display Format:<br>17:49:59 (hh:nn:ss)                                                                                                    |                            |   |  |
| <ul> <li>Relative Time Axis</li> <li>Grid on aux. Interval</li> <li>Scale Axis automatically</li> <li>Display 10 scale intervals, if possible</li> <li>Display 100 scale intervals, if possible</li> </ul> |                            |   |  |
|                                                                                                    | nitervals, il possible     |   |  |

Select the **X-Axis** and enter the desired limits for your diagram manually or scroll the corresponding arrow buttons. Choose the interval for the graduation of the X-Axis from the interval boxes. The **Main Interval** marks the distance of one value to the next on the X-axis.

The **Auxiliary Interval** divides the main interval into its corresponding subdivisions. The main intervals are labeled the auxiliary intervals are not. Activate the **Grids on the auxiliary interval** to create additional grid lines. If needed switch ON the additional options 10<sup>th</sup>-graduations or 100<sup>th</sup>-graduations. Main and auxiliary interval are adjustable to the following values:

| 1 s   | 10 min |
|-------|--------|
| 2 s   | 15 min |
| 5 s   | 20 min |
| 10 s  | 30 min |
| 15 s  | 1 h    |
| 20 s  | 2 h    |
| 30 s  | 6 h    |
| 1 min | 12 h   |
| 2 min | 1 day  |
| 5 min |        |
|       |        |

If the **relative time axis** is active, the diagram sets the chosen values to 00:00:00 hours. The date is no longer active. For periods greater than 24 hours the program will show the number of days passed and time, written day/time, e.g. 1/00:00:00. In the **measurement data list** the relative data are also listed.

Activating the option **Axis automatic scaling**, the program calculates the main and auxiliary intervals automatically with respect to the Axis limit. The user cannot modify the values.

Select one of the predefined **Display Formats** for the axes marking. The button

opens the dialog-box for the individual time format on the X-Axis.

| Mask Editor for Date/Time-D                                              | isplay           | ×                                              |
|--------------------------------------------------------------------------|------------------|------------------------------------------------|
| Example of chosen Mask<br>17:56:50<br>Define or select Mask:<br>hh:nn:ss |                  | <u>D</u> k<br><u>C</u> ancel<br>? <u>H</u> elp |
| Format Parameter:<br>d m y .<br>h n s :                                  | Save/Delete<br>🏩 |                                                |

Select the desired **time format** for the X-Axis. The selected format will be shown as example and appears on the diagram. With the **Format Parameters** you may generate your individual format. Choose one from the parameter box by clicking with the left mouse button. The corresponding format appears on the display box.

These symbols are defined as follows:

| d  | Day         |
|----|-------------|
| m  | Month       |
| у  | Year        |
| h  | Hour        |
| n  | Minute      |
| S  | Second      |
|    | (Separator) |
| :  | (Separator) |
| [] | Blank       |
|    |             |

The format parameters have the following definition:

| d<br>dd<br>ddd<br>dddd | represent the day as a number without zero preceding (1-31).<br>represent the day as a number with zero preceding (01-31)<br>represent the day as abbreviation (Sun-Sat).<br>represent the day with its whole name (Sunday-Saturday). |
|------------------------|----------------------------------------------------------------------------------------------------|
| m                      | represent the month as a number without zero preceding (1-12).<br>If m is directly followed by h or hh the minutes will be displayed<br>instead of the month.                                                                         |
| mm                     | represent the month as a number with zero preceding (01-12).<br>If mm is directly followed by h or hh the minutes will be displayed<br>instead of the month                                                                           |
| mmm<br>mmmm            | represent the month as abbreviation (Jan-Dec).<br>represent the month with its whole name (January-December).                                                                                                    |
| уу<br>уууу             | represent the year in 2 digits (00-99).<br>represent the year in 4 digits (0000-9999).                                                                                                    |
| h<br>hh                | represent the hour without zero preceding (0-23). represent the hour with zero preceding (00-23).                                                                                                    |
| n<br>nn                | represent the minute without zero preceding (0-59). represent the minute with zero preceding (00-59).                                                                                                    |
| S<br>SS                | represent the seconds without zero preceding (0-59). represent the seconds with zero preceding (00-59).                                                                                                    |

All others are represented in its entry form.

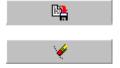

Saves the displayed time format

Deletes the displayed time format

### The Overview Diagram of Y/t-Diagram

The **overview diagram** is only valid for Y/t-diagrams. You may switch the Overview Diagram ON/OFF via **local menu**.

In the Overview Diagram is the entire measurement range displayed. The current selected data section is high lightened. Click with the left mouse button in the overview diagram and draw a boundary square to choose a different or another data section. The new selected section will be displayed in the measuring data segment.

#### The Legend of Y/t-Diagram

The Legend may be switched ON/OFF via local menu.

The legend contains detail information about the measurement lines such as line type, measuring device, channel, measurement values at the measuring cursor and description.

A double click with the left mouse button in the measuring data segment resets the **Data cursor**. The corresponding measurement values of each measurement lines appear in the legend as numbers with the assigned units. The measuring cursor is valid only for Y/t-diagram and disappears in the measuring data segment, if the legend is turned off.

### The second data cursor of the Y/t-Diagram

The **second data cursor** may be switch ON/OFF via the **local menu**. Instead of one data cursor in the diagram, two data cursors will be displayed.

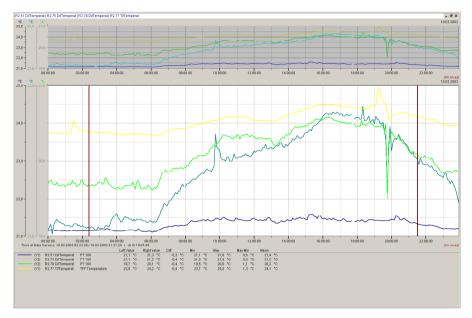

The legend covers first of all general information about the measurement lines like line type, measuring devices, measurement channels and sensor designations.

Then the measurement values on both data cursor are shown and also the difference between the two measurement values. Furthermore the program calculates the minimal-, maximal- and the mean value of the channels between the two cursors and the difference of the minimal- and maximal values and charts it on the diagram.

If you wish to **move one of the data cursor**, direct the mouse to the cursor and hold the left mouse button pressed while moving. The corresponding measurement values of each measurement lines will be displayed in the legend as numbers with the corresponding unit.

<u>Note</u>: The data cursor is available only for the Y/t-diagram and disappears from the measurement data segment, if you switch off the legend or the data cursor via the local menu.

# The Functions of the Y/t-Diagram during Measurement Operation (Trend Display)

If you use the Y/t-diagram diagram during the measuring process for trend display and onlinevisualization the **function buttons** and **symbols** will appear on the left border of the diagram.

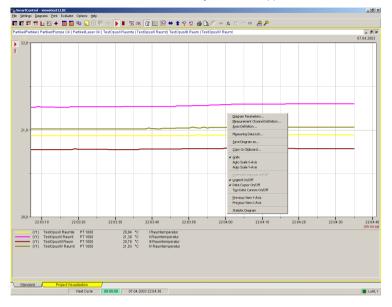

With this button you may again start a locally stopped or hold diagram. The button **start measuring** is valid only locally. The button is not valid for the higher global function **start measuring** in the tool bar.

If you press this button, **updating of the data in a diagram will be discontinued** (Pause button). This enables you to do zooming or evaluation within the diagram. To update data, press the start button again. The diagram displayed looks like as if the pause button has never been pressed.

If this symbol appears a **sensor rupture** occurred in at least one channel of the diagram. The symbol is red if a sensor rupture currently happened and yellow, if sensor rupture happened in the past.

If this symbol appears, **limits are exceeded** in at least one channel of the diagram. The symbol turns red if the limit is currently exceeded and yellow, if the limit violations happened in the past

<u>Note</u>: During the measuring process the Y/t-diagram does not have an overview diagram and data cursor.

# The X/Y-Diagram

# The X/Y-Diagram in Partial View

Um Select in the main menu **Diagrams** the item **New X/Y-Diagram** and assign your desired channels. The X/Y-Diagram appears in this **Partial View**, if you chart historic data - already recorded and stored data. By clicking and moving the border or corner of the diagram with the mouse, you may modify the diagram size.

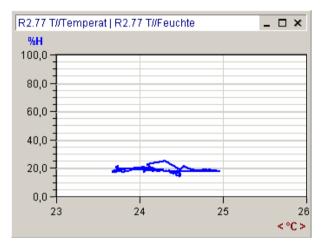

To show a **Part** of your measurement and evaluation data in an enlarged form, move the mouse in the diagram, press and hold the left mouse until you have the desired diagram section, then release the mouse. The selected diagram part will be shown in its enlarged view.

A double click at the **Axes Labels** opens a control box, where you can enter the exact limits of the diagram section in the Y- and X-direction. Using the arrow keys in the toolbar, you may scale back the Y- and the X-axes to its maximum values.

Other **Diagram Parameters** may be activated by double clicking the diagram title with the left mouse button.

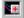

Creates a new X/Y-Diagram via the tool bar.

Further details are described together with the **Entire Screen View** of the diagram in the next pages. For explanations of further functions of the diagrams during the **ONLINE-measurement**, please refer to the corresponding chapters in this manual.

| °C     |                                                      |   |
|--------|------------------------------------------------------|---|
| 22,0   |                                                      |   |
| 21,0 - |                                                      |   |
| 20,0 - |                                                      |   |
| 19,0-  |                                                      |   |
| 18,0 - | Diagram Parameters<br>Measurement Channel Definition |   |
| 17,0   | Axes Definition                                      |   |
| 16,0   | Measuring Data List                                  |   |
| 15,0-  | Save Diagram as                                      |   |
| 14,0   | Copy to Clipboard                                    |   |
| 13,0-  | ✓ Grids                                              |   |
| 12,0   | Auto Scale X-Axis                                    |   |
| 11,0-  | Auto Scale Y-Axis                                    |   |
| 10,0-  | Overview Diagram On/Off                              |   |
| 9,0    | Legend On/Off     Data Cursor On/Off                 |   |
| 8,0    | Two Data Cursors On/Off                              |   |
| 7,0    | Previous View Y-Axis                                 | , |
| 6,0    | Previous View X-Axis                                 |   |
| 5,0    | Statistic Diagram                                    | > |
| 4,0    |                                                      |   |

# The X/Y-Diagram in Entire Screen View

Press this button in the tool bar for an **Entire Screen View** or choose in menu **Diagram** the command **Dia-Zoom to Maximum**. Pressing this button again will turn the diagram view back to its original size.

- The Measurement Data Segment shows your desired range of measurement data.
- The **Legend** below contains detail information of the measurement lines. You may switch the legend ON/OFF via local menu and you may configure the diagram.
- clicking the right mouse button may activate the Local Menu related to this diagram.

## The Measurement Data Segment in X/Y-Diagram

To select and to enlarge a **Measurement Data Segment**, move the mouse in the diagram, press and hold then move the left mouse button until you have the desired diagram segment. The selected diagram segment will be shown in its enlarged view.

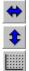

Scales back the X-Axis to maximum (Auto scale X-Axis).

Scales back the Y-Axis to maximum (Auto scale Y-Axis).

Switch the Grid ON/OFF. You may also switch the grid ON/OFF via Local Menu.

# Scaling the Y-Axis in X/Y-Diagram

The measurement data segment of the Y-Axes may be set exactly as follows: A double click with the left mouse button at the Y- or X-axes labels of the diagram, opens the dialog box **Axes Scaling**.

| Axes Scaling                                           |                                     | ×        |
|--------------------------------------------------------|-------------------------------------|----------|
| Y-Axis 1 Y-Axis 2                                      | Y-Axis <u>3</u> X-Axis              |          |
| Min. Value:<br>4                                       | Main Interval:                      | <u> </u> |
| MaxValue:                                              | Auxiliary Interval:<br>0,5          | Cancel   |
| Format:<br>1 Dec. Place                                | 🔽 Grid on aux. Interval             |          |
| ✓ Scale Axis autor ✓ Adapt Y-axis dur Adjust at about: | natically<br>ing Online Measurement |          |

Select a Y-Axis and enter the desired limits manually for your diagram.

Enter the interval for the graduation of the Y-Axis. The **Main Interval** marks the distance from one value to the next on the Y-Axis. The **Auxiliary Interval** divides the main interval into its corresponding subdivisions. The main intervals are labeled the auxiliary intervals are not. Activate the **Grids on the auxiliary interval** to create additional grid lines.

For the **Format** of the values on the axes you may choose from 0 to 4 decimal places or you may choose the exponential form.

Activating the option **Axis automatic scaling**, the program calculates the main and auxiliary intervals automatically with respect to the Axis limit. The user cannot modify the values.

Activating the **Adapt Y-Axis during online measurement**, will automatically adjust the axis of the current channel in the diagram at a value set in **Adjust at about**, if the measuring values go out of the previous range.

# Scaling the X-Axis in X/Y-Diagram

The measurement data segment of the X-Axis may be set exactly as follows: A double click with the left mouse button at the Y- or X-axes labels of the diagram, opens the dialog box **Axes Scaling**.

| Axes Scaling               | ×                                              |
|----------------------------|------------------------------------------------|
| Y-Axis 1 Y-Axis 2 Y-Axis 3 | <u>X</u> -Axis                                 |
| Min:<br>Max:<br>5          | <u>Q</u> K<br><u>C</u> ancel<br>? <u>H</u> elp |

Select the **X-Axis** and enter the desired limits manually for your diagram. After all modifications are done, press OK to confirm and to enter these changes.

## The Legend of X/Y-Diagram

The **legend** may be switched ON/OFF via **local menu** and may also be configured. The Legend contains detail information about the measurement lines such as line type, measuring device, channel and description.

# The Functions of the X/Y-Diagram during Measurement Operation (Trend Display)

If you use the X/Y -diagram during the measuring process for trend display and onlinevisualization **function buttons** and **symbols** will appear on the left border of the diagram.

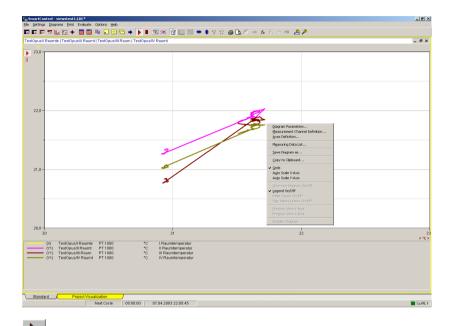

With this button you may again start a locally stopped or hold diagram. The button **start measuring** is valid only locally. The button is not valid for the higher global function **start measuring** in the tool bar.

If you press this button, **updating of the data in a diagram will be discontinued** Pause button). This enables you to do zooming or evaluation within the diagram. To update data, press the start button again. The diagram displayed looks like as if the pause button has never been pressed.

If this symbol appears a **sensor rupture** occurred in at least one channel of the diagram. The symbol is red if a sensor rupture currently happened and yellow, if sensor rupture happened in the past.

If this symbol appears, **limits are exceeded** in at least one channel of the diagram. The symbol turns red if the limit is currently exceeded and yellow, if the limit violations happened in the past.

# The Column Monitoring Diagram

### **Column Monitoring Diagram Functions**

The **Column Monitoring Diagram** is used for Online-Visualization of measurement values during the measuring process (trend display). It could also be used to activate historic data, but it however displays arbitrary value.

To create a column monitoring diagram select in the main menu **Diagrams** the item **New Column Monitoring** and assign your desired channels.

| R2.51 D//Druck R2   R2.51 D//Temperat   R2.75 D//Druck R2   R2.75 D//Temperat   R2.76 💶 🗖 🗙 |          |                   |              |                   |              |
|---------------------------------------------------------------------------------------------|----------|-------------------|--------------|-------------------|--------------|
| 🔜 🔶 💥                                                                                       |          |                   |              |                   |              |
| R2.51 D//Druck R2                                                                           |          | R2.51 D//Temperat |              | R2.75 D//Druck R2 |              |
| Pa                                                                                          | <b>4</b> | °C                | <b>4 1 b</b> | Pa                | <b>4 1 </b>  |
|                                                                                             | 388      | 3                 | 828          |                   | 628          |
| R2.75 D//Temperat                                                                           |          | R2.76 D//Druck R2 |              | R2.76 D//Temperat |              |
| °C                                                                                          | <b>4</b> | Pa                | <b>4</b>     | °C                | <b>4 • •</b> |
| 2                                                                                           |          |                   |              |                   | EE 8         |

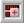

Creates a New Column Monitoring via the tool bar.

Press this button for an **Entire Screen View** or choose in menu **Diagram** the command **Dia-Zoom to Maximum**. Pressing this button again will turn the diagram view back to its original size.

The buttons in the toolbar within the diagram area are:

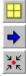

Positions your column display optimal within the display area.

Changes from one column display to the next display.

Fits your diagram area optimal to the channels to be displayed.

To change the **Settings of the Column Monitoring Diagrams** just double click the diagram title with the left mouse button. The dialog box with diagram options appears. Here you may change your diagram parameter settings and your measurement channel definition. This function is available via button in the tool bar in the main menu and in the local menu.

# **Digital Display Functions**

In the single digital display the current measurement value is digitally shown.

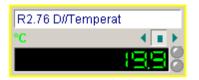

If the measurement value exceeds the upper limit, the digital display turns to red, if the value is below the lower limit, the display turns to blue. If no exceeding of limits, the display remains green. The upper LED-indicating lamp signalizes a **Sensor Rupture**. The lower LED- indicating lamp signalizes a **Sensor Rupture**. The lower LED- indicating lamp signalizes a signalizes a signalizes a signalizes a sensor Rupture. The lower LED- indicating lamp signalizes a sensor Rupture. The lower LED- indicating lamp signalizes a sensor Rupture. The lower LED- indicating lamp signalizes a sensor Rupture are a sensor Rupture. The lower LED- indicating lamp signalizes a sensor Rupture are a sensor rupture. The lower LED- indicating lamp signalizes are a sensor rupture are a sensor rupture. The lower LED- indicating lamp signalizes are a sensor rupture are a sensor rupture. The lower LED- indicating lamp signalizes are a sensor rupture are a sensor rupture are a sensor rupture. The lower LED- indicating lamp signalizes are a sensor rupture are a sensor rupture are a sensor rupture. The lower LED- indicating lamp signalizes are a sensor rupture are a sensor rupture are a sensor rupture. The lower LED- indicating lamp signalizes are a sensor rupture are a sensor rupture are a sens

- Displays the maximum measuring value in the measuring cycle
  - Displays the current average measuring value in the measuring cycle
    - Displays the minimum measuring value in the measuring cycle

<u>Note</u>: The device measures very often according to its scanning rate. From the scanning rate the average value is calculated via the measuring cycle for data recording and then displayed digitally.

## Formatting Digital Display

To change the **Settings of the Digital Display** just double click the digital display title with the left mouse button. The dialog-box **LED-Parameter** appears. You may modify here the title, text color, text background color, text justification of your digital display and the digital display. The number of digits before the decimal point is limited to 8. The number of decimal places is limited to a maximum of 2.

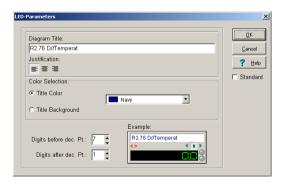

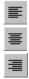

Text left justified

Text centered

#### Text right justified

In the color selection item you may modify the color of the text title and the background color of the title. Activate the checkbox **Standard**, to set your chosen settings as standard for all other diagrams.

<u>Note</u>: Changes in the title description is valid only for the current measurement and will be overwritten during restart with data assigned in the sensor.

# The Functions of the Digital Monitoring Diagram during Measurement Operation (Trend Display)

If you use the digital monitoring diagram during the measuring process for trend display and online-visualization **function buttons** at the right side of the digital display will be active.

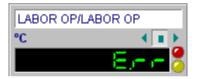

In the single display of the channel is the **actual value** digitally displayed If the measuring value exceeds the **upper limiting value** the digital display will turn to red and if the value remains below the **lower limiting value** the digital display will turn to blue. If there is no limiting value violation the digital display is green. If a **general error** exists like no connection to sensor, this will be displayed with **E.rr**.

The upper LED-display indicates a **sensor rupture**. It lightens red if a sensor rupture exist and yellow if the sensor rupture occurred in the past.

The lower LED-display indicates a **limiting value violation**. It lightens red if a limiting value violation exist and yellow if the limiting value violation occurred in the past.

# The Function Display Panel (Option PAS-ALARM)

### **Diagram Functions**

The **function display panel** is used for Online-Visualization of measurement values during the measuring process (trend display). It could also be used to activate historic data, but it however displays arbitrary value. Select in the main menu **Diagrams** the menu item **new Function Display Panel** and assign your desired channels.

| R2.51 D//Druck R2   R2.51 D//Temperat   R2.75 D//Druck R 🕘 🗕 🗖 🗙 |                                                                                  |  |
|------------------------------------------------------------------|----------------------------------------------------------------------------------|--|
|                                                                  |                                                                                  |  |
| R2.51 D//Temperat                                                | R2.75 D//Druck R2                                                                |  |
| °C                                                               | Pa                                                                               |  |
| <u>₽ 5; 5</u>                                                    | <b>5</b> 2 <b></b>                                                               |  |
|                                                                  |                                                                                  |  |
| R2.76 D//Druck R2                                                | R2.76 D//Temperat                                                                |  |
| Ра                                                               | °C                                                                               |  |
| <u> </u>                                                         | <u> </u>                                                                         |  |
|                                                                  |                                                                                  |  |
|                                                                  | R2.51 D//Temperat<br>°C<br>⊇ t2<br>♪ □ □ ☑ ◎<br>R2.76 D//Druck R2<br>Pa<br>⑤,□ ♣ |  |

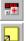

creates a new Function Display Panel via toolbar.

Press this button in the tool bar for the **Entire Screen View** or choose in the menu **Diagrams** the command **Dia-Zoom to Maximum**. Pressing this button again will turn the diagram view back to its original size.

The functions of the buttons in the tool bar within the function display panel are:

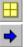

Positions your digital display optimal within the display area.

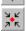

Changes from one digital display to the next display.

Fits your diagram area optimal to the channels to be displayed.

To change **Settings of the Function Display Panel** just double click the diagram title with the left mouse button. The dialog box with diagram options appears. Here you may change your diagram parameter settings and your measurement channel definition. This function is available via button in the tool bar in the main menu and in the local menu.

# The Single Function Display

In the single channel display the actual measurement value is displayed digitally.

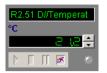

The first three buttons are in ONLINE-measuring process active. The fourth button opens a Y/t - diagram for this channel. The LED-display signalizes several informations. To display the **limiting values** please hold the arrow buttons pressed.

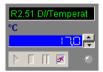

## Trend Display in the Function Display Panel

 C
 10.03.2003

 40,0
 35,0

 30,0
 30,0

 25,0
 00:00:00

 00:00:00
 06:00:00
 12:00:00

 18:00:00
 (hh:nn:ss)

The trend display in the function display panel is an Y/t-Diagram for each channel.

<u>Note</u>: The **Function scope for the trend display-diagram** corresponds exactly to a manually generated Y/t-Diagram. About the function details of the Y/t-Diagram please refer to the corresponding chapter in this manual.

# The Functions of the Function Display Panel during Measurement Operation (Trend Display, Option PAS-ALARM)

If you use the function display panel **during the measurement process** for the trend display and Online-Visualization, **function buttons and symbols** at the lower edge of the channel will be active. The diagram could also be created during the measuring process.

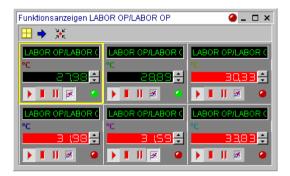

The LED-display at the diagram heading lightens green if all channels are in the measuring process. It is white if the data recording for any channel is disrupted (stop button). It twinkles yellow if by pressing the break button the actualization of any display is discontinued. It twinkles red if an actual **limiting value violation** exists without acknowledgement.

In the channel display is the **actual value** I digitally displayed. If the measuring value exceeds the **upper limiting value** the digital display will turn to red. If the value remains below the **lower limiting value** the digital display will turn to blue. If there is no limiting value violation the digital display is green. If a **general error** exists like no connection to sensor, this will be displayed with **E.rr**.

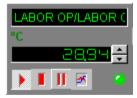

To display the limiting values hold the arrow button pressed.

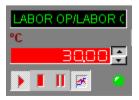

The LED-display lightens green during the measuring process. It is white if the data recording for any channel is disrupted (stop button). It twinkles yellow if by pressing the break button the actualization of any display is discontinued. It twinkles red if an actual **limiting value violation values** exist without acknowledgement.

With this button you may again start a locally stopped or hold channel display. The button **start measuring** is valid only locally. The button is not valid for the higher global function **start measuring** in the tool bar.

With this button you may **stop the measurement of the channel in the display** (Stop button). The LED will be white. While the channel display is being stopped no more data will be recorded for this channel. This is valid too, if you have assigned this channel to other diagrams. Press start button again for further data recording.

If you press this button, **updating of the data in the channel display will be discontinued** (break button). To update data, press the start button again. The diagram displayed looks like as if the break button has never been pressed.

The break function in the function panel will be automatically reset. As system administrator you may set the time. To do so select in the main menu **options** the item **system settings** and here the register **function panel**. The following dialog-box opens.

| Options |                |                 |                | ×                                             |
|---------|----------------|-----------------|----------------|-----------------------------------------------|
| Events  | <u>S</u> ystem | Password System | Eunction Panel | ]                                             |
|         |                | Lassword system |                | <u>р</u> К<br><u>C</u> ancel<br>? <u>Н</u> ер |
|         |                |                 |                |                                               |

In the option **break function reset**, you may set the values between 1 minute and 60 minutes. The break function will be reset after this time has elapsed.

If you press this button, you will obtain the Y/t-diagram for trend display for each channel.

# The Column Monitoring Diagram

### **Diagram Functions**

The **Column Monitoring Diagram** is used for Online-Visualization of measurement values during the measuring process (trend display). It could also be used to activate historic data, but it however displays arbitrary value. Select in the main menu **Diagrams** the item **New Column Monitoring** and assign your desired channels.

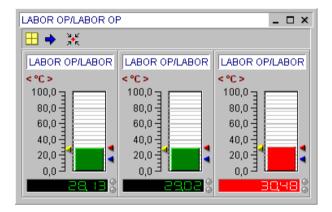

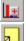

Creates a New Column Monitoring via the tool bar.

Press this button for an **Entire Screen View** or choose in menu **Diagram** the command **Dia-Zoom to Maximum**. Pressing this button again will turn the diagram view back to its original size.

The buttons in the toolbar within the diagram area are:

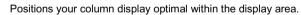

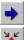

Changes from one column display to the next display.

Fits your diagram area optimal to the channels to be displayed.

To change the **Settings of the Column Monitoring Diagrams** just double click the diagram title with the left mouse button. The dialog box with diagram options appears. Here you may change your diagram parameter settings and your measurement channel definition. This function is available via button in the tool bar in the main menu and in the local menu.

# The Single Column Display

In the **single column display** the arrows left of column indicate the highest and the lowest measuring value. The current measuring value is digitally shown. The two arrows right of the column correspond to the upper and lower limits programmed in the sensor.

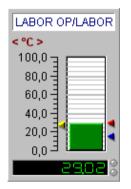

If the measurement value exceeds the upper limit the column color turns to red, if the value is below the lower limit, the column turns to blue. If no exceeding of limits, the columns remain green. The upper LED-indicating lamp signalizes a **Sensor Rupture**. The lower LED- indicating lamp signalizes **limiting value violation**.

To set the **display range of the column scale**, double click with the left mouse button on the axes labels. This opens the dialog box **Axes Scaling**. Enter here your desired diagram limits manually

| Axes Scaling                               |                                   | ×              |
|--------------------------------------------|-----------------------------------|----------------|
| Y-Axis 1 Y-Axis 2                          | Y-Axis <u>3</u> X-Axis            |                |
| Min. Value:<br>0                           | Main Interval:                    | <u>K</u>       |
| Max-Value:<br>100                          | Auxiliary Interval:               | <u>C</u> ancel |
| Format:<br>1 Dec. Plac∈▼                   | 🔽 Grid on aux. Interval           |                |
| I Scale Axis autom<br>■ Adapt Y-axis durit | atically<br>ng Online Measurement |                |
| Adjust at about:                           |                                   |                |

Enter the interval for the graduation of the Y-Axis. The **Main Interval** marks the distance from one value to the next on the Y-Axis. The **Auxiliary Interval** divides the main interval into its corresponding subdivisions. The main intervals are labeled the auxiliary intervals are not. Activate the **Grids on the auxiliary interval** to create additional grid lines.

For the **Format** of the values on the axes you may choose from 0 to 4 decimal places or you may choose the exponential form.

Activating the option **Axis automatic scaling**, the program calculates the main and auxiliary intervals automatically with respect to the Axis limit. The values cannot be modified by the use.

Activating the **Adapt Y-Axis during online measurement**, will automatically adjust the axis of the current channel in the diagram at a value set in **Adjust at about**, if the measuring values go out of the previous range

# The Functions of the Column Monitoring Diagram during Measurement Operation (Trend Display)

If you use the column-monitoring diagram **during the measurement process** for the trend display and and Online-Visualization **function buttons and symbols** at the lower edge of the channel will be active. The diagram could also be created during the measuring process.

In the single display of the channel the **actual measuring value** is displayed as column and digitally. Arrow left of the column shows the prevailing **highest and lowest measuring values**. The two arrows in the right of the column correspond to the set **upper and lower limiting values**.

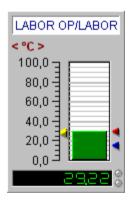

If the measuring value exceeds the **upper limiting value** the column color turn into red and if the value remains below the **lower limiting value** the column color is blue. If there is no limiting value violation the column color is green.

If a **general error** exists like no connection to the sensor, an **E.rr** will be shown in the display and the column is crossed out.

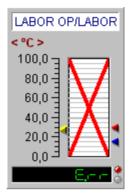

The upper LED-display signalizes a **sensor rupture**. It lightens red if an actual sensor rupture occurred and yellow if the sensor rupture occurred in the past.

The lower LED-display signalizes a **limiting value violation**. It lightens red if an actual limiting value violation exists and yellow if the limiting value violation occurred in the past.

<u>Note</u>: Through a double click at the column in the display, the column will automatically be scaled to ±10% of the actual measuring value. Activate the option adapt Y-axis during ONLINE-measurement in the menu item Axes Scaling to adjust the axes automatically to the new measurement values.

# The Statistic Diagram

#### **Diagram Functions**

The **Statistic Diagram** contains the minimum, maximum and mean value of a measurement line in a Y/t-diagram. **The diagram can only be created from an active Y/t diagram. To do so, click an existing Y/t diagram activate the "local menu" with the right mouse button** and create your desired statistic diagram.

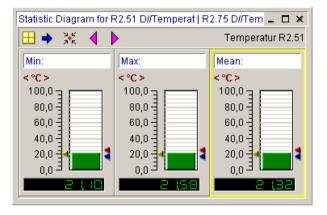

Press this button in the tool bar for an **Entire Screen View** or choose in menu "Diagram" the command "Dia-Zoom to Maximum". Pressing this button again will turn the diagram view back to its original size.

The buttons in the toolbar within the diagram are:

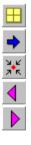

Positions your statistic display optimal within the display area.

Changes from one statistic display to the next display.

Fits your diagram area optimal to the statistic diagram to be displayed.

Previous measurement channel of the Y/t-diagram

Next measurement channel of the Y/t-diagram

To change the **Settings of the Statistic Diagram** just double click the diagram title with the left mouse button. The dialog box with diagram options appears. Here you may change your diagram parameter settings and your measurement channel definition. This function is available via button in the tool bar in the main menu and in the local menu.

## The Single Column Display of the Statistic Diagram

In the **single column display** the arrows left of column indicate the highest and the lowest measuring value. The current measuring value is digitally shown. The two arrows right of the column correspond to the upper and lower limits programmed in the sensor.

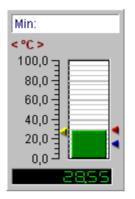

If the measurement value exceeds the upper **limit** the column color turns to red, if the value is below the lower limit, the column turns to blue. If no exceeding of limits, the columns remain green.

To set the display range of the statistic scale, double click with the left mouse button on the axes labels. This opens the dialog box **Axes Scaling**. Enter here your desired diagram limits manually.

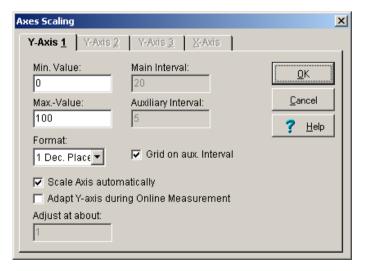

Enter the interval for the graduation of the Y-Axis. The **Main Interval** marks the distance from one value to the next on the Y-Axis. The **Auxiliary Interval** divides the main interval into its corresponding subdivisions. The main intervals are labeled the auxiliary intervals are not. Activate the **Grids on the auxiliary interval** to create additional grid lines.

For the **Format** of the values on the axes you may choose from 0 to 4 decimal places or you may choose the exponential form.

Activating the option **Axis automatic scaling**, the program calculates the main and auxiliary intervals automatically with respect to the Axis limit. The user cannot modify the values.

Activating the **Y-Axis Adjustment during online measurement**, will automatically adjust the axis of the current channel in the diagram at a value set in **Adjust at about**, if the measuring values go out of the previous range.

<u>Note</u>: Through a double click at the column in the diagram the column will automatically be scaled to ±10% of the actual measuring value.

# The local Menu (Context menu of diagrams)

For every diagram is a **Local Menu** available. The diagram functions may be executed comfortably. Just activate with the **right mouse** button.

For a Y/t-Diagram, the following functions are available in the local menu:

- Diagram Parameter
- Measurement Channel Definition
- Axes Definition
- Measuring Data List
- Save Diagram
- Copy current diagram to the clipboard)
- Grids ON/OFF
- Auto scaling X-Axis
- Auto scaling Y-Axis
- Overview Diagram ON/OFF
- Legend ON/OFF
- Data Cursor ON/OFF
- Two Data Cursor ON/OFF
- Configure Legend
- Previous view Y-Axis
- Previous view X-Axis
- Statistic Diagram

|   | Diagram Parameters<br>Measurement Channel Definition<br>Axes Definition                   |
|---|-------------------------------------------------------------------------------------------|
|   | Measuring Data List                                                                       |
|   | Save Diagram as                                                                           |
|   | Copy to Clipboard                                                                         |
| * | Grids<br>Auto Scale X-Axis<br>Auto Scale Y-Axis                                           |
| ž | Overview Diagram On/Off<br>Legend On/Off<br>Data Cursor On/Off<br>Two Data Cursors On/Off |
|   | Previous View Y-Axis<br>Previous View X-Axis                                              |
|   | Statistic Diagram                                                                         |

For an X/Y-Diagram, only the following high-lightened functions are available:

- Diagram Parameter
- Measurement Channel Definition
- Axes Definition
- Measuring Data List
- Save Diagram
- Copy current diagram to the clipboard
- Grids ON/OFF
- Auto scale X-Axis
- Auto scale Y-Axis
- Legend ON/OFF
- Configure Legend

Diagram Parameters... Measurement Channel Definition... Axes Definition... Measuring Data List... Save Diagram as... Copy to Clipboard...

Grids
 Auto Scale X-Axis

Auto Scale Y-Axis

Overview Diagram On/Off

✓ Legend On/Off Data Cursor On/Off

Two Data Cursors On/Off

Previous View Y-Axis Previous View X-Axis

Statistic Diagram

# For a Digital Monitoring Diagram, for a Function Display -Panel or for a Column Monitoring Diagram, only the following high-lightened functions are available:

- Diagram Parameter
- Measurement Channel Definition
- Measuring Data List
- Save Diagram
- Copy current diagram to the clipboard

| Diagram Parameters<br>Measurement Channel Definition<br>Axes Definition                   |
|-------------------------------------------------------------------------------------------|
| Measuring Data List                                                                       |
| Save Diagram as                                                                           |
| Copy to Clipboard                                                                         |
| Grids<br>Auto Scale X-Axis<br>Auto Scale Y-Axis                                           |
| Overview Diagram On/Off<br>Legend On/Off<br>Data Cursor On/Off<br>Two Data Cursors On/Off |
| Previous View Y-Axis<br>Previous View X-Axis                                              |

Statistic Diagram

For a **Statistic Diagram** only the high-lightened functions are available in the local menu:

- Save Diagram
- Copy current diagram to the clipboard)

| Diagram Parameters<br>Measurement Channel Definition<br>Axes Definition                   |
|-------------------------------------------------------------------------------------------|
| Measuring Data List                                                                       |
| Save Diagram as                                                                           |
| Copy to Clipboard                                                                         |
| Grids<br>Auto Scale X-Axis<br>Auto Scale Y-Axis                                           |
| Overview Diagram On/Off<br>Legend On/Off<br>Data Cursor On/Off<br>Two Data Cursors On/Off |
| Previous View Y-Axis<br>Previous View X-Axis                                              |
| Statistic Diagram                                                                         |

# The Measuring Data Lists

# The Global Measuring Data List

The program shows in the measuring data list all measuring data in a single list. Select in the main menu **Diagrams** the menu item **global measurement value list**, to write down all up to this point recorded measuring data in a single list. The measurement values are arranged according to **absolute time relation** (date and time).

|      |                     | R2.51 D//Druck R2 | R2.51 D//Temperat | R2.75 D//Druck R2 |
|------|---------------------|-------------------|-------------------|-------------------|
|      |                     | Current 420mA Pa  | PT 100 ℃          | Current 420mA Pa  |
| No.  | Date/Time           | Current 420mA     | PT 100            | Current 420mA     |
| 1    | 10.03.2003 00:00:00 | 3,7               | 21,1              | 6,1               |
| 2    | 10.03.2003 00:01:00 |                   |                   |                   |
| 3    | 10.03.2003 00:02:00 |                   |                   |                   |
| 4    | 10.03.2003 00:03:00 |                   |                   |                   |
| 5    | 10.03.2003 00:04:00 |                   |                   |                   |
| 6    | 10.03.2003 00:05:00 | 3,6               | 21,2              | 6,2               |
| 7    | 10.03.2003 00:06:00 |                   |                   |                   |
| 8    | 10.03.2003 00:07:00 |                   |                   |                   |
| 9    | 10.03.2003 00:08:00 |                   |                   |                   |
| 10   | 10.03.2003 00:09:00 |                   |                   |                   |
| 11   | 10.03.2003 00:10:00 | 3,6               | 21,2              | 6,3               |
| 12   | 10.03.2003 00:11:00 |                   |                   |                   |
| 13   | 10.03.2003 00:12:00 |                   |                   |                   |
| 14   | 10.03.2003 00:13:00 |                   |                   |                   |
| 15   | 10.03.2003 00:14:00 |                   |                   |                   |
| . 16 | 10.03.2003 00:15:00 | 3,7               | 21,2              | 6,1               |

With this button in the tool bar you may likewise activate the **global measurement** value list.

# The Local Measuring Data List with Absolute Time Relation

In the local measuring data list, the program shows the measuring data of the actual chosen diagram. Set as standard is the local measuring data list with absolute time relation.

If you activate the measuring data list via the local menus of the diagram (with exception of the statistic diagram), you obtain the **local measuring data list with absolute time relation**. Each of this contains only the measuring values of all channels of the actual diagram with date and time of the measurement.

# The Local Measuring Data List with Relative Time Relation

From the Y/t-Diagram you may additionally create a measuring data list with **relative measuring Date/Time**. To do so activate the option relative time axis in the X-axis scale. This list always starts at 00:00 hours and has no date display. This option allows you to display measuring series simultaneously if only the measuring progression is relevant and not the measuring time.

| Heasuring Data List |             |                   |                   |                   |     |  |  |  |
|---------------------|-------------|-------------------|-------------------|-------------------|-----|--|--|--|
| 😫 😂 🕫 🗎 🍸 🏏         |             |                   |                   |                   |     |  |  |  |
|                     |             | R2.51 D//Druck R2 | R2.51 D//Temperat | R2.75 D//Druck R2 | R2. |  |  |  |
|                     |             | Current 420mA Pa  | PT 100 °C         | Current 420mA Pa  |     |  |  |  |
| No.                 | Date/Time   | Current 420mA     | PT 100            | Current 420mA     |     |  |  |  |
| 1                   | 0/ 00:00:00 | 3,7               | 21,1              | 6,1               |     |  |  |  |
| 2                   | 0/ 00:05:00 | 3,6               | 21,2              | 6,2               |     |  |  |  |
| 3                   | 0/ 00:10:00 | 3,6               | 21,2              | 6,3               |     |  |  |  |
| 4                   | 0/ 00:15:00 | 3,7               | 21,2              | 6,1               |     |  |  |  |
| 5                   | 0/ 00:20:00 | 3,7               | 21,2              | 6,0               |     |  |  |  |
| 6                   | 0/ 00:25:00 | 3,7               | 21,1              | 6,2               |     |  |  |  |
| 7                   | 0/ 00:30:00 | 3,6               | 21,1              | 6,2               |     |  |  |  |
| 8                   | 0/ 00:35:00 | 3,6               | 21,2              | 6,2               |     |  |  |  |
| 9                   | 0/ 00:40:00 | 3,7               | 21,2              | 6,0               |     |  |  |  |
| 10                  | 0/ 00:45:00 | 3,7               | 21,1              | 6,2               |     |  |  |  |
| 11                  | 0/ 00:50:00 | 3,6               | 21,1              | 6,3               |     |  |  |  |
| 12                  | 0/ 00:55:00 | 3,6               | 21,1              | 6,3               |     |  |  |  |
| 13                  | 0/ 01:00:00 | 3,6               | 21,1              | 6,2               |     |  |  |  |
| 14                  | 0/ 01:05:00 | 3,6               | 21,1              | 6,0               |     |  |  |  |
| 15                  | 0/ 01:10:00 | 3,7               | 21,1              | 6,2               |     |  |  |  |
| 16                  | 0/ 01:15:00 | 3,8               | 21,1              | 6,1               |     |  |  |  |
|                     |             |                   |                   |                   | ►   |  |  |  |

Note: This option is valid only for Y/t-Diagrams and not for other diagram types!

# Functions of the Measuring Data List

The Buttons in the tool bar of the measuring data list are:

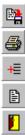

Exports data from the measuring data list in EXCEL- or ASCII-Format

Prints table

Selects column title

Enters text for output

Exits measuring data list

# Editing Column Heading in the Measuring Data List

Press the button **Column Heading** in the tool bar of the **measuring data list** to choose from the displayed column headings. Activate or deactivate the corresponding headings with the left mouse button.

| Measuring Data List |                        |                            |            |          |                   |                   |     |  |  |
|---------------------|------------------------|----------------------------|------------|----------|-------------------|-------------------|-----|--|--|
| 😫 🚭 🕫 📔 🍸 🏏         |                        |                            |            |          |                   |                   |     |  |  |
|                     |                        | 🖊 Device Address and Chanr | nel Number | ruck R2  | R2.51 D//Temperat | R2.75 D//Druck R2 | R2. |  |  |
|                     | ✓ Sensor Type and Unit |                            | 0mA Pa     | PT 100 ℃ | Current 420mA Pa  |                   |     |  |  |
|                     |                        |                            | 420mA      | PT 100   | Current 420mA     |                   |     |  |  |
| 🖌 Comment           |                        |                            | 3,7        | 21,1     | 6,1               |                   |     |  |  |
|                     |                        | <b>1</b>                   |            | 3,6      | 21,2              | 6,2               |     |  |  |
|                     |                        |                            |            | 3,6      | 21,2              | 6,3               |     |  |  |
|                     | 4                      | 0/ 00:15:00                |            | 3,7      | 21,2              | 6,1               |     |  |  |
|                     | 5                      | 0/ 00:20:00                |            | 3,7      | 21,2              | 6,0               |     |  |  |
|                     | 6                      | 0/ 00:25:00                |            | 3,7      | 21,1              | 6,2               |     |  |  |
|                     | 7                      | 0/ 00:30:00                |            | 3,6      | 21,1              | 6,2               |     |  |  |
|                     | 8                      | 0/ 00:35:00                |            | 3,6      | 21,2              | 6,2               |     |  |  |
|                     | 9                      | 0/ 00:40:00                |            | 3,7      | 21,2              | 6,0               |     |  |  |
|                     | 10                     | 0/ 00:45:00                |            | 3,7      | 21,1              | 6,2               |     |  |  |
|                     | 11                     | 0/ 00:50:00                |            | 3,6      | 21,1              | 6,3               |     |  |  |
|                     | 12                     | 0/ 00:55:00                |            | 3,6      | 21,1              | 6,3               |     |  |  |
|                     | 13                     | 0/ 01:00:00                |            | 3,6      | 21,1              | 6,2               |     |  |  |
|                     | 14                     | 0/ 01:05:00                |            | 3,6      | 21,1              | 6,0               |     |  |  |
|                     | 15                     | 0/ 01:10:00                |            | 3,7      | 21,1              | 6,2               |     |  |  |
|                     | 16                     | 0/ 01:15:00                |            | 3,8      | 21,1              | 6,1               |     |  |  |
|                     |                        |                            |            |          |                   |                   |     |  |  |

<u>Note</u>: To modify the displayed **Column Width** in the table, point the mouse at the border of the column and move the column border with the pressed left mouse button to your desired width.

# Data Entry for the Documentation of the Measuring Data List

To enter **data for the documentation of the output of the measuring data list**, press the data entry button. A dialog box appears where you may enter the heading or title of the list and other additional information. If the option user-defined heading is active, this information will then be printed out.

| Documentation of the Measuring Data List for Printouts. | ×              |
|---------------------------------------------------------|----------------|
| Text for Printouts:                                     | ок             |
| Heading:                                                |                |
|                                                         | <u>C</u> ancel |
| Information:                                            |                |
| I                                                       |                |
| Print user defined Headings                             |                |

### Exporting Data from the Measuring Data List

To **export data from the measuring data list**, press the export button and select your desired export format. Enter in the text box the directory and the file name. At present export formats available are EXCEL- and ASCII-Format.

| 🛱 Measuring Data List |                                   |                      |                   |                   |                 |  |  |  |
|-----------------------|-----------------------------------|----------------------|-------------------|-------------------|-----------------|--|--|--|
| 😫 👙 🕫 🗎 <b>?</b> 汝    |                                   |                      |                   |                   |                 |  |  |  |
|                       |                                   | R2.51 D//Druck R2    | R2.51 D//Temperat | R2.75 D//Druck R2 | R2.75 D//Terr 🔺 |  |  |  |
|                       |                                   | Current 420mA Pa     | PT 100 °C         | Current 420mA Pa  | PT              |  |  |  |
| No.                   | Date/Time                         | Current 420mA        | PT 100            | Current 420mA     | I               |  |  |  |
| 1                     | 10.03.2003 00:00:00               | 3,7                  | 21,1              | 6,1               |                 |  |  |  |
| 2                     | 10.03.2003 00:01:00               |                      |                   |                   |                 |  |  |  |
| 3                     | 10.03.2003 ( <mark>Datei</mark> ) | speichern unter      |                   | ?                 | ×               |  |  |  |
| 4                     | 10.03.2003 ( Speir                | chern 🔄 Export       | •                 | 🗕 🗈 💣 💷 -         |                 |  |  |  |
| 5                     | 10.03.2003 (                      |                      |                   |                   |                 |  |  |  |
| 6                     | 10.03.2003 (                      |                      |                   |                   |                 |  |  |  |
| 7                     | 10.03.2003 (                      |                      |                   |                   |                 |  |  |  |
| 8                     | 10.03.2003 (                      |                      |                   |                   |                 |  |  |  |
| 9                     | 10.03.2003 (                      |                      |                   |                   |                 |  |  |  |
| 10                    | 10.03.2003 (                      |                      |                   |                   |                 |  |  |  |
| 11                    | 10.03.2003 (                      |                      |                   |                   |                 |  |  |  |
| 12                    | 10.03.2003 (                      |                      |                   |                   |                 |  |  |  |
| 13                    | 10.03.2003 (                      |                      |                   |                   |                 |  |  |  |
| 14                    | 10.03.2003 (                      | name:                |                   | Casiaham          | 1               |  |  |  |
| 15                    | 10.03.2003 (                      | name. ji             |                   | Speichern         |                 |  |  |  |
| 16                    | 10.03.2003 (<br>Dateil            | typ: Microsoft Excel | 50 (* ¥I \$)      | Abbrechen         |                 |  |  |  |
| 17                    | 10.03.2003 (                      | Ab. Tunciosoft Excel | 0.0 ( 3560)       |                   |                 |  |  |  |
| 18                    | 10.03.2003 00:17:00               |                      |                   |                   |                 |  |  |  |
| 19                    | 10.03.2003 00:18:00               | )                    |                   |                   |                 |  |  |  |
| 20                    | 10.03.2003 00:19:00               | )                    |                   |                   |                 |  |  |  |
| •                     |                                   |                      |                   | 1                 | Þ //            |  |  |  |

## Extended Functions of the Measuring Data List (Option EMWL)

he measuring data list can be optionally delivered with additional functions.

- Measuring value display ON/OFF (row-wise, column-wise, individually)
- Measuring value process manually, individually
- Measuring value recalculate automatically (row-wise, column-wise, individually)

| \$ 🔍 🔍 | Σ 🎒 🖷 🗎 📍           | y.                |                   |                   |              |
|--------|---------------------|-------------------|-------------------|-------------------|--------------|
|        |                     | R2.51 D//Druck R2 | R2.51 D//Temperat | R2.75 D//Druck R2 | R2.75 D//Ten |
|        |                     | Current 420mA Pa  | PT 100 °C         | Current 420mA Pa  | PT           |
| No.    | Date/Time           | Current 420mA     | PT 100            | Current 420mA     |              |
| 1      | 10.03.2003 00:00:00 | 3,7               | 21,1              | 6,1               |              |
| 2      | 10.03.2003 00:01:00 |                   |                   |                   |              |
| 3      | 10.03.2003 00:02:00 |                   |                   |                   |              |
| 4      | 10.03.2003 00:03:00 |                   |                   |                   |              |
| 5      | 10.03.2003 00:04:00 |                   |                   |                   |              |
| 6      | 10.03.2003 00:05:00 | ,6                | 21,2              | 6,2               |              |
| 7      | 10.03.2003 00:06:00 | Rückgängi         | ]                 |                   |              |
| 8      | 10.03.2003 00:07:00 | Ausschneid        | den 🛛             |                   |              |
| 9      | 10.03.2003 00:08:00 | Kopieren          |                   |                   |              |
| 10     | 10.03.2003 00:09:00 | Einfügen          |                   |                   |              |
| 11     | 10.03.2003 00:10:00 | Löschen           | 21,2              | 6,3               |              |
| 12     | 10.03.2003 00:11:00 |                   |                   |                   |              |
| 13     | 10.03.2003 00:12:00 | Alles marki       | eren              |                   |              |
| 14     | 10.03.2003 00:13:00 |                   |                   |                   |              |
| 15     | 10.03.2003 00:14:00 |                   |                   |                   |              |
| 16     | 10.03.2003 00:15:00 | 3,7               | 21,2              | 6,1               |              |
| 17     | 10.03.2003 00:16:00 |                   |                   |                   |              |
| 18     | 10.03.2003 00:17:00 |                   |                   |                   |              |
| 19     | 10.03.2003 00:18:00 |                   |                   |                   |              |
| 20     | 10.03.2003 00:19:00 |                   |                   |                   |              |

The additional functions may be activated via buttons in the tool bar. The functions of these buttons are:

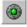

Measuring value display ON

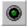

Measuring values display OFF

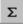

Measuring value recalculate

#### Activate/deactivate Measuring values

- If you wish to activate/deactivate your measurement series row-wise, click with the left mouse button the corresponding row in the field number or date. The measuring values of the chosen row will be colored red. Press the corresponding button for deactivating in the tool bar. The measuring values are then turned OFF and are colored yellow. To turn ON the values again which were previously turned OFF, mark the corresponding measuring values and then press the turn ON button.
- If you wish to activate/deactivate your measurement series column-wise, click with the left mouse button the corresponding column in the column heading. The measuring values of the chosen column will be colored red. Press the corresponding button for deactivating in the tool bar. The measuring values are then turned OFF and are colored yellow. To turn ON the values again which were previously turned OFF, mark the corresponding measuring values and then press the turn ON button.
- If you wish to **activate/deactivate single values**, double click with the left mouse button the corresponding value. The measuring value is then turned OFF and colored yellow. Double clicking the measuring value again will turn the value ON.
- To activate/deactivate the whole table, click with the left mouse button the upper left area of the table and then press the corresponding buttons.

#### Manual processing of a single measuring values

• To **modify single values in the measuring data list**, click a value with the left mouse button twice. Then you may directly overwrite the value. You may also activate here a processing menu with the right mouse button.

#### Recalculate measuring values automatically

- To **recalculate data in the measuring data list**, click the corresponding row or column or the single value with the left mouse button once. Then select the button for the recalculation. A dialog box appears for the formula entry.
- Enter here your formula. The **actual measuring value is predefined with S** and must be contained in the formula, if you want to modify the value. For the correct formulation and entry of the formula, please refer to the chapter formula entry in this manual.

| Dialog                   | ×        |
|--------------------------|----------|
| Enter your formula here: | <u>K</u> |
| S=                       | Cancel   |

## **Printing Measuring Data List**

Press the button **Print Table** to print the displayed measuring data list as a table. This hint box appears.

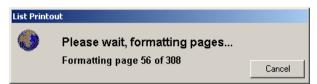

Finally an evaluation view opens where you may print your table.

| 🏪 SmartControl - Pag | je Layo | out                 |                          |                 |                        | <u> </u>    |
|----------------------|---------|---------------------|--------------------------|-----------------|------------------------|-------------|
| 👍 11 🗎 Q G           | Q B     | 9 10 10 P           | ۲                        |                 |                        |             |
| <u> </u>             |         | A 5 6               | 7 8 9                    | 10 11           | 10 13 1                | 4 15 1      |
|                      | ահուր   |                     | <u>์แปนเป็นปนปลื่นปน</u> | ոհուսուրություն | ໍ່ພໍ້າມາເມື່ອງການເມື່ອ | մասեմասե    |
| <u>e</u>             |         |                     |                          |                 |                        | -           |
| Ξ                    |         |                     |                          |                 |                        | _           |
| 1                    |         |                     |                          |                 |                        |             |
|                      |         |                     |                          |                 |                        |             |
| 2 <u>=</u>           | neta    | g, 1. April 2003    |                          |                 |                        |             |
|                      | nsta    | g, 1. April 2005    |                          |                 |                        |             |
| 3                    |         |                     |                          |                 |                        |             |
| ĭ≣ Me                | asuri   | ing Data List of Fi | le C:\Program            | me\SmartC       | ontrol 1.2.4           | IData103    |
|                      |         | _                   | R2.51 D//Druck           | R2.51 D//Temp   | R2.75 D//Druck         | R2.75 D//Te |
| 4                    |         |                     | Current 420m             | PT 100 °C       | Current 420m           | PT 10(      |
| _=                   |         |                     | Current 420m             | PT 100          | Current 420m           | PT          |
| 5                    | 1       | 10.03.2003 00:00:00 | 3,7                      | 21,1            | 6,1                    | 2           |
|                      | 2       | 10.03.2003 00:01:00 |                          |                 |                        |             |
| 6=                   | 3       | 10.03.2003 00:02:00 |                          |                 |                        |             |
| 1                    | 4       | 10.03.2003 00:03:00 |                          |                 |                        |             |
|                      | 5       | 10.03.2003 00:04:00 |                          |                 |                        |             |
| 1                    | 6       | 10.03.2003 00:05:00 | 3,6                      | 21,2            | 6,2                    | 2           |
|                      | 7       | 10.03.2003 00:06:00 |                          |                 |                        |             |
| 8                    | 8       | 10.03.2003 00:07:00 |                          |                 |                        |             |
| - E                  | 9       | 10.03.2003 00:08:00 |                          |                 |                        |             |
| 93                   | 10      | 10.03.2003 00:09:00 |                          |                 |                        |             |
| =                    | 11      | 10.03.2003 00:10:00 | 3,6                      | 21,2            | 6,3                    |             |
| al I                 | 10      | 40.00.0000.0044400  | 1                        | 1               |                        |             |
|                      |         |                     | ► Bereit                 |                 |                        |             |
| XI   17308           |         |                     | - Beleit                 |                 |                        |             |

# The Functions of the Measurement Data List during Measurement Operation (Trend Display)

In the following the functions of the measurement data list **during the measuring process** (trend display) are described.

In all measurement data lists, the actual **measuring values are inserted online at the end of the table**. The program determines automatically per channel the highest and lowest value and the average value of all measuring values.

| i 🔘 🔘 | Σ 🎒 🖷 🗎 🚺 📍         | 7                 |                   |                   |              |
|-------|---------------------|-------------------|-------------------|-------------------|--------------|
|       |                     | R2.51 D//Druck R2 | R2.51 D//Temperat | R2.75 D//Druck R2 | R2.75 D//Ten |
|       |                     | Current 420mA Pa  | PT 100 ℃          | Current 420mA Pa  | PT           |
| No.   | Date/Time           | Current 420mA     | PT 100            | Current 420mA     |              |
| 1423  | 10.03.2003 23:43:00 |                   |                   |                   |              |
| 1424  | 10.03.2003 23:44:00 |                   |                   |                   |              |
| 1425  | 10.03.2003 23:45:00 | 3,6               | 21,2              | 6,2               |              |
| 1426  | 10.03.2003 23:46:00 |                   |                   |                   |              |
| 1427  | 10.03.2003 23:47:00 |                   |                   |                   |              |
| 1428  | 10.03.2003 23:48:00 |                   |                   |                   |              |
| 1429  | 10.03.2003 23:49:00 |                   |                   |                   |              |
| 1430  | 10.03.2003 23:50:00 | 3,5               | 21,2              | 6,4               |              |
| 1431  | 10.03.2003 23:51:00 |                   |                   |                   |              |
| 1432  | 10.03.2003 23:52:00 |                   |                   |                   |              |
| 1433  | 10.03.2003 23:53:00 |                   |                   |                   |              |
| 1434  | 10.03.2003 23:54:00 |                   |                   |                   |              |
| 1435  | 10.03.2003 23:55:00 | 3,6               | 21,2              | 6,2               |              |
| 1436  | 10.03.2003 23:56:00 |                   |                   |                   |              |
| 1437  | 10.03.2003 23:57:00 |                   |                   |                   |              |
| 1438  | 10.03.2003 23:58:00 |                   |                   |                   |              |
| 1439  | 10.03.2003 23:59:00 |                   |                   |                   |              |
|       | Min                 | 1,1               | 21,1              | 4,2               |              |
|       | Max                 | 4,5               | 21,6              | 7,8               |              |
|       | Mean                | 3,5               | 21,3              | 6,2               |              |

If the measuring value exceeds the **upper limiting value** list the text color will turn into red, if the value remain remains below the **lower limiting value** the text color is blue. If there is no limiting value violation the measuring values are black. If a **sensor rupture** occurred the program enters a dash in the measurement data list.

# The Event List

## The global Event list

The program displays in the global event list only the measuring data where an event occurred (limit value violation, sensor rupture). All measuring points with normal values are displayed off, so that you may obtain a quick overview about the time, the event occurred.

Select in the main menu **Diagrams** the item **Global Event List**, to display this overview. The measuring values are sorted according to the **absolute time relation** (date and time).

|     |                     | R2.51 D//Druck R2 | R2.51 D//Temperat | R2.75 D//Druck R2 | R2.75 D//  |
|-----|---------------------|-------------------|-------------------|-------------------|------------|
|     |                     | Current 420mA Pa  | PT 100 ℃          | Current 420mA Pa  | TALITO DAT |
| No. | Date/Time           | Current 420mA     | PT 100            | Current 420mA     |            |
| 1   | 10.03.2003 00:00:00 |                   |                   |                   |            |
| 2   | 10.03.2003 00:01:00 |                   |                   |                   |            |
| 3   | 10.03.2003 00:02:00 |                   |                   |                   |            |
| 4   | 10.03.2003 00:03:00 |                   |                   |                   |            |
| 5   | 10.03.2003 00:04:00 |                   |                   |                   |            |
| 6   | 10.03.2003 00:05:00 |                   |                   |                   |            |
| 7   | 10.03.2003 00:06:00 |                   |                   |                   |            |
| 8   | 10.03.2003 00:07:00 |                   |                   |                   |            |
| 9   | 10.03.2003 00:08:00 |                   |                   |                   |            |
| 10  | 10.03.2003 00:09:00 |                   |                   |                   |            |
| 11  | 10.03.2003 00:10:00 |                   |                   |                   |            |
| 12  | 10.03.2003 00:11:00 |                   |                   |                   |            |
| 13  | 10.03.2003 00:12:00 |                   |                   |                   |            |
| 14  | 10.03.2003 00:13:00 |                   |                   |                   |            |
| 15  | 10.03.2003 00:14:00 |                   |                   |                   |            |
| 16  | 10.03.2003 00:15:00 |                   |                   |                   |            |
| 17  | 10.03.2003 00:16:00 |                   |                   |                   |            |
| 18  | 10.03.2003 00:17:00 |                   |                   |                   |            |
| 19  | 10.03,2003 00:18:00 |                   |                   |                   |            |

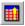

with this button in the toolbar, you may as well activate the global Event List.

# The Project Visualization (Option PROVISU)

## **The Project Overview**

For the visualization of measuring tasks, the program offers you the possibility to structure your measurement setup with graphic files in bitmap-Format (suffix \*.BMP). To use this function go to the register **Project Visualization**. The display switches over and in the menu bar the menu visualization appears. Here you may choose your graphic and the measuring points with digital display to be shown in the project overview.

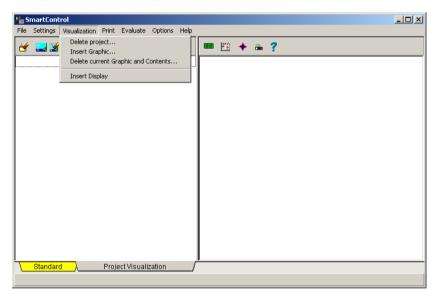

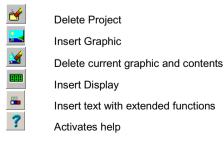

## **Insert Graphic**

First step is to choose the menu item Insert graphic or press the button

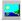

Insert Graphic

The following dialog-box appears. Enter in the field **Name** the name under which this equipment is to be administrated. This name appears in the structure tree of the display and cannot be modified anymore.

| Insert Graphic | ×             |
|----------------|---------------|
| Name:          | <u>C</u> lose |
| Graphic File:  | 🔶 Assign      |
|                |               |
|                |               |

The button \_\_\_\_\_ opens the selection box. Here you may choose your graphic file in JPEG- or in Windows Bitmap-Format (\*.jpg, \*.bmp).

| Öffnen                                                                                                    | <u>? ×</u>         |
|----------------------------------------------------------------------------------------------------|--------------------|
| Suchen in: 🔁 Pictures 💽 🖛 🗈 📸                                                                                                    | * 🎫 • (1160x850) 🚺 |
| Abfüllung03.bmp     Abfüllung05.bmp     Plan.bmp     RaummonitoringAbfüllungundLyophilisation.bmp     RaummonitoringAbfüllungundLyophilisation.bmp     RaummonitoringEinwaageundAnsatzraum.bmp     Small_RaummonitoringAbfüllungundLyophilisation.bmp     Small_RaummonitoringAnsatzraum.bmp | Raummonitorin      |
|                                                                                                    |                    |
| Datei <u>n</u> ame: Abfuillung03.bmp                                                                                                    | Ö <u>f</u> fnen    |
| Dateityp: Alle (*.jpg;*.bmp;)                                                                                                    | Abbrechen          |

The pictures are shown on their front view.

Choose the desired file and assign the graphic an equipment name.

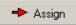

Assigns the file an equipment name

The graphic will be shown on the screen. The name of the equipment is shown at the left side in the structure tree.

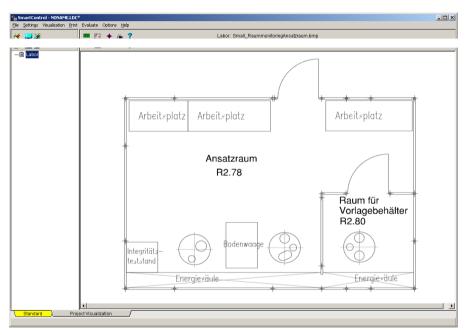

<u>Note</u>: If you delete equipment in the structure tree, no warning will appear. The equipment will be deleted immediately including graphic and the corresponding digital displays.

## **Insert display**

After choosing the graphic for your equipment, you may now set the digital displays on each measuring point. Select here the button

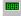

Insert display

A selection window opens for the channels of the current measurement configuration.

| R2.51 D//Druck R2 | Current 420mA   | Close  |
|-------------------|-----------------|--------|
| R2.51 D//Temperat | PT 100          |        |
| R2.75 D//Druck R2 | Current 420mA   |        |
| R2.75 D//Temperat | PT 100          | Insert |
| R2.76 D//Druck R2 | Current 420mA   |        |
| R2.76 D//Temperat | PT 100          |        |
| R2.77 T//Temperat | TFF Temperature |        |
| R2.77 T//Feuchte  | TFF Humidity    |        |
| R2.77/R2/Druck    | Current 420mA   |        |
| R2.77/R2/Druck    | Current 420mA   |        |
| R2.78 T//Temperat | TFF Temperature |        |
| R2 78 T//Feuchte  | TFF Humidity    |        |

Choose the channel for the digital display. This will finally be inserted in your graphic.

| • | Insert |
|---|--------|
|   |        |

Insert a digital display

The measuring value will be inserted and shown digitally on the upper left of your graphic.

| R2.51 | D//Druck | ×   |
|-------|----------|-----|
| Pa    |          | -   |
|       | 3        | - 0 |

Drag the digital display with the pressed left mouse button at the desired place in the graphic. On online measurements the digital displays are permanently actualized.

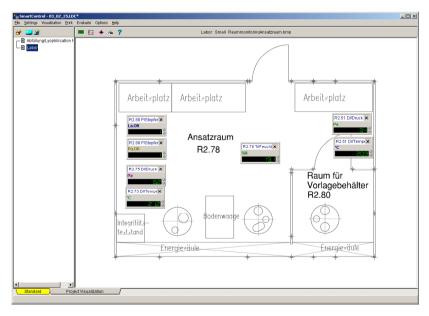

## Insert text field

In addition or alternative to digital display, you may also insert **text field** with several channels and extended functions in the graphic. To do so please select the button

Insert text field with extended functions

A selection box with channels of the actual measurement configuration opens up. Select the channels to be shown together in a text field with extended functions.

| Available Channe<br>R2.51 D//Druck R2<br>R2.51 D//Temperat<br>R2.75 D//Temperat<br>R2.76 D//Temperat<br>R2.76 D//Temperat<br>R2.77 T//Feuchte<br>R2.77 T//Feuchte<br>R2.77 T//R2/Druck<br>R2.77/R2/Druck<br>R2.78 T//Temperat | Current 420mA<br>PT 100<br>Current 420mA<br>PT 100<br>Current 420mA<br>PT 100<br>TFF Temperature<br>TFF Humidity<br>Current 420mA<br>Current 420mA | ×<br>× | Viewed in Diagram<br>R2.51 D//Druck R2<br>R2.51 D//Druck R2<br>R2.75 D//Druck R2<br>R2.75 D//Temperat<br>R2.76 D//Druck R2 | Current 420mA<br>PT 100<br>Current 420mA<br>PT 100 | <u>C</u> ancel<br>P <u>H</u> el |
|----------------------------------------------------------------------------------------------------|----------------------------------------------------------------------------------------------------|--------|----------------------------------------------------------------------------------------------------|----------------------------------------------------|---------------------------------|
| R2.78 T//Feuchte                                                                                                    | TFF Humidity 👻                                                                                                    |        |                                                                                                    |                                                    |                                 |

Then open the register **short description**, to enter the short description of the channels. The program will display the chosen channels belonging to the text field.

| Igram Options Description in Visualization Module Available Channels: R2.51 D/Druck R2 Current 420mA R2.75 D//Druck R2 Current 420mA R2.75 D//Druck R2 Current 420mA R2.76 D//Druck R2 Current 420mA | Short Description: | _OK<br>Cancel<br>? Help |
|----------------------------------------------------------------------------------------------------|--------------------|-------------------------|
| Measurement Channel Definition                                                                                                    | escription /       |                         |

Assign for each channel a numerical or an alphabetical short description that should appear in the text field. After confirming with **Ok**, the program transfers the text field in the graphic.

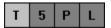

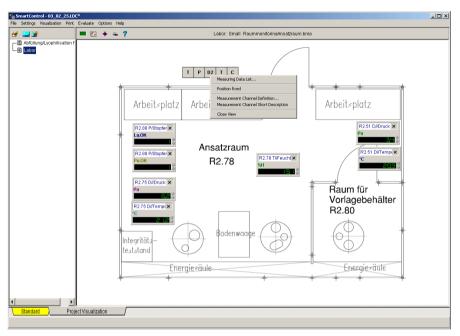

Drag the text field by holding the left mouse pressed to the desired location in the graphic.

With the right mouse, you may activate the menu **edit text field**. The following functions are available:

- 1. The function **measurement data list** activates the measuring data list. The list contains measuring data of the defined channels belonging to the text field.
- 2. The function fix position fix up the text field in the desired location in the graphic.
- 3. Through the function **measurement channel definition** the number of shown channels in the text field may be modified.
- 4. Through the function **measurement short description**, you may modify the shown short description belonging to the text field.
- 5. The functions close view delete the entire text field together with the defined channels.

A double click with the left mouse on a channel activates the corresponding digital display. To close the digital display again, click the display with the right mouse and then press the button **close view**.

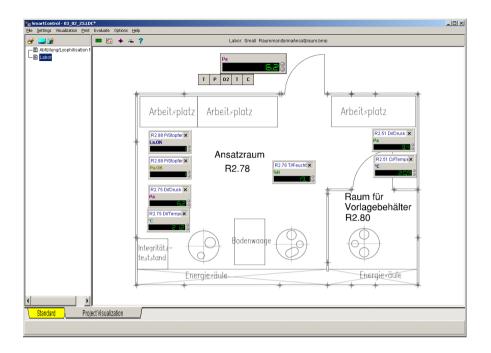

<u>Hint</u>: Text fields could be created several times to enable modifications in the channel grouping. The succession of the channel selection determines the succession of the display in the graphic from left to right.

# The Data Transfer

## Data Transfer with serial interface

For the data transfer between program and measuring devices, you may establish a direct connection via the serial interface RS232.

Select in the main menu **Settings** the command **Communication port** to set your serial RS232-communication port parameters for the connection between computer and devices. Here you may choose between direct communication or communication via modems.

| Communication Port | Settings                 |         | ×                            |
|--------------------|--------------------------|---------|------------------------------|
| Standard LAN       |                          |         |                              |
| Com Port:          | <u>B</u> aud Ra<br>19200 | ate:    | <u>D</u> K<br><u>C</u> ancel |
| Data Bits:         | Stop Bits:               | Parity: | ? Help                       |
| C 7 Bits           | ① 1 Bit ① 2 Bits         | C Even  |                              |
| Modem<br>Use Modem |                          | Modem?  | Timeout                      |

The standard settings of the program for direct connection are:

| Interface: | Com2                  |
|------------|-----------------------|
| Baud Rate: | 19.200 Baud           |
| Data Bits: | 8 Bits (not editable) |
| Stop Bits: | 1 Bit (not editable)  |
| Parity:    | None (not editable)   |
|            |                       |

<u>Note</u>: The program settings and the settings of the measuring device interface must be exactly the same otherwise communication is not possible!

## Data Transfer with Modem

For the data transfer between program and measuring devices, you may establish a remote connection with a modem, which is to be connected to a serial interface RS232.

If you want to choose a modem for communication between Computer and measuring devices, please check mark the field **Use modem** and enter the corresponding parameters via the button Modem. The program establishes a connection anytime of an access to the serial interface. The subscriber may be chosen from the program internal **Phone book**. In case no modem is available at the corresponding communication port, the dialing will be discontinued with an error message.

| Communication Port                               | Settings                          |                                                      | ×                            |
|--------------------------------------------------|-----------------------------------|------------------------------------------------------|------------------------------|
| Standard LAN                                     |                                   |                                                      |                              |
| <u>C</u> om Port:<br>Com1 ▼                      | <u>B</u> aud Rat<br>19200         | te:                                                  | <u>O</u> K<br><u>C</u> ancel |
| Data Bits:<br>© <u>8</u> Bits<br>© <u>7</u> Bits | Stop Bits:<br>© 1 Bit<br>© 2 Bits | Parity:<br>© <u>N</u> one<br>© Even<br>© <u>O</u> dd | <u>?</u> <u>H</u> elp        |
| Modem<br>Vse Modem                               | É                                 | Modem?                                               | Timeout                      |

<u>Hint</u>: The data transfer with a **Baud rate of 19200 bit/s** is pre-set for **Standard-Modems**. Other transfer rates may lead to problems in the data transferring and are not recommended for standard modems. However if you want to use **GSM-modem**, you must set the **Baud rate to 9600 bit/s**.

The program settings and the measuring device settings must be exactly the same to establish a data connection!

#### Modem at Computer

For the data transfer between computer and measuring devices a modem may be used. Connect the modem to your computer and select in the main menu **Settings** the command **Modem Settings**, to choose your modem and to define the corresponding data transfer parameters. The **List** contains common modem types. You may however add more modem types anytime.

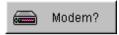

Opens a list of modems to select from.

| Select Modem                                              | X                     |
|-----------------------------------------------------------|-----------------------|
| Anchor 2400i half-card                                    | <u>0</u> K            |
| AT&T Dataphone II 2212C<br>ATI 2400etc                    | <u>C</u> ancel        |
| ATI 2400etc/e & 2400etc/i V.42<br>ATI 9600etc/e V.32/V.42 | <b>?</b> <u>Н</u> еlp |
| Boca v.32bis 14400 FAXmodem<br>Boca V.34 Data Fax 28.8    |                       |
| Cardinal 2400 MNP<br>Cardinal 28.8 Data/Fax PnP           | +≣ Insert             |
| Compaq Presario 192-VS/288-VS<br>CompuCom Speedmodem      | 📐 Change              |
| Creatix 14400                                             | ±¶ Delete             |

| <b>+</b> ≣ Insert | Adds a new modem.                     |
|-------------------|---------------------------------------|
| 📐 Change          | Changes settings of available modems. |
| 📬 Delete          | Deletes selected modem.               |

<u>Note</u>: In the **Communication Port Settings** the option **Use Modem** must be active to realize data connection using the modem line!

Clicking the button **Change** in the dialog box for selecting modems, the dialog box will be opened. You may modify here your modem settings.

Clicking the button **Insert** will turn all entry fields empty. Enter first a modem name and then press OK to close. The program will set standard values, which are compatible to Hayesmodem. Modify the commands if necessary according to your modem manual.

| dem Information      |                    |                |
|----------------------|--------------------|----------------|
| Name Creatix 14400   |                    |                |
| Commands             | Return Codes       |                |
| Initialize           | O <u>k</u> ay      | <u>K</u>       |
| ATZ^M                | ок                 | Cancel         |
| Dial                 | Connect            |                |
| ATDT                 | CONNECT            | 7 <u>H</u> elp |
| Dial <u>s</u> uffix  | Busy               |                |
| M.                   | BUSY               |                |
| ,<br>Cancel Dial     | voice              |                |
| ΥM.                  | VOICE              |                |
| ,<br>Hang <u>u</u> p | N <u>o</u> Carrier |                |
| ~~~+++~~~ATHO^M      | NO CARRIER         |                |
| Configure            | No Dialtone        |                |
| ATE1Q0M1X1V1^M       | NO DIAL            |                |
| Ans <u>w</u> er      | Error              |                |
| ATA^M                | ERROR              |                |
| ,                    | Ring               |                |
|                      | RING               |                |

Attention: The command to be entered here for disconnecting your modem must be exactly the same as stated in your modem manual, otherwise it may happen that the program sends the disconnecting command to the modem, but the line is still active after terminating the modem connection. In case this happens, please check if your modem terminates the connection by deactivating the DTR-line. If yes, enter here the command DTR.

Confirm this security check to finally **delete** a modem type.

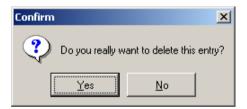

## Modem at Remote Measuring Device

To be able to communicate through distance query with the OPUS-measuring devices, devices at the local station must be connected to a modem. For the modem you may use the following devices:

- Standard-Modem
- GSM-Modem

The modem settings are done in the **OPUS-configuration** and are described in the corresponding chapter of this manual.

#### Phone Book

By clicking the **phone book** in the main menu **Settings**, the dialog box as shown appears. Here you may enter the phone numbers, which may be automatically dialed by the program.

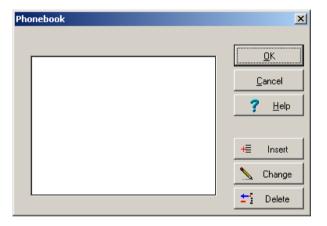

For **automatic calling of a subscriber** from the phone book the option **Use Modem** must be activated in the Communication port settings.

| <b>+</b> ≣ Insert | Adds name of a subscriber     |
|-------------------|-------------------------------|
| 📐 Change          | Changes the subscriber data   |
| 🛨 Delete          | Deletes the marked subscriber |

Click the buttons **add or change** to open the edit entry box as shown. You may enter and change here the name and phone number of a subscriber. A warning appears before a subscriber will be finally **deleted**.

| Edit Entry    |                       |
|---------------|-----------------------|
| Name:         | <u>O</u> K            |
| Phone Number: | Cancel                |
|               | <b>?</b> <u>H</u> elp |
|               |                       |

After selecting the desired subscriber from the phone book the communication via Modem will be supervised by **Modem-Monitor**.

| Modem Monitor   |             |
|-----------------|-------------|
| Modem Response: |             |
|                 |             |
|                 |             |
|                 |             |
|                 |             |
|                 |             |
|                 |             |
|                 |             |
|                 |             |
| <u> </u>        | Cancel Dial |
|                 |             |

A warning appears if no communication could be set up during the remaining dial time.

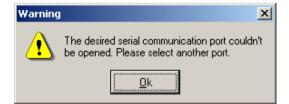

## Data Transfer with Network and TCP/IP (Option AL-EMAIL)

For the data transfer between program and measuring devices, a remote connection may be established using network and the TCP/IP – protocol.

If you want to use a network with the TCP/IP – protocol for the data transfer between your computer and measuring devices, activate the field **LAN** and set the corresponding parameters of the network connection. The program scans the entire network automatically and establishes the connection to the subscribers. If no network access is available, the dialing will be cancelled with an error message.

| Communication Port Settings | ×             |
|-----------------------------|---------------|
| Standard LAN                |               |
|                             | <u>о</u> к    |
| Host: 192.168.11.2          | Cancel        |
| Port: 80                    |               |
| ,                           | <u>?</u> Help |
| Use TCP/IP-connection       |               |
|                             |               |
|                             |               |
|                             |               |
|                             |               |
|                             |               |
|                             |               |

# **The Measurement Configuration**

## **Measurement Setup**

In the **measurement setup** you may define your new system table or edit an existing one. A **system table** covers under a unique definition at least one OPUS-measuring device or several OPUS-measuring devices in a network with its connected sensors and defined processing functions for the measurement values. All measuring devices are listed in the device table; its sensors and formulas are in the channel list. Select in main menu **Settings** the command **Measurement Setup**, to create a new system table or to edit an existing one. An overview mask with the system table will appear.

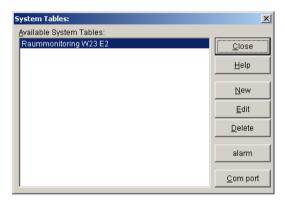

The buttons of the overview mask mean:

| <u>C</u> lose    | Closes the mask of the system table |
|------------------|-------------------------------------|
| <u>H</u> elp     | Activates help of the system table  |
| <u>N</u> ew      | Creates a new system table          |
| <u>E</u> dit     | Edits an existing system table      |
| <u>D</u> elete   | Deletes an existing system table    |
| alarm            | Suppresses alarm window             |
| <u>C</u> om port | Enters interface parameters         |
|                  |                                     |

## **Create New System Table**

Select in the overview mask of the system table the button

New

, to create a **new system table**. A device table will appear for the listing of devices of a measuring system, which may consist of one or several OPUS measuring devices.

| System- / Device Table                              | ×                             |
|-----------------------------------------------------|-------------------------------|
| System Name:<br>Labor<br>Available <u>D</u> evices: | <u>C</u> lose<br><u>H</u> elp |
|                                                     | <u>E</u> dit                  |
|                                                     | <u>D</u> elete                |
|                                                     | <u>I</u> nsert                |
|                                                     | S <u>c</u> an                 |
| Phone Number:                                       | OPUS-Protocol                 |
| Host (IP-Addres, Port Number):                      |                               |
|                                                     |                               |

The buttons in the entry mask mean:

| <u>C</u> lose  | Closes the device table            |
|----------------|------------------------------------|
| <u>H</u> elp   | Activates help of the device table |
| <u>E</u> dit   | Activates the OPUS-Configuration   |
| <u>D</u> elete | Deletes OPUS-device                |
| Insert         | Inserts OPUS-device                |
| S <u>c</u> an  | Scans OPUS-Network                 |

Activates the phone book

#### Scan Device

First of all, enter in the field **system name** the name for the new system table. Then press the button

Scan

to scan the network for available devices. The **available devices** will be listed first and then subsequently manage in a device pool at the background .

| System- / Device Table                                                                             | ×                             |
|----------------------------------------------------------------------------------------------------|-------------------------------|
| System Name:<br>Raummonitoring W23 E2<br>Available <u>D</u> evices:                                | <u>C</u> lose<br><u>H</u> elp |
| Systemschnittstelle 1 (Opus 200 ID: 1468)                                                          | <u>E</u> dit                  |
| R2.51 D/T (Opus 300i ID: 1490)<br>R2.75 D/T (Opus 300i ID: 1491)<br>R2.76 D/T (Opus 300i ID: 1492) | <u>D</u> elete                |
| R2.77 T/F (Opus 300i ID: 1493)<br>R2.77/R2.78 D/D (Opus 300i ID: 1494)                             | <u>I</u> nsert                |
| R2.78 T/F (Opus 300i ID: 1494)                                                                     | Scan                          |
| Phone Number:                                                                                      |                               |
| <b>**</b>                                                                                          | OPUS-Protocol                 |
| Host (IP-Addres, Port Number):                                                                     |                               |
|                                                                                                    |                               |

Finally, you have the possibility to delete unnecessary devices in your measuring system or to insert necessary ones from your device pool at the background.

#### **Remove Devices**

#### Delete

To remove one or several devices from your measuring system, mark them out in your list of available devices and then select the button **Delete**. An information box appears, where you may choose how to delete the marked out devices.

| Information |                    | ×                   |
|-------------|--------------------|---------------------|
| Do you war  | nt to delete the c | levices completely? |
| <u>Y</u> es | <u>N</u> o         | <u>C</u> ancel      |

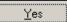

Choose "Yes", to delete the device from your **measuring system and from** your device pool at the background. This device is no longer available for other measuring systems.

Choose "No", to delete the device from your **measuring system only**. The device remains in the device pool at the background and is available still for other measuring systems.

#### Insert Device

#### Insert

To insert one or several devices from your device pool at the background into your measuring system, select the button **insert**. The program will then insert all available measuring devices from the device pool into the measuring system.

<u>Note</u>: Some devices that are not supposed to be inserted are deleted as well in the device pool at the background. You may insert them again into your device pool easily by rescanning.

#### Edit Device

## Edit

To edit the settings of a device, select the button **edit**. The program will activate the **OPUS-Configuration**. For detail information please refer to the corresponding chapter in this manual.

#### Assign Phone Number

For the remote query of measuring devices at different locations, you may assign phone number to each of your system table of your measuring system. This number will be dialed if a modem connection to the location of the measuring devices is being established.

Enter in the field **phone number** the corresponding phone number into the system table. The button

Activates the phone book. Here you may comfortably dial the phone number per mouse click.

#### **Edit System Table**

Choose in the overview mask of the system table the button

<u>E</u>dit

, to edit an existing system table. A device table with listing of devices of the selected measuring system appears.

| System- / Device Table                                                                             | ×                             |
|----------------------------------------------------------------------------------------------------|-------------------------------|
| System Name:<br>Raummonitoring W23 E2<br>Available <u>D</u> evices:                                | <u>C</u> lose<br><u>H</u> elp |
| Systemschnittstelle 1 (Opus 200 ID: 1468)                                                          | <u>E</u> dit                  |
| R2.51 D/T (Opus 300i ID: 1490)<br>R2.75 D/T (Opus 300i ID: 1491)<br>R2.76 D/T (Opus 300i ID: 1492) | <u>D</u> elete                |
| R2.77 T/F (Opus 300i ID: 1493)<br>R2.77/R2.78 D/D (Opus 300i ID: 1494)                             | Insert                        |
| R2.78 T/F (Opus 300i ID: 1495)                                                                     | Scan                          |
| Phone Number:                                                                                      |                               |
| <b>@</b>                                                                                           | OPUS-Protocol                 |
| Host (IP-Addres, Port Number):                                                                     |                               |

Further procedure corresponds to the steps of creating a new system table. Please refer to the corresponding chapter in this manual.

## Delete System Table

Choose in the overview mask of the system table the button

<u>D</u>elete

to delete an existing system table

| System Tables:           | ×                |
|--------------------------|------------------|
| Available System Tables: |                  |
| Labor                    | <u>C</u> lose    |
| Raummonitoring W23 E2    | <u>H</u> elp     |
|                          | New              |
|                          | <u>E</u> dit     |
|                          | <u>D</u> elete   |
|                          | alarm            |
|                          | <u>C</u> om port |

<u>Note</u>: The system table will be **deleted without further notice**. Deleting cannot be automatically cancelled. In case you have deleted your measuring system accidentally, you must enter your data again!

## Interface

Choose in the overview mask of the system table the button

\_\_\_\_\_

<u>Com port</u>, to enter the interface parameter for the data transfer. A dialog box pops

out:

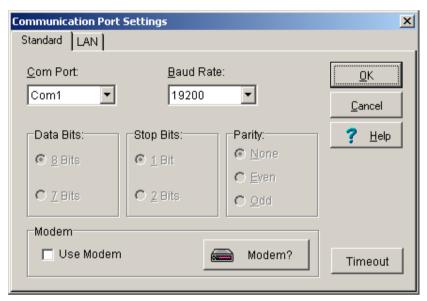

<u>Note</u>: You may set the interface parameter via the main menu Setting and do the editing in the sub item interface. If you want to use the **remote query** of the system table via the phone number, you must choose the option Use Modem and set the modem accordingly.

## **OPUS-Configuration**

In the measurement setup you may read the settings of each OPUS-measuring device, set new parameter and save it again in the measuring device.

To configure an OPUS-measuring device, first select in the main menu **settings** the sub item **measurement setup**. From there you will come to the overview mask of the system tables. Mark out the system table of your measuring system and choose the button **edit**. A device table opens up containing the OPUS-measuring devices connected to the measuring system.

Mark out OPUS-measuring devices in the device table, which you want to configure and select the button **edit**, to activate the mask for the configuration of the OPUS-measuring devices.

At present the following types of OPUS-measuring devices are available:

- OPUS 200 and OPUS 200i (2 Measuring Channels)
- OPUS 300 and OPUS 300i (2 Measuring Channels)
- OPUS 208 (8 Measuring Channels)
- OPUS 208 (8 Measuring Channels) with Particle Counter

The measuring devices differ from each other in the technical parameters. The sequence for entering the parameter for the measuring devices is however almost the same.

The entry mask for the measuring devices OPUS 200, OPUS 200i, OPUS 300 and OPUS 300i are identical. The measuring device OPUS 208 is equipped with a higher number of entry parameters. This is the reason why the entry mask for this device differs from the other devices. In the following, the general sequence of the OPUS-Configuration is first described and then the difference between the two entry masks.

#### Sequence of the OPUS-Measuring Device-Configuration

For the configuration of an OPUS-measuring device, an entry mask is normally provided. The mask consist essentially of the following parts:

- OPUS-Selection with the possibility to configure each of the chosen system table
- General parameter for identification and description of the devices and also the settings of the device internal communication parameter
- Channel configuration with channel parameter, logging and relays parameter for the connected sensors of the measuring device

| Configure OPUS                              |
|---------------------------------------------|
|                                             |
| Select OPUS: R2.51 D/T (Opus 300i ID: 1490) |
| General Channel Configuration               |
|                                             |
| Can ID:                                     |
| 1490 More                                   |
|                                             |
| Description:                                |
| R2.51 D/T                                   |
|                                             |
| Operation Mode: Communication Type:         |
| Normal RS232                                |
| Baud Rates Modern GSM                       |
|                                             |
| Baud Rate RS232:                            |
| 19200 💌                                     |
|                                             |
|                                             |
|                                             |
|                                             |
|                                             |
|                                             |
|                                             |

Via the toolbar you have the following selection possibility

| -1       |
|----------|
| -        |
| ₿∎       |
| <u>_</u> |
| <u>e</u> |
|          |
| ?        |

Copy the configuration from an existing OPUS-measuring device

Program the current settings in the OPUS-measuring device

Initialize user defined sensors

Save current OPUS-Configuration

Load saved OPUS-Configuration and program in the measuring device

Close OPUS Configuration

Help to OPUS Configuration

## **Copy OPUS-Configuration**

To copy a configuration from an existing OPUS-measuring device in the currently shown device on the screen, select the button

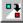

Copy a configuration from an existing OPUS-measuring device.

The following selection box opens up. Mark out the OPUS-measuring device, whose configuration is to be copied to the current device and confirm your choice with OK.

| 👪 Select OPUS                                                                                                    |        |
|----------------------------------------------------------------------------------------------------|--------|
| Systemschnittstelle 1 (Opus 200 ID: 1468)           R2.51 D/T (Opus 300i ID: 1490)           R2.75 D/T (Opus 300i ID: 1491)           R2.76 D/T (Opus 300i ID: 1492)           R2.77 T/F (Opus 300i ID: 1492)           R2.77 T/F (Opus 300i ID: 1493)           R2.78 T/F (Opus 300i ID: 1493)           R2.78 T/F (Opus 300i ID: 1495)           R2.79 T/F (Opus 300i ID: 1496)           R2.79 T/F (Opus 300i ID: 1496)           R2.79 T/F (Opus 300i ID: 1496)           R2.79 T/F (Opus 300i ID: 1496)           R2.80 T/F (Opus 300i ID: 1498)           R2.81 T/D (Opus 300i ID: 1499)           R2.82 T/D (Opus 300i ID: 1500)           R2.88 T/F (Opus 300i ID: 1501) | Cancel |

The program transfers the settings from the chosen OPUS-measuring device into the entry mask and displays the parameter on the screen.

#### **Program OPUS-Configuration**

To program a modified configuration into the currently displayed measuring device on the screen, select the button

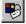

Programs the current settings into the OPUS-measuring device.

The program transfers the parameter into the measuring device. During data transfer the following message appears.

| Data Trans | fer                                                            |
|------------|----------------------------------------------------------------|
| P          | Programming data<br>Data of OPUS ID 1490 are being programmed. |
|            | 0%                                                             |

## Save OPUS-Configuration

To save the currently displayed configuration on the screen for an OPUS-measuring device, select the button

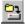

Save the current OPUS-Configuration

A selection box for OPUS-configuration appears.

| Datei speich        | ern unter                  |                | <u>?</u> × |
|---------------------|----------------------------|----------------|------------|
| Spejchern           | 🔁 Opus 💌 🗲 🖻 👩             | * 🎫 🕇          |            |
|                     |                            |                |            |
|                     |                            |                |            |
|                     |                            |                |            |
|                     |                            |                |            |
|                     |                            |                |            |
|                     |                            |                |            |
| Datei <u>n</u> ame: |                            | <u>S</u> peich | iern       |
| Datei <u>t</u> yp:  | Opus-Configuration (*.OPS) | Abbrec         | hen        |

Enter here the name under which the current OPUS-measuring device configuration is to be saved. The files have the ending \*.ops and will be save in the path ...\opus\.

## Load OPUS-Configuration

To load a saved configuration into the currently displayed OPUS-measuring device on the screen, select the button

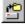

Load and program the saved OPUS-configuration

This function is system password protected and should be unlocked first.

| Service Function                                                           | ×              |  |  |  |  |  |
|----------------------------------------------------------------------------|----------------|--|--|--|--|--|
| This function is password protected.<br>Please enter the Service Password. |                |  |  |  |  |  |
|                                                                            |                |  |  |  |  |  |
| <u>O</u> k                                                                 | <u>C</u> ancel |  |  |  |  |  |

After unlocking a selection box for saved OPUS-configuration opens up.

| Öffnen              |                            |   |   |         |               | ?       | ×   |
|---------------------|----------------------------|---|---|---------|---------------|---------|-----|
| <u>S</u> uchen in:  | 🔁 Opus                     | • | È | <u></u> | <b>ä</b>      | <b></b> |     |
|                     |                            |   |   |         |               |         | 1   |
|                     |                            |   |   |         |               |         |     |
|                     |                            |   |   |         |               |         |     |
|                     |                            |   |   |         |               |         |     |
|                     |                            |   |   |         |               |         |     |
| Datei <u>n</u> ame: | <u> </u>                   |   |   |         | Ö <u>f</u> fn | en      |     |
| Da <u>t</u> eityp:  | Opus-Configuration (*.OPS) |   | • | 1       | Abbre         | chen    |     |
|                     | ,                          |   | _ |         |               |         | 11. |

Choose here the configuration, which you want to load into the current OPUS-measuring device. A file with ending **\*.ops** will open and will be loaded directly into the current OPUS-measuring device. During data transfer the following message appears.

| Data Transfer |                                                                |  |  |
|---------------|----------------------------------------------------------------|--|--|
| P             | Programming data<br>Data of OPUS ID 1490 are being programmed. |  |  |
|               | 0%                                                             |  |  |

## General Parameter OPUS 200/200i and 300/300i

In the register card **general**, general parameters for the configuration of the measuring device series OPUS 200, OPUS 200i, OPUS 300 and OPUS 300i are listed.

| General Channel Configuration                           |
|---------------------------------------------------------|
| Can ID:<br>1490 More                                    |
| Description:<br>R2.51 D/T                               |
| Operation Mode: Communication Type:<br>Normal V RS232 V |
| Baud Rates Modern GSM                                   |
| Baud Rate RS232:<br>19200                               |
|                                                         |
|                                                         |
|                                                         |

The fields **can ID and more** are purely information fields which could not be modified. The fields mean:

Can ID: Net work address of the respective devices

The button \_\_\_\_\_\_ activates additional information to the chosen measuring device. For the measuring device series OPUS 200i the parameters are as follows:

| Additional information                                                                                                    | ×     |
|----------------------------------------------------------------------------------------------------|-------|
| OPUS Type: Opus 300i<br>Can ID: 1490<br>Master ID: 3<br>Current Number: 121<br>Production (mmyy): 04/02<br>Project number: 9904<br>List of Parts: 5<br>Wiring Scheme: 4<br>Hardware Version: 1<br>Software Version: 35<br>E <sup>2</sup> -Version: 18 | Close |

In the field **description** you may enter a new description to the OPUS device or modify an existing one.

The operation mode shows if an OPUS-measuring device is switched

- OFF
- Normal
- Sleep.

In the **communication type** you may decide through which transfer route the OPUS measuring device should communicate:

- RS232
- Modem
- GSM Modem

| Baud Rates Modem GS       | зм ] |  |
|---------------------------|------|--|
| Baud Rate RS232:<br>19200 |      |  |

In the register card **baud rates** you may set the transfer rate for the RS232-interface with respect to the chosen transfer route in the communication type.

- 2400
- 4800
- 9600
- 14400
- 28800
- 57600
- 115200

<u>Note</u>: A data transfer with a **baud rate of 19200 bit/s** is predefined for use in **Standard-Modems**. Other transfer rates may lead to problems in the data transfer and are not recommended for standard modems. If you however want to use a **GSM-Modem**, you may at present use a **baud rate of 9600 bit/s**. The settings of the measuring devices must be exactly identical with the program so that a data connection could be established!

If you have chosen modem in the communication type, you may set here the parameters:

- Init-String for initialization
- End-String to end up the modem connection

| Baud Rates Modem GSM |  |
|----------------------|--|
|                      |  |
| Initial String:      |  |
| ATS0=1E0&W           |  |
| 1                    |  |
| End String:          |  |
| ATH                  |  |
|                      |  |
|                      |  |

Predefined are values of a standard-modem. The entries means:

- S0=1: automatic lifting of phone receiver after 1 ring
- E0: echo OFF
- &W: saving of the settings in the default-profile (for Modem-Reset)
- ATH: replace phone receiver

If you have chosen in the communication type **GSM-modem**, you may enter the pre-settings for use in the mobile radio network

- Pin code, to activate device
- Query interval in minutes

| Baud Rates Modem GSM     |  |  |  |  |
|--------------------------|--|--|--|--|
| Pin Code: Query Interval |  |  |  |  |

<u>Note</u>: The **query interval** determines the period when the measuring device regularly checks if the GSM-modem is still booked in the radio network and if necessary do the reconnection to the net. You should in any case enter a value, because a modem behaves passive and in case of radio connection failure you cannot do remote dialing from the software

## **General Parameter OPUS 208**

In the register card **general**, general parameters for the configuration of the measuring device series OPUS 208 are listed.

| <u>G</u> eneral  | <u>C</u> hannel | Configuration                |                      |      |
|------------------|-----------------|------------------------------|----------------------|------|
| Can ID:<br>20032 |                 | _                            |                      | More |
| Descrip          | tion:           |                              |                      |      |
| R2.88 F          | P Abfüllstat    | ion                          |                      |      |
| Norma            |                 | Communication Type:<br>RS232 | Display Time:<br>2 s |      |
| Baud Ra          | ates Muut       | am   GSM   Alarm             |                      |      |
| Initial S        | String:         |                              |                      |      |
|                  |                 |                              |                      |      |
| End St           | ring:           |                              |                      |      |
|                  |                 |                              |                      |      |
|                  |                 |                              |                      |      |
|                  |                 |                              |                      |      |
|                  |                 |                              |                      |      |

The fields **can ID and more** are purely information fields, which could not be modified. The fields mean:

Can ID: Net work address of the respective devices

The button \_\_\_\_\_\_\_ activates additional information to the chosen measuring device. For the measuring device series OPUS 200i the parameters are as follows:

| Additional information                                                                                                    | ×     |
|----------------------------------------------------------------------------------------------------|-------|
| Additional information<br>OPUS Type: OPUS 208<br>Can ID: 20032<br>Master ID: 20<br>Current Number: 103<br>Production (mmyy): 06/02<br>Project number: 2<br>List of Parts: 3<br>Wiring Scheme: 2 | Close |
| Hardware Version: 1<br>Software Version: 20<br>Eª-Version: 10                                                                                                    |       |

In the field **description** you may enter a new description to the OPUS device or modify an existing one.

The operation mode shows if an OPUS-measuring device is switched

- OFF
- Normal
- Sleep.

In the **communication type** you may decide through which transfer route the OPUS measuring device should communicate:

- RS232
- Modem
- GSM Modem

The **display duration** indicates in which speed the measuring values on device displays are to be shown successively. The following settings are possible

• 1 s to 60 s in seconds steps

<u>Note</u>: The OPUS-measuring device 208 is, unlike other OPUS-measuring devices provided with more than 8 channels but with only two display lines. To show all measuring values successively on the display, you should choose appropriate display duration.

| Baud Rate RS232:<br>19200 | Baud Rates Modern | GSM Alarm |  |  |
|---------------------------|-------------------|-----------|--|--|
|                           | Baud Rate RS232:  |           |  |  |

In the register card **baud rates** you may set the transfer rate for the RS232-interface with respect to the chosen transfer route in the communication type.

- 2400
- 4800
- 9600
- 14400
- 19200
- 28800
- 57600
- 115200

<u>Note</u>: A data transfer with a **baud rate of 19200 bit/s** is predefined for use in **Standard-Modems**. Other transfer rates may lead to problems in the data transfer and are not recommended for standard modems. If you however want to use a **GSM-Modem**, you may at present use a **baud rate of 9600 bit/s**. The settings of the measuring devices must be exactly identical with the program so that a data connection could be established!

If you have chosen modem in the communication type, you may set here the parameters:

- Init-String for initialization
- End-String to end up the modem connection

| Baud Rates Modem GSM Alarm |   |
|----------------------------|---|
|                            |   |
| Initial String:            |   |
| ATS0=1E0&VV                |   |
| End String:                |   |
| ATH                        |   |
|                            | r |
|                            |   |

Predefined are values of a standard-modem. The entries means:

- S0=1: automatic lifting of phone receiver after 1 ring
- E0: echo OFF
- &W: saving of the settings in the default-profile (for Modem-Reset)
- ATH: replace phone receiver

If you have chosen in the communication type **GSM-modem**, you may enter the pre-settings for use in the mobile radio network

- Pin code, to activate device
- Query interval in minutes

| Baud Rates Modern GSM Alarm |  |
|-----------------------------|--|
| Pin Code: Query Interval    |  |

<u>Note</u>: The **query interval** determines the period when the measuring device regularly checks if the GSM-modem is still booked in the radio network and if necessary do the reconnection to the net. You should in any case enter a value, because a modem behaves passive and in case of radio connection failure you cannot do remote dialing from the software

In the register card **alarm**, you may determine how the measuring device should behave in case of alarm.

| Baud Rates   Modem   GSM   Alarm |  |
|----------------------------------|--|
|                                  |  |
| Central Actor                    |  |
| Actor Channel:                   |  |
|                                  |  |

Mark out the option **central actor**, if you want to use the chosen OPUS-measuring device as central actor in the network. Then select the actor channel. You may set values from 1 to 4, because the measuring device is provided with a total of 4 relay outputs.

The exact function of the central actor is described in the corresponding chapter of this manual.

# Channel Configuration OPUS 200/200i und 300/300i

Measuring devices of the series OPUS 200, OPUS 200i, OPUS 300 and OPUS 300i have two measuring channels and two universal relay outputs. The relay outputs are permanently assigned to the measuring channels through the device internally.

In the registry card **channel configuration**, you may set the parameters for the channel configuration and for the relay outputs.

| General Channel Configuration                                                                                                    |     |
|----------------------------------------------------------------------------------------------------|-----|
| Select Channel to be configured: Channel 1                                                                                                    |     |
| Channel Parameters Logging Parameters Relay Output                                                                                                    |     |
| Input:       Connection Type:       Polarity:         Sensor Type:       Connection Type:       Polarity:         Voltage 01000mV       Image: A Wire       Image: A Wire         Physical Units:       Measuring Quantity:         Min:       Max:       Min:       No. of dec | imŧ |
| 0,00 1000,00 0,00 1000,00 mV ▼ 2 ◆ Others: Offset: Reaction Time: 0,00 5 ms Description:                                                                                                    |     |

Select in the field **channel to be configured** the desired measuring channel. The configurable parameters are divided into sections

- Channel parameter
- Logging parameter
- Relay output

### **Channel Parameter**

In the registry **channel parameter**, you may determine the physical characteristics of the connected sensors.

| Channel Parameters   Logging Parameters   Relay Output                                                                                                    |
|----------------------------------------------------------------------------------------------------|
| Input:     Sensor Type:     Connection Type:     Polarity:       Voltage 01000mV     Image: A Wire main polarity:     Image: A Wire main polarity:                                                                               |
| Physical Units:         Measuring Quantity:           Min:         Max:         Min:         Max:         Unit:         No. of decima           0,00         1000,00         0,00         1000,00         mV         1         2 |
| Others:       Offset:     Reaction Time:       0,00     5                                                                                                    |
| Description:                                                                                                    |

In the selection box **sensor type**, you may choose your desired sensor / measuring range. The following sensor types are pre-defined as standard:

**Building humidity** Leaf moisture Floor humidity Pressure Frequency (I) Frequency (U) Impulse (I) Impulse (U) Combi Wind Speed 1 Combi Wind Speed 2 Laser status NTC 5K Particle 5.0 Particle 5.0 PT 100 PT 1000 Pump status Voltage 0(-100)..100 mV

Voltage 0(-20)..20 mV Voltage 0(-40)..40 mV Voltage 0..1000 mV Current 0..20 mA Current 4..20 mA TFF Temperature Thermo element F Thermo element J Thermo element K Thermo element N Thermo element R Thermo element S Thermo element T UltraSonic Speed Resistance 0..100000 Ohm Resistance 0..200 Ohm Resistance 0..2000 Ohm Resistance 0..20000 Ohm

For TFF-Sensors calibration values must be entered:

| or TFF sensor: | <u>? ×</u>     |
|----------------|----------------|
| ues:           |                |
| C76-Value      | <u>U</u> k     |
| 1985           | <u>C</u> ancel |
|                |                |

Under the item **input**, the sensor type, the connecting technique and the polarity to be used are defined. In the **connection type**, **polarity** and **physical quantity** min or max are mostly predefined via the chosen sensor. Exceptions are listed as follows.

- 1. For sensors with resistance measuring range, frequency and impulse you may choose a connection type between
  - 4-conductor technique
  - 3-conductor technique
  - 2-conductor technique
- 2. For sensors with voltage measuring range you may choose a polarity between
  - Unipolar (0 to +V)
  - Bipolar (-V to +V)
- 3. For sensors with resistance measuring range, voltage measuring range, frequency and impulse and current measuring range and etc. the physical quantities may be entered. Common values are already predefined in the program.

In the **measuring quantity**, the MIN- and MAX-values and the corresponding unit for the scalation of the chosen measuring range are listed. These are valid for sensors with resistance measuring range, voltage measuring range, frequency and impulse and current measuring range. Common values are already predefined in the program. For example an output signal of 4 to 20 mA for an active temperature sensor corresponds to a measuring range of  $-25^{\circ}$ C up to  $150^{\circ}$ C.

The **units** of the following quantity are already assigned in the program:

| °C     | kJ/kg | mS   | kW    |
|--------|-------|------|-------|
| %      | l/h   | MV   | J     |
| %H     | l/min | Pa   | kJ    |
| °F     | l/m²  | ppm  | hPa   |
| bar    | l/d   | pH   | Pulse |
| Ft     | m     | Ohm  | km/h  |
| g/kg   | mA    | V    | ٥     |
| Degree | mbar  | Stck | cB    |
| Hertz  | m³/h  | m³   |       |
| In     | MPH   | W    |       |
| K      | m/s   | W/m² |       |

Further units may be entered if necessary via unit-editor. The button

Activates the unit editor. You may enter and save here further units. The exact function is described in the chapter "User defined sensors".

The number of **decimal places** of a measuring value may vary between 0 and 3.

In the entry field **offset**, a value with respect to a measuring quantity could be predefined as zero offset compensation.

In the entry field **reaction time** a value in milliseconds (ms) could be predefined as delaying time necessary until the measuring signal from AD-converter could be processed.

Under description, you may enter your text for the measuring channel.

### Logging Parameter

In the registry card **logging parameter**, you, you may assign the settings for the data saving of the chosen channel.

| Channel <u>P</u> arameters | Logging Parameters      | <u>R</u> elay Output       |       |
|----------------------------|-------------------------|----------------------------|-------|
|                            |                         |                            |       |
|                            |                         |                            |       |
| Operation Mo               | de: 🔿 Inactive          | <ul> <li>Active</li> </ul> |       |
| Memory Organizati          | on: 💿 Ring Memory       | ○ Start/Stop               |       |
| Saving                     | of: 🔽 Mean 🔲 Min        | 🥅 Мах                      | 🗖 Sum |
|                            |                         |                            |       |
| Scan Ra                    | ate: 1 s 🚖              |                            |       |
| Saving ra                  | ate: 1 min              | 1                          |       |
| Start sav                  | ing 02.04.2003 21:56:43 | 4                          |       |
| Time, until memory is      | full 20/ 20:00:00       |                            |       |
|                            |                         |                            |       |
|                            |                         |                            |       |
|                            |                         |                            |       |

The option **operation mode** determines if the channel is to be measured and displayed on the measuring device or not. You may choose between:

- Inactive: The measuring channel is turned OFF, that means no measuring and no readings on display
- Active: The measuring channel is turned ON, that means the channel will be measured, saved and the readings will be displayed.

The option **memory organization** determines how the measuring device memory should be organized. You may choose between:

- Ring memory: The existing data of the set measuring channel will be overwritten as soon as the measuring channel memory is full.
- Start/Stop: The measuring process will stop as soon as the measuring channel memory is full.

Under **saving of**, you may choose which values should be saved. You may activate one, two or three standards for saving.

Average:Average of the measuring channel calculated from scanning rateMin:Minimum value of the measuring channel with respect to scanning rate.Max:Maximum value of the measuring channel with respect to scanning rate.

Using the arrow key may set the **scanning rate** and the **saving rate** for each channel. The measuring device measures the channel in the scanning rate and then determines the average within the scanning rate. If the scanning rate equals the saving rate, an average value cannot exist because the average value is the measuring value. You may set for both channels different scanning and saving rates.

The scanning rate is dependent on the chosen saving rate. The values could be set as follows:

- 1s
- 10 s
- 30 s
- 1 min

The saving rate is dependent on the chosen scanning rate. The values could be set as follows:

- 1s
- 10 s
- 30 s
- 1 min
- 2 min
- 3 min
- in minute steps until max. 24 h

Under **start saving**, you may set the time when to start saving a measuring channel. Choose start/stop in the item memory organization first. From the number of chosen measuring values that is dependent on the saving rate, the program calculates the time when the channel memory is full and when the measuring process automatically stops. The display 3/ 11:20:00 means, that the memory channel is full after 3 days, 11 hours and 20 minutes.

<u>Note</u>: You may avoid memory overflow if you set in the main menu "settings" a periodic "automatic query". For details please refer to chapter measurement operation.

### **Relay Output**

OPUS-measuring devices of the series 200, 200i, 300 and 300i are provided with two universal relay outputs which could be configured as digital output as well as analog output. The relay outputs are permanently assigned to the measuring channels via device internally.

In the registry **relay output**, you may set the functions of the relay output.

| Channel <u>P</u> arameters 📔 🛓                                      | ogging Paran                                | neters Relay Output |                                  |
|---------------------------------------------------------------------|---------------------------------------------|---------------------|----------------------------------|
| Relay Mode:                                                         | •                                           | Alarm Time:         | Alarm Suppress:<br>1<br>00:00:00 |
| Relay Output:<br>Lower Alarm Value:                                 | Upper Alarr                                 | m Value: Alarm Hyst | eresis:<br>*C                    |
| Analog Output:<br>C Off<br>C Output 0 - 20 mA<br>C Output 4 - 20 mA | Min. Value:<br>0,00<br>Circuit sen:<br>0,00 | 1000,00             | : "C                             |

Under **relay mode** you may set the channel oriented relay output as digital output and determine its behavior:

| OFF                   | The relay output is turned OFF                                                                                      |
|-----------------------|----------------------------------------------------------------------------------------------------|
| Active                | The relay output is for the chosen channel active                                                                   |
| Central Actor         | The relay output is for other existing OPUS-measuring devices in the network active.                                |
| Active+Central Actor: | The relay output is for the chosen channel and for other existing OPUS-<br>measuring devices in the network active. |

Under **alarm time**, you may decide if the monitoring of the alarm will be dependent on the scanning rate or on the saving rate. If you choose the option **at saving**, you may set the time via **alarm suppress**, how long should an alarm be suppress before it signalizes and saves. By using the arrow key the alarm suppress time will be calculated as multiple of the set saving rate.

Under **relay output**, you may enter under which conditions the relay output should be controlled:

Lower Alarm Limit:Measuring value< lower alarm limit – alarm hysteresis = relay output<br/>activatedUpper Alarm Limit:Measuring value> upper alarm limit + alarm hysteresis = relay output<br/>activatedAlarm HysteresisHysteresis value for the alarm limits<br/>With a Hysteresis of 2°C, a lower alarm limit of 15°C and an upper<br/>alarm limit of 35 °C, the relay output switches at 13°C and at 37°C

Under **analog output**, you may set the channel oriented relay output as analog output and may choose between three behaviors.

| OFF     | Analog output is turned OFF                                    |
|---------|----------------------------------------------------------------|
| 0-20 mA | Analog output corresponds to 0-20 mA                           |
| 4-20 mA | Analog output corresponds to 4-20 mA                           |
|         | The standards for the measuring quantities from the channel    |
|         | configuration are automatically entered as minimum and maximum |
|         | values. These can be change anytime.                           |

# **Channel Configuration OPUS 208**

Measuring devices of the series OPUS 208 have compared to OPUS 200/200i, OPUS 300/300i eight measuring channels and four universal relay outputs. The relay outputs are not permanently assigned to the measuring channels and could be assigned freely.

In the registry card **channel configuration**, you may set the parameters for the channel configuration and for the relay outputs.

| General Channel Configuration                      |
|----------------------------------------------------|
| Select Channel to be configured: Channel 1         |
| Channel Parameters Logging Parameters Relay Output |
| rinput:                                            |
| Sensor Type: Connection Type: Polarity:            |
| Particle 0.5 💽 4 Wire 🔽 bipolar                    |
| Physical Units: Measuring Quantity:                |
| Min: Max: Min: Max: Unit: No. of decima            |
| 0,00 65520,00 0,00 65520,00 P 0.5 🗹 0 🚔            |
| Others:                                            |
| Offset: Reaction Time:                             |
| 0,00 ms                                            |
|                                                    |
| Description:                                       |
| P 0.5µm Lyo 3                                      |
|                                                    |

Select in the field **channel to be configured** your desired measuring channel. The configurable parameters are divided into sections

- Channel parameter
- Logging parameter
- Relay output

### **Channel Parameter**

In the registry **channel parameter**, you may determine the physical characteristics of the connected sensors:

| Channel Parameters                      | rameters <u>R</u> elay Output |
|-----------------------------------------|-------------------------------|
|                                         |                               |
| Input:                                  |                               |
| Sensor Type:                            | Connection Type: Polarity:    |
| Particle 0.5                            | 4 Wire 💌 bipolar 💌            |
| Physical Units:                         | Measuring Quantity:           |
| Min: Max:                               | Min: Max: Unit: No. of decima |
| 0,00 65520,00                           | 0,00 65520,00 P 0.5 🔽 0 🚔     |
| , , , , , , , , , , , , , , , , , , , , |                               |
| Others:                                 |                               |
| Offset: Reaction Time:                  |                               |
| 0,00 0 m                                | ns                            |
|                                         |                               |
| Description:                            |                               |
| P 0.5µm Lyo 3                           |                               |
|                                         |                               |
|                                         |                               |

In the selection box **sensor type**, you may choose your desired sensor / measuring range. The following sensor types are pre-defined as standard:

Leaf moisture Floor humidity Pressure Frequency (I) Frequency (U) Impulse (I) Impulse (U) Combi Wind Speed NTC 5K PT 100 PT 100 Voltage 0(-100)..100 mV Voltage 0(-20)..20 mV Voltage 0(-40)..40 mV Current 0..20 mA Current 4..20 mA TFF Temperature Thermo element E Thermo element J Thermo element K Thermo element N Thermo element R Thermo element T U-Sonic Speed Resistance 0..200 Ohm Resistance 0..2000 Ohm For TFF-Sensors calibration values must be entered:

| C12/C76-values | for TFF sensor: | <u>? ×</u>     |
|----------------|-----------------|----------------|
| Calibration Va | ues:            |                |
| C12-Value      | C76-Value       | <u>U</u> K     |
| 1647           | 1985            | <u>C</u> ancel |

Under the item **input**, the sensor type, the connecting technique and the polarity to be used are defined. In the **connection type**, **polarity** and **physical quantity** min or max are mostly predefined via the chosen sensor. Exceptions are listed as follows.

- 4. For sensors with resistance measuring range, frequency and impulse you may choose a connection type between
  - 4-conductor technique
  - 3-conductor technique
  - 2-conductor technique
- 5. For sensors with voltage measuring range you may choose a polarity between
  - Unipolar (0 to +V)
  - Bipolar (-V to +V)
- 6. For sensors with resistance measuring range, voltage measuring range, frequency and impulse and current measuring range and etc. the physical quantities may be entered. Common values are already predefined in the program.

In the **measuring quantity**, the MIN- and MAX-values and the corresponding unit for the scalation of the chosen measuring range are listed. These are valid for sensors with resistance measuring range, voltage measuring range, frequency and impulse and current measuring range. Common values are already predefined in the program. For example an output signal of 4 to 20 mA for an active temperature sensor corresponds to a measuring range of  $-25^{\circ}$ C up to  $150^{\circ}$ C.

The **units** of the following quantities are already assigned in the program:

| °C     | kJ/kg | mS   | kW    |
|--------|-------|------|-------|
| %      | l/h   | MV   | J     |
| %H     | l/min | Pa   | kJ    |
| °F     | l/m²  | ppm  | hPa   |
| bar    | l/d   | pH   | Pulse |
| Ft     | m     | Ohm  | km/h  |
| g/kg   | mA    | V    | ٥     |
| Degree | mbar  | Stck | cB    |
| Hertz  | m³/h  | m³   |       |
| In     | MPH   | W    |       |
| K      | m/s   | W/m² |       |

Further units may be entered if necessary via unit-editor. The button

Activates the unit editor. You may enter and save here further units. The exact function is described in the chapter "User defined sensors".

The number of **decimal places** of a measuring value may vary between 0 and 3.

In the entry field **offset**, a value with respect to a measuring quantity could be predefined as zero offset compensation.

In the entry field **reaction time** a value in milliseconds (ms) could be predefined as delaying time necessary until the measuring signal from AD-converter could be processed.

Under description, you may enter your text for the measuring channel.

### Logging Parameter

In the registry card **logging parameter**, you may assign the settings for the data saving of the chosen channel:

| Channel Parameters         | ogging Parameters   | <u>R</u> elay Output       |       |
|----------------------------|---------------------|----------------------------|-------|
| Display:                   | C Inactive          | <ul> <li>Active</li> </ul> |       |
| Operation Mode:            | C Inactive          | <ul> <li>Active</li> </ul> |       |
| Memory Organization:       | Ring Memory         | C Start/Stop               |       |
| Saving of:                 | 🔽 Mean 🔲 Min        | 🥅 Мах                      | 🗖 Sum |
| Scan Rate:                 | 1 min               |                            |       |
| otan Rate.                 | <b>_</b>            |                            |       |
| Saving rate:               | 2 min               |                            |       |
| Start saving               | 02.04.2003 22:10:12 | <b></b>                    |       |
| Time, until memory is full | 41/16:00:00         |                            |       |
|                            |                     |                            |       |
|                            |                     |                            |       |

The option **display** of a channel determines if a channel in the display of the measuring device should be displayed or not. This is with the series OPUS 208 in contrast to the OPUS-measuring device series 200/200i and 300/300i possible. You may choose between:

Inactive: The reading of the measuring channels in the display of the OPUS-measuring device is switched OFF.

Active The reading of the measuring channels in the display of the OPUS-measuring device is switched ON

<u>Note</u>: Under the register general parameter, you may set via "display duration" in which speed the measuring values on device displays are to be shown successively. All channels except those extracted measuring channels will be displayed. Extracted measuring channels will still be measured and saved if the operation mode is switched active.

The option **operation mode** determines if a channel should be measured and displayed in the measuring device or not. You may choose between:

Inactive: The measuring channel is switched OFF, that means no measurement and no readings in display.

Active: The measuring channel is turned ON, that means the channel will be measured, saved and the readings will be displayed.

The option **memory organization** determines how the measuring device memory should be organized. You may choose between:

Ring memory: The existing data of the set measuring channel will be overwritten as soon as the measuring channel memory is full.

Start/Stop: The measuring process will stop as soon as the measuring channel memory is full.

Under **saving of**, you may choose which values should be saved. You may activate one, two or three standards for saving.

| Average: | Average of the measuring channel calculated from scanning rate        |
|----------|-----------------------------------------------------------------------|
| Min:     | Minimum value of the measuring channel with respect to scanning rate. |
| Max:     | Maximum value of the measuring channel with respect to scanning rate. |

Using the arrow key may set the **scanning rate** and the **saving rate** for each channel. The measuring device measures the channel in the scanning rate and then determines the average within the scanning rate. If the scanning rate equals the saving rate, an average value cannot exist because the average value is the measuring value. You may set for both channels different scanning and saving rates.

The scanning rate is dependent on the chosen saving rate. The values could be set as follows:

- 1s
- 10 s
- 30 s
- 1 min

The saving rate is dependent on the chosen scanning rate. The values could be set as follows:

- 1s
- 10 s
- 30 s
- 1 min
- 2 min
- 3 min
- in minute steps until max. 24 h

Under **start saving**, you may set the time when to start saving a measuring channel. Choose start/stop in the item memory organization first. From the number of chosen measuring values that is dependent on the saving rate, the program calculates the time when the channel memory is full and when the measuring process automatically stops. The display 3/ 11:20:00 means, that the memory channel is full after 3 days, 11 hours and 20 minutes.

<u>Note</u>: You may avoid memory overflow if you set in the main menu "settings" a periodic "automatic query". For details please refer to chapter measurement operation.

### Relay Output

OPUS-measuring devices of the series 208 are provided with four universal relay outputs, which could be configured as digital output as well as analog output. The relay outputs could be assigned to the measuring channels freely in contrary to the device series 200/200i and 300/300i.

In the registry relay output, you may set the functions of the relay output.

| Channel Parameters Logging Parameters Relay Output              |
|-----------------------------------------------------------------|
| Alarm Output:                                                   |
| Cutput Channel active                                           |
| Output Channel:                                                 |
| Alarm Time:                                                     |
| at Saving Alarm Suppress:                                       |
| C at Scanning 1 ↓<br>00:00:00                                   |
| Relay Output:                                                   |
| Lower Alarm Value: Upper Alarm Value: Alarm Hysteresis: 0,00 •C |
|                                                                 |

Under **alarm output**, you may activate one from four relay outputs and assigned the chosen measuring channel. In a relay output several measuring channels could be assigned.

Active: The relay output is switched ON for this measuring channel

Output channel: Designation of the relay output (1 to 4) to the chosen measuring channel

Under **alarm time**, you may decide if the monitoring of the alarm will be dependent on the scanning rate or on the saving rate. If you choose the option **at saving**, you may set the time via **alarm suppress**, how long should an alarm be suppress before it signalizes and saves. By using the arrow key the alarm suppress time will be calculated as multiple of the set saving rate.

| Under <b>relay output</b> , controlled: | you may enter under which conditions the relay output should be                                                                                                    |
|-----------------------------------------|----------------------------------------------------------------------------------------------------|
| Lower Alarm Limit:                      | Measuring value< lower alarm limit – alarm hysteresis = relay output activated                                                                                                    |
| Upper Alarm Limit:                      | Measuring value> upper alarm limit + alarm hysteresis = relay output activated                                                                                                    |
| Alarm Hysteresis                        | Hysteresis value for the alarm limits<br>With a Hysteresis of 2°C, a lower alarm limit of 15°C and an upper<br>alarm limit of 35 °C, the relay output switches at 13°C and at 37°C |

# **Central Actor**

A central actor is a fault message collector module, which is actuated depending on the configuration of the measuring channels via OPUS-measuring devices by fault messages. The central actor signalizes a fault message for example a honk, through automatic transmittance to the fire brigade or to factory security officers. The central actor triggers a higher order alarm. Within a can-bus network, there is only one central actor.

For the technical realization, two possibilities are available:

- Installing a central actor as additional component to OPUS-measuring device techniques (Hardware-Solution)
- Definition of an OPUS-measuring device as central actor through Software (Software-Solution)

#### **Central Actor as Additional Component**

For high safety requirements, the OPUS measuring technique could be supplemented with a central actor as auxiliary device (watch dog). This device is also in the can-bus network and has a fixed address – address cannot be modified. The auxiliary device triggers also alarm when voltage failure occurs. Within the software, the central actor is displayed in the system table.

| System- / Device Table                                                                                                    | ×                                                                                                    |
|----------------------------------------------------------------------------------------------------|----------------------------------------------------------------------------------------------------|
| System - / Device Table  System Name: Raummonitoring W23 E2  Available Devices:  Systemschnittstelle 1 (Opus 200 ID: 1468) R2.51 D/T (Opus 300i ID: 1490) R2.75 D/T (Opus 300i ID: 1491) R2.76 D/T (Opus 300i ID: 1491) R2.77 T/F (Opus 300i ID: 1492) R2.77 T/F (Opus 300i ID: 1493) R2.77/R2.78 D/D (Opus 300i ID: 1494) R2.78 T/F (Opus 300i ID: 1495)  Phone Number:  Host (IP-Addres, Port Number): | ∑lose<br><u>H</u> elp<br><u>E</u> dit<br><u>D</u> elete<br><u>Insert</u><br><u>Scan</u><br>OPUS-Protocol |
|                                                                                                    |                                                                                                    |
|                                                                                                    |                                                                                                    |

Entering of parameter is however not possible. If you select central actor in the OPUS-configuration, several fields are colored grey and cannot be modified

| Configure OPUS                                       |                                        |
|------------------------------------------------------|----------------------------------------|
|                                                      | Configure as particle measuring device |
| Select <u>O</u> PUS: Zentralaktor                    |                                        |
| General Channel Configuration                        |                                        |
| Can ID:<br>20052                                     | More                                   |
| Description:                                         |                                        |
| R2.88 P Drehteller                                   |                                        |
| Operation Mode: Communication Type:<br>Normal  RS232 | Display Time:                          |
| Baud Rates   Modem   GSM Alarm                       |                                        |
|                                                      |                                        |
| 🔽 Central Actor                                      |                                        |
| Actor Channel:                                       |                                        |
|                                                      |                                        |
|                                                      |                                        |
|                                                      |                                        |

<u>Note</u>: Since only one central actor within a can-bus-network is allowed, all software technical functions of the program, where the OPUS-device as central actor could be defined are in the Hardware Solution inactivated.

#### **Central Actor as Software-Function**

As alternative to central actor, every OPUS-measuring device could also software-technically be defined as central actor. You have however a limited function, for example when voltage failure occurs no alarm message will be triggered because the function is already designated in the device and the voltage supply is needed in the communication via the can-bus (no watch-dog-function).

#### OPUS 200, 200i, 300 and 300i as Central Actor

To define the **OPUS-measuring device of the series OPUS 200, 200i, 300 and 300i as central actor**, select within the OPUS-configuration a measuring device, set the register in channel configuration and choose under data block the data block relay mode then the item central actor or active+central actor.

| Configure OPUS                                                                                                    |                                                     |                                                       |                                       |   |
|----------------------------------------------------------------------------------------------------|-----------------------------------------------------|-------------------------------------------------------|---------------------------------------|---|
| 28 🖉 🖻 🖉                                                                                                    | 1 ?                                                 |                                                       |                                       |   |
| Select OPUS: R2.51                                                                                                    | D/T (Opus 300i ID: 14                               | 190)                                                  |                                       | • |
| General Channel Con                                                                                                    | figuration                                          |                                                       |                                       |   |
| <u>S</u> elect Channel to be co                                                                                                    | nfigured: Chan                                      | nel 1                                                 |                                       | • |
| Channel <u>P</u> arameters                                                                                                    | Logging Parameters                                  | Relay Output                                          |                                       |   |
| Relay Mode:         Active         Off         Active         Central actor         Active+Central actor         Cower Atarm value:         1,00 | •                                                   | m Time:<br>at Saving<br>at Scanning<br>ue: Alarm Hyst | Alarm Suppress: 1 00:00:00 eresis: Pa |   |
| <ul> <li>Output 0 - 20 mA</li> <li>Output 4 - 20 mA</li> </ul>                                                                                   | Min. Value:<br>200,00<br>Circuit sensor ru<br>22,00 | Max. Value<br>200,00<br>pture<br>mA                   | :Pa                                   |   |

#### **OPUS 208 as Central Actor**

To define **OPUS-measuring device of the series OPUS 208 as central actor**, select within the OPUS-configuration a measuring device, set the register in general, activate in data block alarm the option central actor and choose one of those four relay outputs as actor channel.

| Configure OPUS                                                                                          |                |
|----------------------------------------------------------------------------------------------------|----------------|
| Configure as particle me                                                                                | asuring device |
| Select OPUS: R2.88 P Drehteller (OPUS 208 ID: 20052)                                                    | •              |
| General Channel Configuration                                                                           |                |
| Can ID:<br>20052<br>Description:<br>R2.88 P Drehteller                                                  | More           |
| Operation Mode: Communication Type: Display Time:<br>Normal V RS232 V 2 s<br>Baud Rates Modem GSM Alarm |                |
| Central Actor<br>Actor Channel:                                                                         |                |
|                                                                                                    |                |

#### Software-technical Locking-up

Since only one central actor within a can-bus-network is allowed, the program functions for the central actor definition of an OPUS-measuring device in the software solution are inactivated. If you try to define another central actor, the program will give a warning message.

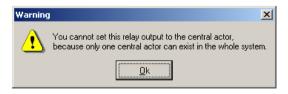

# **User-Defined Sensors**

With the help of this function, you may declare new – up to this time unused sensors – as **user defined sensors**. You may define it according to your own standard and save it into the databank. These sensors will be directly available for selection in the OPUS channel configuration under channel parameter – sensor type via sensor name.

To setup a user-defined sensor, select first in the main menu **settings** the item **measurement setup**. From there you will have access to the overview mask of the system table. Mark out the system table of your measuring system and select the button **edit**. A device table opens up with a list of OPUS-measuring devices connected to the measuring system. Mark out in the device table the OPUS-measuring devices whose new sensor is to be setup. Then select the button **edit**, to activate the mask for the configuration of the OPUS-measuring devices.

Select in the toolbar of the OPUS-Configuration the button

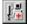

Setup user-defined sensors

An entry mask opens up for setting new sensor.

| User defined Sensors        |                             | ×             |
|-----------------------------|-----------------------------|---------------|
| I4 4 🕨 M 🗇 🖬                | 1/0                         | <u>C</u> lose |
| Sensor Name                 |                             |               |
| Temperature                 |                             |               |
| Input:                      |                             |               |
| Sensor Type:                | Connection Type: Polarity   | :             |
| PT 100                      | 4 Wire unipol               | ar 🔽          |
| Physical Units:             |                             |               |
| 0-2000hm 💌                  | Min: Max:<br>-200,00 450,00 |               |
| Measuring Quantity:         |                             |               |
| Min: Max:<br>-200,00 450,00 | Unit:                       |               |

Under **sensor name**, assign a name first to the sensors to be used. Under **input**, assign the sensor type, connection technique and polarity. Via the selection box **sensor type**, select your desired sensor measuring range. The following measuring ranges are defined as standards:

- Current
- Voltage
- Resistance
- PT 100
- PT 1000
- Frequency (I)
- Frequency (U)
- Impulse (I)
- Impulse (U)

For the selection of the sensor type, the connection type, the polarity and the physical quantities are mostly predefined. The selectable parameters are listed as follows:

For sensors with voltage and resistance measuring ranges, the **connection type** could be chosen between:

- 4-conductor technique
- 3-conductor technique
- 2-conductor technique

For sensors with voltage measuring ranges, the **polarity** could be chosen between:

- Unipolar (0 to +V)
- Bipolar (-V to +V)

For **physical quantities** of the sensors, common values are already suggested in the program. The selection possibilities are listed as follows:

- 1. Measuring range **current**:
- 0..20 mA
- 4..20 mA
- 2. Measuring range **voltage**:
  - 0..20 mV
  - 0..40 mV
  - 0..80 mV
  - 0..100 mV
  - 0..160 mV
  - 0..320 mV
  - 0..640 mV
  - 0..1000 mV
  - 0..100000 mV
- 3. Measuring range **resistance**:
  - 0..200 Ohm
  - 0..2000 Ohm
  - 0..20000 Ohm
  - 0..100000 Ohm
- 4. For the measuring range **frequency and impulse** the min and max-values are preallocated.

Under **measuring quantities** the min and max values and the unit for the scalation of the chosen measuring ranges are entered. Common values are predefined in the program.

The **units** of the following quantities are already assigned in the program:

| °C     | kJ/kg | mS   | kW    |
|--------|-------|------|-------|
| %      | l/h   | MV   | J     |
| %Н     | l/min | Pa   | kJ    |
| °F     | l/m²  | ppm  | hPa   |
| bar    | l/d   | pH   | Pulse |
| Ft     | m     | Ohm  | km/h  |
| g/kg   | mA    | V    | 0     |
| Degree | mbar  | Stck | cB    |
| Hertz  | m³/h  | m³   |       |
| In     | MPH   | W    |       |
| K      | m/s   | W/m² |       |

Further units may be entered if necessary via unit-editor.

Activates the unit-editor.

| dit Units          |      | ×     |
|--------------------|------|-------|
|                    | 1/48 | Close |
| Unit               |      |       |
| °C                 |      |       |
| Showing in Device: |      |       |
| °C                 |      |       |
|                    |      |       |

To edit the units please use the listed buttons below. The number of the current data record and the total number of data record is shown in the dialog box.

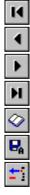

Go to first data record

Go to previous data record

Go to next data record

Go to last data record

Create a new data record

Save the current data record

Delete the current data record

### Measure with Software-Configuration

The program enables you to do measuring with the help of predefined configuration. In the **path** ....**\CONFIG for configurations data**, configurations are normally saved here to be use for future measurements. The file type with ending "ldc" is preset by the program and cannot be modified. Through this function, your chosen file, devices and channels, file information and diagrams will be loaded. Measuring data, which are present in the file, will likewise be loaded.

Select in the main menu **file** the item **save configuration**, to save the configuration file. A dialog-box opens up where you can choose the corresponding files. In this file only configuration data are allocated. It does not contain measurement data.

To load a configuration file, select in the main menu **file** the item **load configuration**. Then choose the corresponding files. A detailed definition of program file could be found in chapter "file".

### **Configuration of OPUS 208 as Particle Measuring Device**

The measuring device OPUS 208 could be configured as particle measuring device. You only have to press the button "configure as particle measuring device" in the OPUS-configuration. In the register **general parameter** modifications could be done.

| Configure OPUS                                           |                                        |
|----------------------------------------------------------|----------------------------------------|
| 🔡 🕫 🔛 😢 📔 🕐                                              | Configure as particle measuring device |
| Select OPUS: R2.88 P Lyo 3 (OPUS 208 ID: 200             | 35)                                    |
| General Channel Configuration                            |                                        |
| Can ID:<br>20035                                         | More                                   |
| Description:<br>R2.88 P Lyo 3                            |                                        |
| Operation Mode: Communication Type:<br>Normal  RS232     | Display Time:                          |
| Baud Rates Modern GSM Alarm<br>Baud Rate RS232:<br>19200 |                                        |
|                                                          |                                        |
|                                                          |                                        |

In the register **channel configuration**, necessary parameters are automatically allocated and are protected against manual modifications.

| Configure OPUS                                     |
|----------------------------------------------------|
| Configure as particle measuring device             |
| Select OPUS: R2.88 P Lyo 3 (OPUS 208 ID: 20035)    |
| General Channel Configuration                      |
| Select Channel to be configured: Channel 1         |
| Channel Parameters Logging Parameters Relay Output |
|                                                    |
| Input:                                             |
| Sensor Type: Connection Type: Polarity:            |
| Particle 0.5                                       |
| Physical Units: Measuring Quantity:                |
| Min: Max: Min: Max: Unit: No. of decima            |
| 0,00 65520,00 0,00 65520,00 P 0.5 🗹 0 🚔            |
| Others:                                            |
| Offset: Reaction Time:                             |
| 0,00 0 ms                                          |
|                                                    |
| Description:                                       |
| P 0.5µm Lyo 3                                      |
| ,                                                  |
|                                                    |

The following channels are allocated through configuration:

- Channel 1: Particle 0,5 micrometer
- Channel 2: Particle 5 micrometer
- Channel 5: Pump status (Start/Stop)
- Channel 6: Laser status (Start/Stop)

The logging parameters are set to fix values by the program.

| Configure OPUS                              |                                        |
|---------------------------------------------|----------------------------------------|
| <u>** 💀 🟭 🐏 🛍 🕴 ?</u>                       | Configure as particle measuring device |
| Select OPUS: R2.88 P Lyo 3 (OPUS 208 ID: 20 | 035)                                   |
| General Channel Configuration               |                                        |
| Select Channel to be configured: Channel 1  | <b>•</b>                               |
| Channel Parameters                          | Relay Output                           |
| Display: O Inactive                         | <ul> <li>Active</li> </ul>             |
| Operation Mode: 🔿 Inactive                  | Active                                 |
| Memory Organization: 💿 Ring Memory          | C Start/Stop                           |
| Saving of: 🗖 Mean 🗖 Min                     | 🗖 Max 🔽 Sum                            |
| Measuring period: 1 min                     |                                        |
| Winding period: 1 min                       |                                        |
| Start saving 10.04.2003 12:31:34            | <b>.</b>                               |
| Time, until memory is full 41/16:00:00      |                                        |
|                                             |                                        |
|                                             |                                        |

The parameters for **relay output** are likewise set to fix values by the program.

| 1 🕫 🔏 🖻 🗜                                          | <u>?</u>                   | Configure as particle | measuring device |
|----------------------------------------------------|----------------------------|-----------------------|------------------|
| elect OPUS: R2.88 F                                | P Lyo 3 (OPUS 208 ID: 200) | 35)                   | •                |
| eneral Channel Confi                               | guration ]                 |                       |                  |
| Belect Channel to be conf                          | igured: Channel 1          |                       |                  |
| Channel <u>P</u> arameters 🏾                       | Logging Parameters         | elay Output           |                  |
|                                                    |                            |                       |                  |
| Alarm Output:                                      |                            |                       |                  |
| 👿 Output Channel ac                                | tive                       |                       |                  |
| Output Channel:                                    |                            |                       |                  |
| 2                                                  |                            |                       |                  |
|                                                    |                            |                       |                  |
| · ·                                                |                            |                       |                  |
| Alarm Time:                                        |                            |                       |                  |
| Alarm Time:                                        | Alarm Suppress:            |                       |                  |
|                                                    |                            |                       |                  |
| at Saving                                          |                            |                       |                  |
| <ul> <li>at Saving</li> </ul>                      | 1                          | •                     |                  |
| <ul> <li>at Saving</li> <li>at Scanning</li> </ul> | 1                          | Alarm Hysteresis:     |                  |

# The Functions during Measuring Operation

# **Cycle Period and Cycle Control**

Select in the main menu **Settings** the item **Cycle Control** to define the conditions of the measuring operation. Here you may set the cycle period and the starting conditions for your measuring operation and the options for data saving.

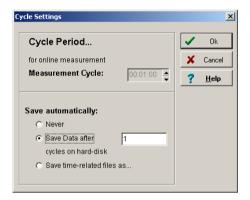

The measuring cycle for measurement values shows the saving rate in hours/minutes/seconds. The value can only be modified in the measuring device. 10 seconds is set as standard in the devices. During measuring process, data are save always in the OPUS measuring device memory according to the given saving rate of each measurement channel. The indicated measurement cycle results from the smallest saving rate, which is programmed, to a single OPUS or to an OPUS in network.

For automatic saving you may choose between the options

- Never save
- Save data after a given number of measurement cycles and
- Save file related to time and consecutively.

#### Saving Time Related Files (Option OP-TWMD)

Select in the dialog box **cycle control** the option **Save time-related Files as**, to save your data into several consecutive files automatically during measurement.

| Save time-related files as                | ×              |
|-------------------------------------------|----------------|
|                                           |                |
| Select Period                             | <u>O</u> k     |
| <ul> <li>Daily Files</li> </ul>           |                |
| C Weekly Files                            | <u>C</u> ancel |
| C Weeklyr lles                            | 7 Help         |
| Monthly Files                             | <u>• Toth</u>  |
|                                           |                |
| ASCII-Options                             |                |
| 🔲 Save ASCII file during Online Measureme | ent            |
| Path for ASCII Files:                     |                |
| 🕞 C:λ                                     |                |
| 🗁 Programme                               |                |
| SmartControl 1.2.4                        |                |
| 🗁 Data                                    |                |
|                                           |                |
|                                           |                |
|                                           |                |
|                                           |                |

To define the saving period you may choose between

- Daily files
- Weekly files or
- Monthly files

Your data will be saved automatically after one measuring cycle. the format of the file names are as follows:

| Daily Files:<br>Weekly Files: | YY_MM_DD.LDC<br>(YY = Year, MM = Month, DD = Day)<br>YY_WW_w.LDC<br>(YY = Year, WW = Week, w = week identification)                                                                                                    |
|-------------------------------|----------------------------------------------------------------------------------------------------|
| Monthly Files:                | The following are to be considered in weekly files:<br>According to the rules for the calculation of the calendar weeks,<br>week 1 may already start in the preceding year, i.e. a file may<br>have the name 02_01_w.wdc, but the saved file may contain data<br>from 12/31/2001.<br>In few cases a year may have 53 weeks. The program considers<br>this.<br>A calendar week starts according to the rule always on Monday<br>and ends on Sunday. This is set as standard in the program and<br>cannot be modified.<br>YY_MM_m.LDC<br>(YY = Year, MM = Month, m = month identification) |

Via the option Save **ASCII-Files during Online Measurement** you may generate an ASCII-Export file in addition to the time related file name with the same format, ending with \*.TXT. In the selection box you may determine the path to save your ASCII-File..

#### Generate Automatic Saving (Option OP-TWMD Backup)

In addition to automatic data filing, you can generate a safety file in a free settable path. To activate the additional automatic safety, select in the main menu **options** the item **system**. Activate here the option Backup of the TWMD-file.

| Options                                                                                           |                       |                | ×                     |
|---------------------------------------------------------------------------------------------------|-----------------------|----------------|-----------------------|
| Events System                                                                                     | Password System       | Eunction Panel | 1                     |
| Create Bak-Files<br>Create Bak-File<br>Backup<br>Backup of time<br>Synchronization<br>Synchronize | s during saving       | ¢ 6 <b>≩</b> h | K<br>Cancel<br>? ∐elp |
| Deray after meas                                                                                  | urement cycle process | silo 🚊 s       |                       |

The program will now copy the daily-, weekly and monthly files according to the settings of the backup-module.

To modify the settings of the backup-module, select in the main menu **settings** the item **backup-module**. The program opens an entry mask for the settings of the automatic safety copy.

| 🕡 Backupmodul                  |  |
|--------------------------------|--|
| Einstellungen                  |  |
| - 🖌 🖶 🎇 📕                      |  |
| Sicherungsaufträge             |  |
| [                              |  |
|                                |  |
|                                |  |
|                                |  |
|                                |  |
|                                |  |
|                                |  |
|                                |  |
| C:\PROGRA~1\SMARTC~1.4\Plugin\ |  |
|                                |  |

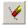

Delete safety order

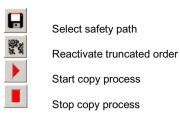

Using the respective menus may also activate each function.

| 🗊 Backupmodul                      |  |
|------------------------------------|--|
| Einstellungen                      |  |
| Sicherungspfad wählen              |  |
| Alle Aufträge löschen              |  |
| Abgebrochene Aufträge reaktivieren |  |
| Kopiervorgänge stoppen             |  |
|                                    |  |
| C:\PROGRA~1\SMARTC~1.4\Plugin\     |  |

To stop the safety path, activate the item **select safety path** or press the corresponding button in the toolbar. The program opens a box with a list of paths. Choose a path and confirm with Ok.

| Yerzeichnis wählen                                                                                                    | ? × |
|----------------------------------------------------------------------------------------------------|-----|
| Gontrol 1.2.4     Gontrol 1.2.4     Gontrol 1.2.4     Gontrol     Data     Gontrol     Db     Gontrol     Expert     ConF     Export     Copus     Plugin     Gopus     Plugin     Gopus     Config     Gopus     Gopus     Gopus     Gopus     Config     Gopus     Gopus |     |
|                                                                                                    | ▶   |
| OK Abbred                                                                                                    | hen |

To delete all safety orders, activate the item **delete all orders** or press the corresponding button in the toolbar. A safety query appears before final deletion.

| Bestätig | ung X                                                                           |
|----------|---------------------------------------------------------------------------------|
| ?        | Dies löscht alle anstehenden Kopieraufträge!<br>Wollen Sie wirklich fortfahren? |
|          | <u>la</u> <u>N</u> ein                                                          |

To reactivate truncated orders, activate the item **reactivate truncated orders** or press the corresponding button in the toolbar. The orders will be reactivated.

To start or to stop copying process, activate the item **start or stop copying process** or press the corresponding button in the toolbar. The program starts the copying process or stops depending on the current status. The status is displayed above right. If the LED glows red, the copying process has been stopped. If it is green the copying process has started.

# Starting / Stopping the Measurement

Select in the main menu **Settings** the item **start measuring** or click the corresponding button in the toolbar to activate this function. The program starts measuring in the ONLINE-mode based on the pre-defined values. The connected devices will be initialized and the defined measurement data will be read and displayed, if the absolute minimum of cycle period is not violated. Activating the function **stop measuring** or corresponding button in the toolbar, the program stops the measuring process.

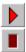

Start measuring

Stop measuring

If you have not measured with the configuration yet, you will be asked to give the new measuring data a name, so it could be saved.

| Datei speich                                                                  | ern unter                                                                 | <u>? ×</u>                                        |
|-------------------------------------------------------------------------------|---------------------------------------------------------------------------|---------------------------------------------------|
| Spejchern                                                                     | 🔁 Data                                                                    | -                                                 |
| 103_02_25<br>103_02_26<br>103_03_03_04<br>103_03_05<br>103_03_06<br>103_03_07 | 5.LDC 1903_03_09.LDC<br>4.LDC 1903_03_10.LDC<br>5.LDC 19test.LDC<br>5.LDC |                                                   |
| Datei <u>n</u> ame:<br>Dateityp:                                              | 03_03_10.LDC<br>SmartControl(*.LDC)                                       | <u>S</u> peichern<br>→ Abbrechen<br><u>H</u> ilfe |

You must enter here a name because the data will be directly save in the file. If you stop naming the following message appears:

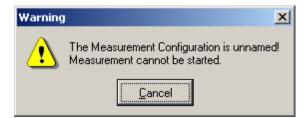

If you have opened a file that contains the correct measurement setup you may attach the data to the prevailing measurement values or create a new file. You will receive the warning shown on the box.

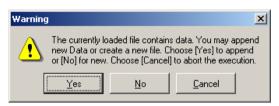

If in the program loaded configuration does not correspond to the current existing measuring device, a warning will appear. Check the measurement setup and set a new configuration if necessary.

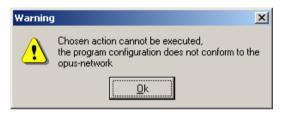

<u>Note</u>: If you want to use an existing configuration file or attach a measuring data to an existing file, be sure not to do any modifications in the programming of the measuring devices. Every transferred change in the device – also sensor designation etc. – overwrites the complete settings in the device. The configuration does not correspond anymore to the configuration from the file. Thus a fault message appears although there are really no changes in the measurement setup.

If all settings are correct, the measuring process begins. After completing the measurement, activate the corresponding function in the menu stop to stop or press the button in the toolbar.

During a measurement process the program cannot be stop. A warning message will appear.

| Warning | ×                                                     |
|---------|-------------------------------------------------------|
| ⚠       | You cannot exit the program during measuring process! |
|         |                                                       |

# **Reading Device Memory**

After measuring, activate the function **Read Device Memory** to automatically read the measurement data in your connected devices or network and to transfer the data into your program. To do so activate in the main menu **Settings** the item **Read device memory**.

After activating the function, a dialog box for entering the reading period appears. You may enter here the time for **start saving**. This way, you can directly address and read your desired data range.

| Time entry                        |          |
|-----------------------------------|----------|
| Start saving                      | Continue |
| 07.04.2003 22:27:07               | Cancel   |
| Use the time for the saving query |          |

If you turn OFF the option **"use time for memory query"**, the program reads the entire memory available.

During data transfer from measuring device to the program, the data for transferring appears per channel

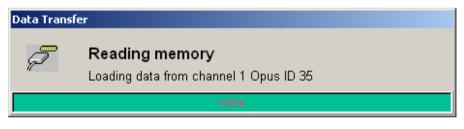

and then the data for transferring appears per analysis.

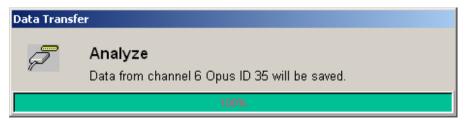

<u>Note</u>: The data for all channels of a system table will be read – likewise for data which are not permanently deleted and are still in the data pool at the background.

After data transfer, you will be asked to assign your new measuring file a name for saving purposes.

| Datei speiche                                                                                                    | rn unter                                                          |                  | <u>?</u> ×                                      |
|----------------------------------------------------------------------------------------------------|-------------------------------------------------------------------|------------------|-------------------------------------------------|
| Spe <u>i</u> chern                                                                                                    | 🔁 Data                                                            | • <del>•</del> • | ➡ 🎟 -                                           |
| 103_02_25.           103_02_26.           103_03_02_26.           103_03_03_04.           103_03_03_05.           103_03_03_05.           103_03_03_06.           103_03_07.03. | LDC 🗟 03_03_09.LDC<br>LDC 🗟 03_03_10.LDC<br>LDC 🗟 test.LDC<br>LDC |                  |                                                 |
| Datei <u>n</u> ame:<br>Datei <u>t</u> yp:                                                                                                    | 03_03_10.LDC<br>SmartControl(*.LDC)                               | •                | <u>S</u> peichern<br>Abbrechen<br><u>H</u> ilfe |

The data are now available for all further evaluations in the program.

Note: To display your measurement data, select a diagram and set the respective parameters.

# **Deleting Device Memory**

Using this function you may delete the measuring data memory of the OPUS-measuring device. Choose in the main menu **settings** the item **delete device memory**. The following selection mask with all the channels connected to the devices will appear. Select with the left mouse a channel whose values in the device should be deleted and execute the delete command.

| R2.51 D//Druck<br>R2.51 D//Temp   | Current 420mA<br>PT 100         | Pa<br>°C  | <b></b> | Close        |
|-----------------------------------|---------------------------------|-----------|---------|--------------|
| R2.75 D//Druck                    | Current 420mA                   | Pa        |         | Execute      |
| R2.75 D//Temp<br>R2.76 D//Druck   | PT 100<br>Current 420mA         | °C<br>Pa  |         | Execute      |
| R2.76 D//Temp                     | PT 100                          | °C        |         | All Channels |
| R2.77 T//Temp<br>R2.77 T//Feuchte | TFF Temperature<br>TFF Humidity | °C<br>%H  |         |              |
| B2.77/B2/Druc                     | Current 420mA                   | ~⊳⊓<br>Pa |         | Help         |
| R2.77/R2/Druc                     | Current 420mA                   | Pa        |         |              |
| R2.78 T//Temp                     | TFF Temperature                 | °C        |         |              |
| R2.78 T//Feuchte                  | TFF Humidity                    | %H        | -       |              |

The buttons of the selection mask means:

| Close        | Closes the entry mask                      |
|--------------|--------------------------------------------|
| Execute      | Deletes the data of the marked out channel |
| All Channels |                                            |

Deletes data of all channels successively

|                                   | y this mask a     | ippea    | 15. |              |
|-----------------------------------|-------------------|----------|-----|--------------|
| Delete channel me                 | mory              |          |     | ×            |
|                                   |                   |          |     |              |
| R2.51 D//Druck.<br>R2.51 D//Temp. |                   | Pa<br>°C | -   | Close        |
| R2.75 D//Druck.<br>R2.75 D//Temp. | PT 100            | Pa<br>°C |     | Execute      |
| R2.76 D7/Druck.                   |                   | Pa       |     |              |
| R2.76 D//Temp.<br>R2.77 T//Temp.  |                   | °C<br>°C |     | All Channels |
| R2.77 T//Feucht                   |                   | %H       |     | Helo         |
| R2.77/R2/Druc                     |                   | Pa       |     | (10)p        |
| R2.77/R2/Druc.                    |                   | Pa       |     |              |
| R2.78 T//Temp<br>R2.78 T//Feucht  |                   | °C<br>%H | -   |              |
| ▲ <b>■</b>                        |                   | · [      | ·   |              |
| Memory delete at Can              | ID 1492, Channel1 |          |     |              |

While deleting this mask appears.

Note: A double click with the left mouse on a channel directly deletes the data.

# Synchronize Time

Using this function, all internal clocks of the OPUS-measuring device will be synchronized with the PC-clock. You may choose between manual and automatic synchronization.

#### Manual synchronization

To synchronize time in each OPUS-measuring device manually, select in the main menu **settings** the item time **synchronize**. The time will be synchronized. No hint will appear!

#### Automatic synchronization

Since the time in the measuring devices and the computer shows no difference, you may as well let the program do the synchronization automatically. Select in the main menu **options** the item **system settings** and then the register **system**.

| Options         |                                                                                                    | ×                                              |
|-----------------|----------------------------------------------------------------------------------------------------|------------------------------------------------|
| Events System   | Password System Function F                                                                                 | Panel                                          |
| Synchronization | es during saving<br>related files active<br>e Clocks at OPUS every: 6 _ h<br>surement cycle process: 0 _ s | <u>Ω</u> K<br><u>C</u> ancel<br>? <u>H</u> elp |

As time steps for the synchronization, you may choose between 1 to 12 hours.

# **Particle Count Control**

Measuring devices of the series OPUS 208 may be configured as **particle counter**. Select in the main menu **measurement setup** the item **system table** and then the sub item **system/device table** and define here one or several measuring devices as particle counter. The program activates the functions for the pump control of the particle counter.

The pump control for the particle counter could be activated via the toolbar. Pressing the button

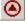

Activates the pump control for the particle counter.

The program lists down all connected particle counter in a table.

| 🏪 Pump Control                        |          |   | × |
|---------------------------------------|----------|---|---|
| 📔 🐎 🕙 🛞 ?                             |          |   |   |
| R2.88 P Drehteller                    | ۵        | ۲ |   |
| R2.88 P Lyo 2                         | 0        | ۲ |   |
| R2.88 P Lyo 1                         | ۵        | ۲ |   |
| R2.88 P Lyo 3                         | 0        | ۲ |   |
| R2.88 P Trayloader                    | 0        | ۲ |   |
| I<br>Interface occupied by measuremer | -<br>nt! |   |   |

Closes the pump control of the particle counter

Global query of pump conditions

Global switching ON of all pumps

Global switching OFF of all pumps

After switching ON of all pumps, the program shows the operating conditions of each pump in the table. The LED glows yellow if the pump is in operation.

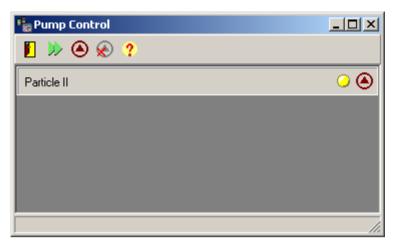

In this table you may switch each pump ON and OFF. Pressing the button

Switches a single pump ON and OFF.

If the pump of a particle counter is switched OFF, the program records for this measuring device no measuring data. The event protocol is likewise not active

# The automatic Measuring Operation

# The automatic Offline - Measurement

In the automatic offline-mode, the measuring operation runs in the measuring device or network internally without connection to the program SMART Control 1.24.

The automatic offline measurement operates in two parts. Part 1 is device programming. Part 2 is reading of the measurement data from the device memory for further data processing with SMART Control 1.24. During measurement, the measuring devices are not connected to the computer and program. For offline measurement proceed as follows:

#### Part 1: Device Programming

- Connect your sensors to your measuring device and connect your device via serial port RS 232 to your computer.
- Start the program SMART Control 1.24, to do all settings necessary for your measuring device and to finally do your measurement data evaluation.
- Set the communication port of your measuring device and the program of exactly the same value.
- Read the setup of your measuring device or network and add evaluation functions and diagrams in program.
- Save your measurement configuration in the configuration directory.
- Set your cycle period, start and stop measuring time, and transfer these data into your device.
- Exit the program and assemble your measuring devices at the location you want. You may use your computer during measurement for other purposes.

#### Part 2: Reading Device Memory

- After measuring, start your SMART Control 1.24 again and open either your configuration file or read your measurement setup again.
- Read your device memory.
- Save your measurement data in the measurement data directory.

After finishing your offline measurement, you may evaluate and represent your measurement values in diagrams and lists using SMART Control 1.24.

# The automatic Online - Measurement

Unlike in automatic offline measurement, the measuring devices are connected during the entire measurement period to your computer and program SMART Control 1.24.

The automatic online-measurement is very practical, if your OPUS-measuring devices are situated in several locations and if you regularly need continuous data. To avoid doing manual query of your measuring device every time, you may define an **automatic remote query**.

The program dials your different locations at regular intervals, reads the data of every measuring device each per channel corresponding to the configured settings and attaches the readings to the already in program existing measuring data. The measuring values appear at once in your diagrams and will be actualize. Formulas will likewise be calculated.

From the automatic online-measurement to the remote query, please proceed as follows:

- Connect your sensors to your measuring device and connect your device via serial port RS232 to your computer.
- Start the program SMART Control 1.24, to do all settings necessary for your measuring device and to finally do your measurement data evaluation.
- Set the communication port of your measuring device and the program of exactly the same value.
- Read the setup of your measuring device or network and add evaluation functions and diagrams in program.
- Set your cycle period.
- Save your measurement configuration in the configuration directory.
- ct a file name for saving your measurement data in the measurement data directory.
- Define an automatic query to have cyclic access of data

#### **Automatic Query**

To do a cyclic remote query, select in the main menu **settings** the item **define automatic query**. The corresponding entry mask opens up.

| Define automatic Query                               |                                                                                                    | ×        |
|------------------------------------------------------|----------------------------------------------------------------------------------------------------|----------|
| Start automatic Query:                               | <ul> <li>Image: A start of the start of the start of</li></ul> | Start    |
| every 10 minutes                                     | ×                                                                                                    | Cancel   |
| O every Hour                                         | 2                                                                                                    | Help     |
| C every 6 hours (at 0, 6, 12, 18hrs)                 | •                                                                                                    | <u> </u> |
| C every 12 hours (at 0, 12hrs)                       |                                                                                                    |          |
| Options:                                             |                                                                                                    |          |
| 🔽 Use Modem                                          |                                                                                                    |          |
| Use numbers of system tables                         |                                                                                                    |          |
| Nummer:                                              |                                                                                                    |          |
| Use IP-Address of system table for TCP/IP-connection |                                                                                                    |          |
| Synchronize device and PC timer after every quer     |                                                                                                    |          |
| Read device memory immediately after start           |                                                                                                    |          |
| 🗖 Delete device memory after start                   |                                                                                                    |          |
| Export ASCII-Data                                    |                                                                                                    |          |
| 🗁 Configure                                          |                                                                                                    |          |
|                                                      | P                                                                                                    | Com Port |

You may control here the **cycle query**, the **connection settings**, the **memory handling** in the measuring devices and the **ASCII-Data export**. The entry parameters are described in the <u>following chapter</u>. The button

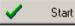

starts the automatic query with the entered parameters.

The entry of the parameter is described in the following chapters.

## **Query Cycle**

First choose under the data block "start automatic query " the query cycle.

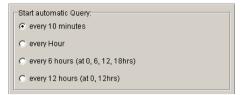

The program automatically dials in the measuring process the measuring devices in this query cycle and transfers the data. During data transfer the program automatically recognizes, at what time the data are to be transferred and attaches these to the already existing readings.

<u>Note</u>: The program always set the query cycle time rounded. The entry "every 10 minutes" means that the program will read device at 19:00 hrs, then at 19:10 and at 19:20. If you start your query cycle at 18:57, the next query cycle will be at set at 19:00 hrs.

#### **Remote Connection**

Under the data block "options" you may determine how the **remote connection** should be setup.

| Options:                                             |
|------------------------------------------------------|
| 🔽 Use Modem                                          |
| Use numbers of system tables                         |
| Nummer:                                              |
| Use IP-Address of system table for TCP/IP-connection |
| Synchronize device and PC timer after every quer     |
| Read device memory immediately after start           |
| 🗖 Delete device memory after start                   |
| Export ASCII-Data                                    |
| 🗁 Configure                                          |
|                                                      |

If you want to use a modem activate the option **use modem** and enter the corresponding **global phone-number**, where your measuring device could be reach.

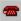

Activates the phone book:

| Phonebook | ×              |
|-----------|----------------|
| Test      | ОК             |
|           | <u>C</u> ancel |
|           | ? <u>H</u> elp |
|           | +≣ Insert      |
|           | 📐 Change       |
|           | 🛨 Delete       |

Activate the option **use (phone-) number of the system table**, to dial the specific phone number of each system table successively. The phone number of the system table has priority over the global phone number in the field number. The global phone number is now only active for all measuring devices not listed in the system table.

<u>Note</u>: Use the global phone number when all of your measuring devices are reachable in just one number – even if your devices are assigned in different system tables. If your measuring devices are in different locations, enter each phone number in the system table and leave the field global phone number empty. In case you have entered here a phone number, this will be valid for all measuring devices, which are not assigned to a system table and still in the data pool at the background. Conform if necessary via the option interface, the connecting parameters of your interface.

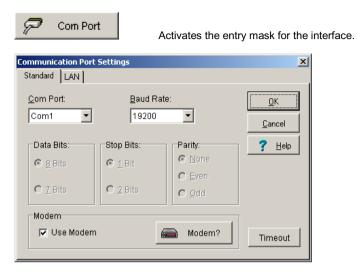

You may now select if the **time after each query** should be synchronize or not. The program sends after data transfer the actual time to the measuring device and then break off the connection.

Now determine how to handle the data in the memory of the device as soon as you have pressed the start button and the automatic query begins.

Selecting the option **read immediately at start** , the program reads the actual data from device memory and attaches it to the existing measuring data.

As alternative you may choose the option **delete memory at start**, to, to delete memory before measuring starts. The program deletes the memory, break off the connection and dials again by the next query cycle. You will obtain the data between the deleting time and the next query cycle.

If you want to export your data after each automatic query directly from the program just click the option **ASCII-export of data**. Then configure the data export. Generally you are provided with two methods of automatic ASCII-data export:

- Standard-ASCII-data export
- Extended ASCII-data export

# Standard-ASCII-Data Export

In the program the automatic **standard-ASCII-data export** is pre-set. To check out the settings, activate the configuration. The button

🗁 Configure...

opens the dialog-box for the export definition

The following entry mask appears.

| 🎼 Export Definition            |                                                                       | _O×            |
|--------------------------------|-----------------------------------------------------------------------|----------------|
| Export<br>© Standard           | List of channels for Export  C All channels in one file               | Ok             |
| C Extended Export Function     | Export according to system table     Free Configuration     Configure | Cancel<br>Help |
| Export Format                  | Export Path                                                           |                |
| © One File containing all data | C:\                                                                   |                |
| C Daily Files                  | SmartControl 1.2.4                                                    |                |
| C Weekly Files                 |                                                                       |                |
| C Monthly Files                |                                                                       |                |
| Reset Export Flags             |                                                                       |                |

In the **standard-settings**, the program reads the data, attaches it to the existing measuring data and saves it with all other data together. The existing measuring data file will be overwritten.

Mark out the option **re-set export flag**, to force the program to re-read all existing measuring data in the device memory regardless of those already existing data in the program. The program ignores the internal data marking for the end of the data record and overwrites the already existing data in the program with the data from the device memory.

Note: Re-set the export flag if you are doing the automatic query for the very first time!

#### **Extended ASCII-Data Export**

To use the extended ASCII-data export, click the option **extended export function**. In the entry mask the fields for the extended function will be activated.

| 🗞 Export Definition          |                                                                    | <u>_                                    </u> |
|------------------------------|--------------------------------------------------------------------|----------------------------------------------|
| Export                       | List of channels for Export                                        | Ok                                           |
| Extended Export Function     | C Export according to system table<br>Free Configuration Configure | Cancel<br>Help                               |
| Export Format                | Export Path                                                        |                                              |
| One File containing all data | C:\                                                                |                                              |
| O Daily Files                | SmartControl 1.2.4                                                 |                                              |
| O Weekly Files               |                                                                    |                                              |
| O Monthly Files              |                                                                    |                                              |
| Reset Export Flags           |                                                                    |                                              |

#### **Channel Grouping**

Select in channel grouping for export the channels, which should belong to the export file:

- All channels in a file
- Channel grouping corresponds to system tables
- Free configuration of channels

The button

🗁 Configure...

activates the dialog-box for the free configuration of channels.

| ata Export Configura                                                                                                    | ation:                                                                                                    |   |                                                             |        |              | Qk |
|----------------------------------------------------------------------------------------------------|----------------------------------------------------------------------------------------------------|---|-------------------------------------------------------------|--------|--------------|----|
| Test                                                                                                    |                                                                                                    |   | •                                                           |        |              |    |
| vailable Channels:                                                                                                    |                                                                                                    |   | Export Channel                                              |        |              |    |
| R2.51 D//Druck R2<br>R2.51 D//Temperat<br>R2.75 D//Druck R2<br>R2.75 D//Druck R2<br>R2.76 D//Temperat<br>R2.77 D//Temperat<br>R2.77 I/Temperat<br>R2.77 I/R2/Druck<br>R2.77 I/R2/Druck<br>R2.77 R2/Druck | PT 100<br>Current 420mA<br>PT 100<br>Current 420mA<br>PT 100<br>TFF Temperature<br>TFF Humidity<br>Current 420mA | V | R2.51 D//Druck R2<br>R2.51 D//Temperat<br>R2.75 D//Druck R2 | PT 100 | P<br>°(<br>P |    |

To group channels, you must first assign a name to the **export configuration**. This name is needed for the setting up of file names. You may group as many export configuration as you like, whereby single channels may also be assigned any number of export configuration.

#### File Configuration

Select in export format, how the data should be divided into different time-divisions automatically. The following divisions are possible:

#### A file with all data:

The file contains all data dependent on the channel grouping and starting from measurement begins.

#### Daily files:

The files contain daily data dependent on the channel grouping. The file characteristic is  $\rm YY\_MM\_DD$ 

(YY = year, MM = month, DD = day)

#### Weekly files:

The files contain data of a calendar week dependent on the channel grouping. The file characteristic is YY\_WW\_w (YY = vear. WW = Week, w = characterizes week-file)

For weekly files, the following should be observed:

According to the rules for the calculation of the calendar weeks, week 1 of a year may already start in the year before, that means a file with a name 02\_01\_w.TXT may contain data from 31.12.2002.

In few cases a year may have 53 weeks. The program considers this.

A calendar week starts according to the rule always on Monday and ends on Sunday. This is set as standard in the program and cannot be modified.

#### Monthly Files:

The files contain data of a month dependent on the channel grouping. The file characteristic is YY\_MM\_m

(YY = year, MM = month, m = characterizes monthly-file)

#### File Name

After all data entry is finished, the program generates during automatic query ASCII-files with file name combination described as follows: Generally the following file structure is valid:

#### File name = <Base>\_<Addition>.<txt>

The **base** depends on the channel grouping. The following basic names are possible:

- File name if all channels are exported
- System table if single system tables are exported
- Export configuration if channels are freely grouped

The **Addition** depends on the grouping of data with respect to time. The following additional names are possible:

- No addition data in one file
- YY\_MM\_DD daily files
- YY\_WW\_w weekly files
- YY\_MM\_m monthly files

#### Data Transfer

When you start the automatic query, the program starts measuring with the set parameter correspondingly. The button

Start starts the automatic query.

The program dials the device configuration successively, transfers the data into the open measuring data file and attach it to the existing data. At the background, a dialog box appears

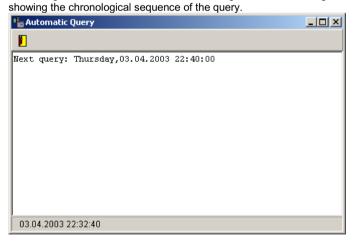

During data transfer, the program shows per measuring channel the current status of the data transfer. The following message appears.

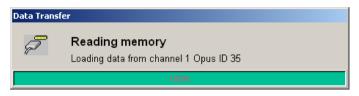

After data transfer, the measurement data of each channel will be analyzed, processed and stored. The following message appears:

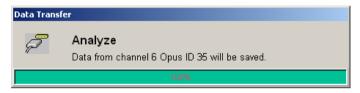

In case no measuring file with current valid measurement configuration was opened, the program will ask you, after data transfer to decide for a file name to save the measurement data. The following dialog box appears.

| Speichern un        | ter                 |   |   |         |                | ? ×     |
|---------------------|---------------------|---|---|---------|----------------|---------|
| Speichern in:       | 😋 Data              | • | £ | <u></u> |                | <b></b> |
| 102_01_05.          | ldc                 |   |   |         |                |         |
| 02_02_02.           |                     |   |   |         |                |         |
| 02_02_08.           |                     |   |   |         |                |         |
| <u>∎</u> 02_03_02.  |                     |   |   |         |                |         |
| UHRSYNC             | HRO.LDC             |   |   |         |                |         |
|                     |                     |   |   |         |                |         |
|                     |                     |   |   |         |                |         |
| Datei <u>n</u> ame: | 02_02_10 Idc        |   | _ |         | <u>S</u> peicl | hern    |
| Dateityp:           | SmartControl(*.LDC) |   | • |         | Abbre          | chen    |
|                     |                     |   |   | Г       | Hill           | ie      |
|                     |                     |   |   | _       | <u></u>        | -       |

Assign a name for your measurement data file. The program will now save your measuring data.

# The Password Protection (Option PAS-ALARM)

# The User Administration

The program supports the administration of several users with different passwords. With the help of user names you may enter or cancel registration in the system. This serves to protect measurement from unintended or unauthorized access. If the program is locked up, entries are no longer possible.

The user administration is hierarchical in three levels. In the upper level the system administrator have the right to set up and delete pass word for the master user and for the lower level user. The pass words may be modified. On program delivery, the system administrator **Lufft** and the password **"lufft**" are pre-set.

The logging IN/OUT of all users and their actions are documented in the event protocol. The tracking down of actions are hereby certain. The program uses here the levels

| • | Administrator | = . | Level 1 |
|---|---------------|-----|---------|
| • | Master user   | =   | Level 2 |
| • | User          | =   | Level 3 |

Select in the main menu the item **options** and then the menu item **password entry** to open the user administration. You may also use the corresponding button in the tool bar. Register first as system administrator.

| Password Entry | ×                  |
|----------------|--------------------|
| Users:         | <u>0</u> k         |
| Luft           | <u>C</u> ancel     |
| Password:      | +≣ Insert          |
|                | ± Delete           |
|                | +≣ Change Password |

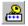

Activates the dialog box for the password entry.

# **Register as System Administrator**

If you enter system administrator **Lufft** and the password **"lufft"** in the password entry of your delivered program version, the next time you activate this menu you will be given the right to set up lower level main users and normal users, to delete and to assign passwords and to generate a new system administrator.

| Password Entry | ×                  |
|----------------|--------------------|
| Users:         | <u>0</u> k         |
|                | Cancel             |
| Password:      | +≣ Insert          |
|                | 📬 Delete           |
|                | +≣ Change Password |

The buttons **insert**, **delete and change password** in the dialog box for password entry are then active.

# **Insert User**

+E Insert

As system administrator, you may insert administrators, master users and users. The button

| opens the dialog box New                     | users                        |
|----------------------------------------------|------------------------------|
| New User                                     |                              |
| New Name:  Password: Comparison: Master User | <u>O</u> K<br><u>C</u> ancel |

Enter a new name and the password. For comparison you must enter the password again.

To assign access rights, the following three possibilities are available:

- Administrator
- Master User
- User

Choose the option **administrator**, if the user will have system administration rights in the future. The rights of the old system administrator will be reduced to normal user. A maximum of three users may have administrator rights.

Choose the option **master user**, if the user will have the right to designate other users in the future. The number of master user is not limited.

Choose the option **user**, if the user will have only rights of a normal user in the future. The number of normal user is not limited.

### **Delete User**

As system administrator or master user you may delete normal user. The button

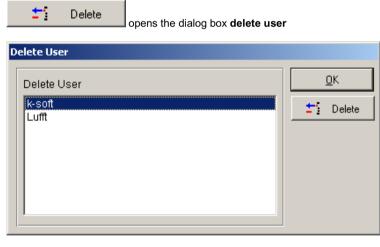

Select the user you want to delete and confirm your entry with **delete**. The system administrator itself cannot be deleted. System administrators can only delete master user.

# **Register as User**

If you are registered as a user from a system administrator or master user, you may register to the system by entering a password. Choose a **user** then enter the corresponding **password**. Confirm your entry with Ok, to register to the system.

| Password Entry | ×                  |
|----------------|--------------------|
| Users:         | <u>0</u> k         |
|                | Cancel             |
| Password:      | <b>+</b> ≣ Insert  |
|                | 🛨 Delete           |
|                | +≣ Change Password |

If the master user newly set up the user, the following hint appears during the first registration.

| Informa | tion X                                                                                                    |
|---------|----------------------------------------------------------------------------------------------------|
| •       | The system discovered, that you are registering with your first password.<br>With this password you may register 3 times. If you do not change<br>your password, further registry will be stopped.<br>Due to safety reason, you must now change your password. Select here<br>the [Ok]-key. If you don't want to change password, choose [Cancel]. |
|         | Abbrechen                                                                                                    |

You must change the password because the master user knows the password. This means protection is no longer guaranteed. In case you registered three times and you did not change your password, the program will be locked up and the following message appears.

| Error | ×                                                                       |
|-------|-------------------------------------------------------------------------|
| 8     | Your password has expired.<br>Please contact your system administrator. |
|       |                                                                         |

# **Change Password**

As system administrator, master user and normal user you may change your own password. The button

+≣ Change Password...

opens the dialog box change password

| New User    |                |
|-------------|----------------|
| Name:       | <u>o</u> k     |
| Lufft       | <u>C</u> ancel |
| Password:   |                |
|             |                |
| Comparison: |                |
|             |                |
|             |                |
|             |                |

Enter a **new password.** For safety reasons you must enter the password again for **comparison**. The password must have a minimum length of 6 characters. After 90 days your password expires. It is compulsory to enter a new password.

# Automatic Locking at Program Start

The program is delivered unlocked. As system administrator you may decide if the program should be locked up right at the start. Select here **options** in the main menu, then the menu item **system settings** and then the register **password system**. Select the option if needed and enter the time when the program will lock up by itself again.

| Options                                                                 |                 |                      | X              |  |  |  |
|-------------------------------------------------------------------------|-----------------|----------------------|----------------|--|--|--|
| <u>E</u> vents <u>S</u> ystem                                           | Password System | <u>Eunction Pane</u> |                |  |  |  |
| Password Prot                                                           | ection:         |                      | <u>0</u> K     |  |  |  |
|                                                                         |                 |                      | <u>C</u> ancel |  |  |  |
| Cocked start of system     Lock system again after X min without entry: |                 |                      |                |  |  |  |
| 10 🛔 (min)                                                              |                 |                      |                |  |  |  |
|                                                                         |                 |                      |                |  |  |  |
|                                                                         |                 |                      |                |  |  |  |
|                                                                         |                 |                      |                |  |  |  |
|                                                                         |                 |                      |                |  |  |  |

You may choose locking intervals in minutes – between 1 to 10 minutes. The pre-set standard locking time is 1 minute.

Due to safety reasons, an unlocked situation of ten minutes maximum is allowed. This means the system locks up after ten minutes and could only be unlocked again by entering a password.

## **Cancel Registration and Program Locking**

Select in the main menu the item **options** and then the menu item **lock**, to cancel registration from system and to protect your measurement from further entry. You may also use the corresponding button in the toolbar.

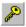

Locks up the program.

You may then again run the program if you register yourself again as user or as system administrator via the password entry.

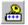

Activates the dialog box for the password entry.

# The Event Processing (Option PAS-ALARM)

# **Activate Event Processing**

As main user you may determine how the program should behave by the event processing. Select here the main menu **options** then the menu item **system settings** and then the register **events**. Here you may decide if the protocol should be generally used and which events should be reported.

| Options                                                                                                    | ×     |  |  |  |  |  |
|----------------------------------------------------------------------------------------------------|-------|--|--|--|--|--|
| Events System Password System Function                                                                             | Panel |  |  |  |  |  |
| Event Processing       □K         ✓ Use Event Processing       □ancel         ✓ Record sensor rupture       ? Help |       |  |  |  |  |  |
| ✓ Audible Alarm                                                                                                    |       |  |  |  |  |  |
| External Alarm: Configure                                                                                          |       |  |  |  |  |  |
| Warning suppression after acknowledgement:                                                                         |       |  |  |  |  |  |

With the option **suppress warning after acknowledgement**, you may determine how long should an alarm be suppress during limiting value violation or sensor rupture, to gain time for trouble shooting. You may set values between 1 minute and 60 minutes.

# **The Event Protocol**

The program is capable of recording **event protocol** parallel to measuring process. The following events are documented:

- Limiting value violation.
- Sensor rupture.
- User-actions.
- System failure.
- Registration and cancellation of users.
- Notification by external alarm.
- Modifications of measuring device configuration .

Select in the main menu **options** the menu item **event protocol**, to activate the table with the corresponding protocol. The program takes down all event reports with date, report text and acknowledgement.

#### **Limiting Value Violations**

In the register **limiting value violation**, all limiting value violations that occurred during a measuring period are documented.

| 🔓 Event Proto   | col      |               |              |               |             |       |       |              |                 |                    |                    |
|-----------------|----------|---------------|--------------|---------------|-------------|-------|-------|--------------|-----------------|--------------------|--------------------|
| 📔 🌐 📍           | - Y 5    | 😺 🗅 👘         |              |               |             |       |       |              |                 |                    |                    |
| Lissiling colum | -inlatio | . • • • • • • | Duphino      | Llear Actione | Ovetom Enil | me    | Llear | Motification | Configuration   |                    |                    |
| Time            |          | Duration      | Channel      |               |             | Value | Limit | Min Limit M  | ax Acknowledged | at Acknowledged by | User's Description |
| 24.02.2003 07   | 7:01:00  | 00:01:00      | LF Abfüllsta | ation         |             | 0.54  | 0,36  | 0,54         |                 |                    |                    |
| 24.02.2003 03   | 7:05:00  | 00:01:00      | LF Abfüllsta | ation         |             | 0.55  | 0,36  | 0,54         |                 |                    |                    |
| 24.02.2003 07   | 7:14:00  | 00:02:00      | P 5.0µm Tr   | ay Loa        |             | 1     | 0     | 0            |                 |                    |                    |
| 24.02.2003 08   | B:00:00  | 00:05:00      | Druck R2.5   | 1             |             | 0,3   | 1.0   | 5.0          |                 |                    |                    |
|                 |          |               |              |               |             |       |       |              |                 |                    |                    |
| •               |          |               |              |               |             |       |       |              |                 |                    |                    |
| Anzahl Einträg  | e: 4     |               |              |               |             |       |       |              |                 |                    |                    |
| Theamentroy     |          |               |              | )             |             |       |       |              |                 |                    |                    |

The fields of the event protocol for limiting value violation mean:

| Time of occurrence                                   |
|------------------------------------------------------|
| Duration of limiting value violation                 |
| Channel, where the limiting value violation occurred |
| Measurement value                                    |
| Lower limiting value                                 |
| Upper limiting value                                 |
| Date and time of acknowledgement                     |
| Current registered user of the program               |
| User specific reason/comments                        |
|                                                      |

#### Alarm by limiting value violation during measuring process

If the event protocol is turned ON and during the measuring process a limiting value violation occurred, the **alarm dialog box limiting value violation** appears.

| Alarm                        |                                                |
|------------------------------|------------------------------------------------|
| Limiting value violatio      | n:                                             |
| Date/Time:                   | 07.04.2003 22:50:57                            |
| Sensor Address:              | TestOpus/I Raumte                              |
| Measuring / Limiting Values: | Value: 21,36 °C. Min: 18,00 °C. Max: 21,00 °C. |
| Sensor Description:          |                                                |
|                              | I Raumtemperatur                               |
| Duration:                    | 00:00:12                                       |
| User's Description           |                                                |
| Acknowledge all alarn        |                                                |
| Switch OFF Relais            | 🔪 Acknowledge                                  |

You must enter in the field **user description** a short fault description, to acknowledge an alarm (the entry field is only active with the option PAS-ALARM).

Choose the option **acknowledge all alarms**, to acknowledge limiting value violations and <u>sensor ruptures on all me</u>asuring channels at the same time. The button

📐 Acknowledge

acknowledges alarm

Measuring devices are often through the relay of an audible or optical alarm post-switched for example at the switch cabinet. After localizing the trouble line, you may switch this warning mute. The relay reactivates itself to the next measuring cycle again as soon as you have acknowledged the alarm. The button

Switch OFF Relais

switches OFF the relay output of a measuring device for a

moment

<u>Note</u>: If the alarm condition is switched off again during measurement, that means no more limiting value violations; the program closes the alarm window automatically (Auto Quit). The alarm will be listed in the unacknowledged alarm and could be acknowledged and described later. At the lower edge of the screen a red blinking column appears as a hint that a trouble occurred during measurement.

#### Sensor Rupture

In the register sensor rupture, all sensor ruptures occurred at a certain period are documented.

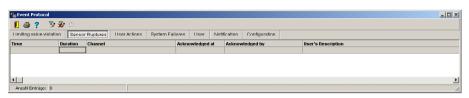

The fields of the event protocol for sensor rupture mean:

| Time:             | Time of occurrence                                   |
|-------------------|------------------------------------------------------|
| Duration:         | Duration of limiting value violation                 |
| Channel:          | Measuring channel, where the sensor rupture occurred |
| Acknowledged at:  | Date and time of acknowledgement                     |
| Acknowledged by:  | Current registered user of the program               |
| User Description: | User specific reason/comments                        |

#### Alarm by sensor rupture during the measuring process

If the event protocol is turned ON and during the measuring process a sensor rupture occurred, the **alarm dialog box sensor rupture** appears. You must enter a short comment to be able to acknowledge the alarm report (the entry field is only active with the option OP-PANEL/ALARM).

| arm                               |
|-----------------------------------|
| Sensor Rupture                    |
| Date/Time: 07.04.2003 22:51:50    |
| Sensor Address: Partikel/Laser OK |
| Sensor Description: Laser stat    |
| Duration: 00:00:00                |
| User's Description                |
|                                   |
| 🗖 Acknowledge all alam            |
| Switch OFF Relais                 |

You must enter in the field **user description** short fault description to be able to acknowledge the alarm report (the entry field is only active with the option OP-PANEL/ALARM).

Choose the option **acknowledge all alarms**, to acknowledge limiting value violations and sensor ruptures on all measuring channels at the same time. The button

📐 Acknowledge

acknowledges alarm

Measuring devices are often through the relay of an audible or optical alarm post-switched for example at the switch cabinet. After localizing the trouble line, you may switch this warning mute. The relay reactivates itself to the next measuring cycle again as soon as you have acknowledged the alarm. The button

switches OFF the relay output of a measuring device for a

moment.

<u>Note</u>: If the alarm condition is switched off again during measurement, that means no more limiting value violations; the program closes the alarm window automatically (Auto Quit). The alarm will be listed in the unacknowledged alarm and could be acknowledged and described later. At the lower edge of the screen a red blinking column appears as a hint that a trouble occurred during measurement

#### **User-Actions**

In the register **user-actions**, all user-actions that happened within a certain period will be documented.

| Fig Event Protocol      |                                |                          |                         |     |  |
|-------------------------|--------------------------------|--------------------------|-------------------------|-----|--|
| 📙 🎒 📍 💯 :               | 😿 🗅                            |                          |                         |     |  |
| Limiting value violatio | n Sensor Ruptures User Actions | System Failures User Not | ification Configuration |     |  |
| Time                    | Channel                        | Action                   | Executed by             |     |  |
|                         |                                |                          |                         |     |  |
|                         |                                |                          |                         |     |  |
|                         |                                |                          |                         |     |  |
|                         |                                |                          |                         |     |  |
|                         |                                |                          |                         |     |  |
| Anzahl Einträge: 0      |                                |                          |                         | li. |  |

The fields of the event protocol for the user-actions mean:

| Time:        | Time of occurrence                                |
|--------------|---------------------------------------------------|
| Channel:     | Measuring channel, where the user-action occurred |
| Action:      | Action description                                |
| Executed by: | Current registered user of the program            |

User actions are not directly reported as alarm on the screen.

#### System Failure

In the register **system failure**, all system failures – for example voltage failure on computer – occurred at a certain period will be documented.

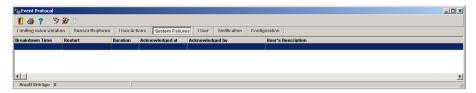

The fields of the event protocol for the system failure mean:

| Breakdown time:   | Time of system failures                |
|-------------------|----------------------------------------|
| Re-start:         | Time of re-start                       |
| Duration:         | Duration of system failure             |
| Acknowledged at:  | Date and time of acknowledgement       |
| Acknowledged by:  | Current registered user of the program |
| User Description: | User specific reason/comments          |

System failure is not directly reported as alarm on the screen.

#### User

In the register **User** entries about registration, cancellation of user as well as setting up of new user or changing of passwords are being entered. The user actions will not be reported directly on the screen as alarm.

| 🐁 Event Protocol         |            |                    |                    |                                | ×   |  |  |
|--------------------------|------------|--------------------|--------------------|--------------------------------|-----|--|--|
| 1 S ? YX 0               |            |                    |                    |                                |     |  |  |
| Limiting value violation | Sensor Rup | tures User Actions | System Failures Us | eer Notification Configuration |     |  |  |
| User                     | Level      | Time               | Action             | Description                    |     |  |  |
|                          |            |                    |                    |                                |     |  |  |
|                          |            |                    |                    |                                | - 1 |  |  |
|                          |            |                    |                    |                                |     |  |  |
|                          |            |                    |                    |                                | 1   |  |  |
|                          |            |                    |                    |                                | ۲   |  |  |
| Anzahl Einträge: 0       |            |                    |                    |                                | 11. |  |  |

The fields of the event protocol for user mean:

| User:        | User name                                                                   |
|--------------|-----------------------------------------------------------------------------|
| Level:       | User authorized level                                                       |
|              | (1 = system administrator, 2 = master user, 3 = user)                       |
| Time:        | Date and time of user action                                                |
| Action:      | User action (registering, canceling, setting up of user, changing password) |
| Description: | additional description of action                                            |

#### Notification

Under the register **Notification** all external notifications will be registered, successful and unsuccessful ones. Notifications are not directly reported as alarm on the screen.

| 🎼 Event Protocol         |                    |                             |            |                          | _ <b>_</b> _× |
|--------------------------|--------------------|-----------------------------|------------|--------------------------|---------------|
| 🛯 🖨 📍 🍸                  | 🐲 🗅                |                             |            |                          |               |
| Limiting value violation | on Sensor Ruptures | User Actions System Failure | s User Not | dification Configuration |               |
| Date/Time                | Module             | Sta                         | itus       |                          |               |
|                          |                    |                             | ,          |                          |               |
|                          |                    |                             |            |                          |               |
|                          |                    |                             |            |                          |               |
|                          |                    |                             |            |                          |               |
| <u> </u>                 |                    |                             |            |                          |               |
| Anzahl Einträge: 0       |                    |                             |            |                          | li.           |

The fields of the event protocol for the notification mean:

Time: Module: Status: Notification time Notification module Notification status

#### Configuration

In the register **configuration** all modifications on the measuring device configuration are entered. Notifications are not directly reported as alarm on the screen.

| 🔓 Event Protocol         |                   |              |                 |      |              |               |  |
|--------------------------|-------------------|--------------|-----------------|------|--------------|---------------|--|
| 187 YX D                 |                   |              |                 |      |              |               |  |
| Limiting value violation | n Sensor Ruptures | User Actions | System Failures | User | Notification | Configuration |  |
| Time                     | User              | Device       | Description     | ı    |              |               |  |
|                          |                   |              |                 |      |              |               |  |
|                          |                   |              |                 |      |              |               |  |
|                          |                   |              |                 |      |              |               |  |
|                          |                   |              |                 |      |              |               |  |
| 1                        |                   |              |                 |      |              | <u>)</u>      |  |
| Anzahl Einträge: 0       |                   |              |                 |      |              | í.            |  |

The fields of the event protocol for the configuration modification mean:

| Time:        | Notification time            |
|--------------|------------------------------|
| User:        | User name                    |
| Device:      | Device number                |
| Description: | Modifications before / after |

## **Apply Event Filter**

For easy evaluation of events, you may apply **event filter**. The program provides the following possibilities:

- Filter events according to date and time
- Filter events for one day
- All events

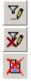

Cancel filter selection.

Activate the setting mask of the event filter.

Stop filtering process.

Choose in the item **Event according to date/time**, if you want to display events within a certain period.

| frmDbFilter                                                                                                  | ×              |
|----------------------------------------------------------------------------------------------------|----------------|
| Filter according to:<br>Filter events according to date/time<br>Filter events for one day<br>Show all Events | Apply<br>Close |
| Filter Settings                                                                                              |                |
| Filter from:<br>03.04,2003                                                                                   |                |
| Filter to:<br>03.04.2003                                                                                     |                |

Choose in the item events for one day, if you want to display events within a certain day.

| frmDbFilter                                                                                                    | ×              |
|----------------------------------------------------------------------------------------------------|----------------|
| Filter according to:<br>C Filter events according to date/time<br>(C Filter events for one day)<br>C Show all Events | Apply<br>Close |
| Filter Settings<br>Filter:<br>03.04.2003                                                                             |                |

Choose all events, if you want to display all events within a file.

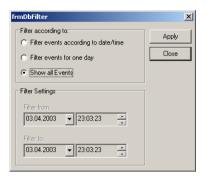

Press button apply to sort out the events list according to the set criteria. The button

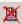

Stop the filtering process.

#### **Print Event Protocol**

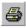

Activates the page preview, where you may print the event protocol.

| 🐁 SmartControl - | age Layout                                                       |
|------------------|------------------------------------------------------------------|
| 🎒 1:1 🗎 🤆        | Q. KI 4 D M ? 🛞                                                  |
|                  | 1001310415567789910011111120131141451611611711819                |
|                  | 4                                                                |
|                  | Event Protocol                                                   |
|                  | 03.04.2003 23:07:51                                              |
| 2                | Ausgedruckt von: Lufft                                           |
|                  | Ereignisse von: 07.03.2003 00:00:00 bis: 07.03.2003 23:59:00     |
| 3                | Limiting value violations                                        |
|                  | Time Duration Channel                                            |
| 4                | <u>Value Limit Min Limit Max Acknowledged at Acknowledged by</u> |
|                  | User's Description                                               |
| 5                |                                                                  |
|                  | 24.02.2003 07:01:00 00:01:00 LF Abfüllstation                    |
| 6                | 0,54 0,36 0,54                                                   |
|                  |                                                                  |
| 7                | 24.02.2003 07:05:00 00:01:00 LF Abfüllstation                    |
|                  | 0,55 0,36 0,54                                                   |
| 8                | 24.02.2003 07:14:00 00:02:00 P 5.0µm Tray Loa                    |
|                  | 1 0 0                                                            |
| 9                |                                                                  |
|                  | 24.02.2003 08:00:00 00:05:00 Druck R2.51                         |
|                  |                                                                  |
| x1   1           | 1 Bereit                                                         |

<u>Note</u>: The event protocol will always be completely printed out – it contains all limiting value violations, eventually occurred sensor rupture, user-actions and system failures, change of users and notifications.

# Alarm- and Warning Suppression

The program enables you to set the time for alarm or warning suppression.

#### Alarm Suppression

The alarm suppression could be used for suppressing undesired messages during transient process. Message shower could be avoided this way.

For each channel, you may enter a period for the **alarm suppression**. Select in the **OPUS-configuration** the item **channel configuration** and then the **relay output**, to set up the delay time. The program now records all events like limiting value violation after the set delaying time has elapsed. This function could be used for suppressing undesired messages during transient process.

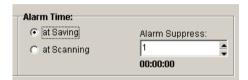

#### Warning Suppression

To gain time for trouble shooting without being disturbed by new alarms constantly coming in and constantly appearing on the screen, define a warning suppression. Using this function, you may determine how long should an alarm be suppress within the program. Now select in the main menu **options** the item **system settings** and then the register **event**. The following dialog-box opens up.

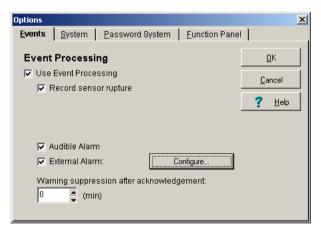

Set in the option **warning suppression after acknowledgement,** the duration of the suppression. You may set values from 1 minute to 60 minutes. This function is only accessible for the system administrator.

#### Suppress Alarm Window

Normally all limiting value violations and sensor ruptures for each channel are indicated on the screen optically and audibly. The program however gives you the possibility to suppress alarm windows for selected channels.

Select in the main menu measurement setup the item system table and then the button

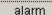

, to choose which channel should the **suppress alarm window** be applied. The program opens up the corresponding selection box with the available channels of all devices.

| vailable Channels:                                                                                                    |                                                                                                    |                                                                                                    |                                                                                                    |                                                                 |
|----------------------------------------------------------------------------------------------------|----------------------------------------------------------------------------------------------------|----------------------------------------------------------------------------------------------------|----------------------------------------------------------------------------------------------------|-----------------------------------------------------------------|
| 12.75 D//Druck<br>12.75 D//Tempe<br>12.76 D//Tempe<br>12.76 D//Temperat<br>12.77 T//Temperat<br>12.777 T//Temperat<br>12.77/R2/Druck<br>12.77/R2/Druck<br>12.78 T//Temperat<br>12.79 T//Temperat | PT 100<br>Current 420mA<br>PT 100<br>Current 420mA<br>PT 100<br>TFF Temperature<br>TFF Humidity<br>Current 420mA<br>Current 420mA<br>TFF Temperature<br>TFF Humidity<br>TFF Temperature<br>TFF Humidity<br>Current 420mA | Pa<br>℃<br>Pa<br>℃<br>Pa<br>℃<br>米<br>C<br>米<br>Pa<br>ペ<br>米<br>で<br>名<br>で<br>約<br>の<br>の<br>の<br>の<br>の<br>の<br>の<br>の<br>の<br>の<br>の<br>の<br>の<br>の<br>の<br>の<br>の<br>の | Druck I<br>Tempe<br>Druck I<br>Tempe<br>Druck I<br>Tempe<br>Tempe<br>Feucht<br>Druck I<br>Druck I<br>Druck I<br>Druck I<br>Druck I<br>Tempe<br>Feucht<br>Druck I<br>Tempe | Close<br>Help<br>Alarms:<br>Alarm window<br>V Central Actor Ala |

Normally all channels are marked out. The markings mean, in case of limiting value violation, sensor rupture etc., that the optical and audible signalization will be activated. Unmark the channels, which are not supposed to appear as alarm window on the screen.

<u>Note</u>: Only the alarm window on the screen will be suppress. Alarms for the channels are still there and will be listed in the event table as unacknowledged alarms. This could then be process manually. If fault occurs, the program indicates this through blinking horizontal bar at the lower edge of the screen.

#### **Unacknowledged Alarms**

All alarms, which are suppressed on the alarm window of the screen, and all alarms, which are during the measuring process time-limitedly indicated, are saved in the list of unacknowledged alarms. To acknowledge the alarms subsequently and to describe fault causes, select in the main **options** the item **unacknowledged alarms**. The program activates the entry mask containing all unacknowledged alarms.

| 📲 Una    | cknowledged alarms    |      |                  |                                |  |  |  |
|----------|-----------------------|------|------------------|--------------------------------|--|--|--|
| <u> </u> | Acknowledgement Text: |      |                  |                                |  |  |  |
| No.      | Time                  | Туре | Device           | Description                    |  |  |  |
| 9012     | 24.02.2003 07:01:00   | GW   | LF Abfüllstation | LF Abfüllstation/Spannung 0    |  |  |  |
| 9014     | 24.02.2003 07:05:00   | GW   | LF Abfüllstation | LF Abfüllstation/Spannung 0    |  |  |  |
| 9015     | 24.02.2003 07:14:00   | GW   | P 5.0µm Tray Loa | P 5.0μm Tray Loader/Partikel 5 |  |  |  |
| 9017     | 24.02.2003 08:00:00   | GW   | Druck R2.51      | Druck R2.51/Strom 42           |  |  |  |
|          |                       |      |                  |                                |  |  |  |
|          |                       |      |                  |                                |  |  |  |
|          |                       |      |                  |                                |  |  |  |
|          |                       |      |                  |                                |  |  |  |
|          |                       |      |                  |                                |  |  |  |
|          |                       |      |                  |                                |  |  |  |
|          |                       |      |                  |                                |  |  |  |
|          |                       |      |                  |                                |  |  |  |
|          |                       |      |                  |                                |  |  |  |
|          |                       |      |                  |                                |  |  |  |

Choose one or several messages, which you want to acknowledge and enter the acknowledging text. Then confirm your text using the button in the toolbar. This text will now be entered in the event list of the alarm messages.

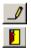

Acknowledges the message(s) with its corresponding text

Closes the entry mask

<u>Note</u>: Choose several messages with the mouse, if all should have the same acknowledgement text. After confirming the acknowledgement text, all acknowledged messages in the list of the unacknowledged messages will be deleted. The text of all the chosen messages in the event list will be identically entered.

# **External Alarm**

For the **external Alarm** the following protocols are available as plug in:

- Email (Option AL-EMAIL)
- SMS (Option AL-SMS)
- NetSend (Option AL-TCP/IP)
- Voice Over ISDN (Option AL-VOICE)

| Options                                                     | ×                    |
|-------------------------------------------------------------|----------------------|
| Events System Password System Function Pane                 | el 📔                 |
| Event Processing Use Event Processing Record sensor rupture | <u>O</u> K<br>Cancel |
| 🔽 Audible Alarm                                             |                      |
| External Alarm: Configure                                   |                      |
| Warning suppression after acknowledgement:                  |                      |

Configure...

Activates the dialog box for the external alarm configuration.

| Configuration                                                   |                    |
|-----------------------------------------------------------------|--------------------|
| Existing Plugins:<br>SMS<br>Voice Over ISDN<br>NetSend<br>Email | Close<br>Configure |
|                                                                 |                    |

#### Alarm via Email

Please activate the Plug-in **Email**, if the program in case of alarm should automatically send an Email to an addressee. The program assumes a successful alarming if the Email is being transmitted.

Configure...

Activates the dialog-box for the configuration of the Email -

parameters.

In this box you may enter the parameters for the alarm via Email.

| EMail Configuration                                                                                                    |  |  |  |
|----------------------------------------------------------------------------------------------------|--|--|--|
|                                                                                                    |  |  |  |
| With this plugin you may send an alarm message as an email to an<br>SMTP-Server. Enter here your sender address, receiver address and<br>the Host where the email is to be sent.<br>Select "Use Windows RAS " and your preferred access, if you use the<br>RAS-Service Access for your internet to send an email. |  |  |  |
| From:                                                                                                    |  |  |  |
| Τα:                                                                                                    |  |  |  |
| Subject                                                                                                    |  |  |  |
| SMTP Server: 192.168.11.2                                                                                                    |  |  |  |
| Message:                                                                                                    |  |  |  |
| Use Windows RAS-Network:                                                                                                    |  |  |  |
| SmartSurfer2000                                                                                                    |  |  |  |
| ✓ Email Plugin active.           Ok         Cancel         Test                                                                                                    |  |  |  |

The fields of the Email – plug-in mean:

| From:        | Enter here the Email - Address of the sender                                                                          |
|--------------|----------------------------------------------------------------------------------------------------|
| To:          | Enter here the Email - Address of the receiver                                                                        |
| Subject:     | Subject of the Email                                                                                                  |
| SMTP-Server: | Name or IP-Address of the Mail Server for outgoing Email                                                              |
| Message:     | Enter Email message. The following formatting characters are possible:                                                |
|              | %%s% inserts automatically the channel description in the text<br>%d% inserts automatically the Date/Time in the text |

Checkmark the option **use windows RAS-network**, to choose a connection via the RAS-Network. The program dials this connection automatically and disconnects after sending the email automatically as well.

Checkmark the option Activate Email Plug-in, to use this function for alarming.

With the button **Test**, you may test the functionality and the correctness of your entered data.

<u>Note</u>: The Plug-in Email assumes a functioning access to an SMTP-Server in Intranet or Internet (Remote-connection to the Internet or MS Exchange Server). In case you cannot establish a connection, please contact your network administrator.

#### Alarm via SMS (Option AL-SMS)

Please activate the Plug-in **SMS**, if the program in case of alarm should automatically send an SMS to receiver with mobile phone. The program assumes a successful alarming if the SMS is being transmitted. The button:

Configure... activates the dialog-box for the configuration of the SMS-Parameters.

In this box you may enter the parameters for the alarm via SMS (Short Message Service).

| SMS Configuration                                                                                                    |                                  |          |  |
|----------------------------------------------------------------------------------------------------|----------------------------------|----------|--|
| With this plugin you may send an alarm message as SMS via an ISDN adapter<br>installed in your computer. Please enter here the mobile phone number of<br>the SMS-Receiver and the SMS-Message to be sent. |                                  |          |  |
| SMS-Receiver:                                                                                                    |                                  |          |  |
| SMS-Message:                                                                                                    |                                  |          |  |
|                                                                                                    | 🔽 Run at Private Branch Exchange |          |  |
| Exchange line:                                                                                                    | 0                                |          |  |
|                                                                                                    | Create Protocol                  | Protocol |  |
| SMS Plugin active.                                                                                                    | Ok Cancel                        | Test     |  |

The fields of the SMS-Plug-in mean:

| SMS-Receiver:  | Enter here the mobile phone number of the receiver             |
|----------------|----------------------------------------------------------------|
| SMS-Message:   | Enter here your SMS – Message with a maximum of 160 characters |
| Exchange line: | Enter here the number of your Exchange line access             |

Checkmark the option **Create protocol**, it the program should protocol the sending of SMS. In case of uncertainty an exact analysis may be done through this protocol.

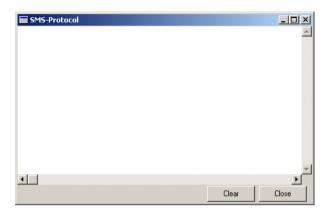

Checkmark the option Activate SMS Plug-in to use this function for alarming.

With the button Test, you may test the functionality and the correctness of your entered data.

<u>Note</u>: The Plug-in SMS assumes a functioning access to the phone network via ISDN-protocol. . An ISDN-card and the corresponding CAPI-drivers must be installed. In case you cannot establish a connection, please contact your network administrator.

#### Alarm via NetSend (Option AL-TCP/IP)

Please activate the Plug-in **NetSend**, if the program, in case of alarm should automatically send a message to a receiver in the network. The program assumes a successful alarming if the NetSend message is being transmitted.

Configure...

activates the dialog-box for the configuration of the NetSend -

Parameters.

In this box you may enter the parameters for the alarm via NetSend.

| NetSend Configuration                                                                                                    |  |  |  |  |
|----------------------------------------------------------------------------------------------------|--|--|--|--|
|                                                                                                    |  |  |  |  |
| This Plugin Message could be sent to any user or computer in TCP/IP<br>Network. Please enter the user or the computer name.                                                                                                 |  |  |  |  |
| The alarm message could also be sent to all computers in the current<br>Domain. Enter here the domain name followed by an * .<br>The execution of this plugin corresponds to the command "net send" in<br>Windows NT/2000.] |  |  |  |  |
| Receiver:                                                                                                    |  |  |  |  |
| eva-maria                                                                                                    |  |  |  |  |
| 🔲 NetSend Plugin active.                                                                                                    |  |  |  |  |
| Ok Cancel Test                                                                                                    |  |  |  |  |

The fields of the NetSend-Plug-in mean:

Receiver: Enter here the network address of the receiver

Checkmark the option Activate NetSend Plug-in, to use this function for the external alarming.

With the button Test, you may test the functionality and the correctness of your entered data

<u>Note</u>: The Plug-in NetSend assumes a functioning access to the network via TCP/IP-Protocol. In case you cannot establish a connection, please contact your network administrator.

#### Alarm via Voice Over ISDN (Option AL-VOICE)

Please activate the Plug-in **Voice Over ISDN**, if the program in case of alarm should automatically send a voice message via telephone to a receiver. At the receiver a voice message will be automatically transmitted (WAV-file). The program scans a list of maximal 10 phone numbers consecutively until a number is being reached or until all numbers are being dialed to a maximum number of dial-repeat. The program assumes a successful alarming if the voice message is being transmitted.

#### Configure...

Activates the dialog-box for the configuration of the Voice Over ISDN – Parameters. In this box you may enter the parameters for the alarm via Voice Over ISDN.

| Voice Over ISDN Configu                                                                                                    | ration               |                  |  |  |
|----------------------------------------------------------------------------------------------------|----------------------|------------------|--|--|
|                                                                                                    |                      |                  |  |  |
| With this plugin you may send an alarm message as a voice via a computer<br>installed ISDN-Card. Enter up to 10 phone numbers to be dialed successively<br>until the Message is transmitted.<br>could be redisplayed.<br>Choose a wavefile to be transmitted to the receiver. |                      |                  |  |  |
| Enter/Edit Number:                                                                                                    |                      | Numbers:         |  |  |
|                                                                                                    | Insert               | 07117949621      |  |  |
|                                                                                                    | Change               |                  |  |  |
| Dial Timeout:                                                                                                    | Delete               |                  |  |  |
| 00:00:30                                                                                                    | Dial Repetition:     | Repeat Message:  |  |  |
| Wavefile:                                                                                                    |                      |                  |  |  |
| D:\Desource\wdc3\Plugin                                                                                                    | Msdn-ENS VAnsager    | nVAndy.wav 🛛 🗎 📢 |  |  |
| 🗖 R<br>Exchange line: 🛛                                                                                                    | un at Private Branch | n Exchange       |  |  |
| 🥅 ISDN Plugin active.                                                                                                    | Ok                   | Cancel Test      |  |  |

The fields of the Voice over ISDN – Plug-in mean:

| Enter/Edit number:<br>Numbers:<br>Exchange line:                                                                                                    | Enter here the phone numbers of the receivers<br>List of phone numbers to be dialed consecutively. A Maximum of<br>10 numbers is possible.<br>Enter here the number of your Exchange line access |  |  |  |
|----------------------------------------------------------------------------------------------------|----------------------------------------------------------------------------------------------------|--|--|--|
| Insert                                                                                                    | Inserts the number in the enter field of the list                                                                                                    |  |  |  |
| Change                                                                                                    | Inserts the number to be changed in the entry field and overwrite this in the list                                                                                                    |  |  |  |
| Delete                                                                                                    | Deletes the number                                                                                                    |  |  |  |
| •                                                                                                    | Moves the number in the dial position upwards                                                                                                    |  |  |  |
| •                                                                                                    | Moves the number in the dial position downwards                                                                                                    |  |  |  |
| Dial Timeout                                                                                                    | Time of rings until the connection is identified as unreachable.<br>You may set the value between 15 s and 1 min 30 s                                                                            |  |  |  |
| Dial Repetition                                                                                                    | Number of dial trials before transmitting voice message. You may set the value between 1 and 3                                                                                                   |  |  |  |
| Repeat Message<br>Wave file                                                                                                    | Number of repetitions of the voice message by dial success<br>Selection of File for the voice message.                                                                                           |  |  |  |
| The Voice files always have the ending *.wav. The file must have the following format:<br>Sample frequency 8000 MHz<br>16 Bit Mono with digit signs |                                                                                                    |  |  |  |
| Via the button ight of the enter field, you may select a dialog-box to open the voice file.                                                         |                                                                                                    |  |  |  |
| Press the button $\overset{\P}{\longrightarrow}$ to load the voice file through the sound card in your computer.                                    |                                                                                                    |  |  |  |

Checkmark the option Activate Voice over ISDN Plug-in, to use this function for the external alarming.

With the button **Test**, you may test the functionality and the correctness of your entered data.

<u>Note</u>: The Plug-in Voice over ISDN assumes a functioning access to the telephone net via ISDN-protocol. An ISDN-card and the corresponding CAPI-driver must be installed. In case you cannot establish a connection, please contact your network administrator.

# The Evaluation of the Measurement

### Entering / Editing Formula

Select in the main menu **Evaluate** the command **Formula Enter / Edit**, to create the formula you need for the evaluation of your measurement values. This dialog box appears.

| Fo | rmula       | Ent | er/S | elect |             |            |                        |          |                   |       | ×            |
|----|-------------|-----|------|-------|-------------|------------|------------------------|----------|-------------------|-------|--------------|
|    | En          | ter | For  | mul   | a:          |            |                        |          |                   | C     | lose         |
|    | No.:        |     | Ē    | ormu  | ıla:        | e          | • Load                 | 🖹 Sa     | ve                | ?     | <u>H</u> elp |
|    | 1           | 4   |      |       |             |            |                        |          | +                 |       |              |
|    | <u>N</u> an | ne: |      |       | escription  |            |                        | Unit:    | •                 |       |              |
|    |             |     |      |       | Pre-defined | Functions: | Available Vari         | iables:  |                   |       |              |
|    | (           | )   | ;    | ٨     |             |            | OP1468M01              | m∨       |                   |       |              |
|    | 7           | 8   | 9    | 1     | i<br>Pl     |            | OP1468M02              | mV       |                   |       |              |
|    | 4           | 5   | 6    | *     | E           |            | OP1490M01              | Pa       | Dr                |       |              |
|    | 1           | 2   | 3    |       | (           |            | OP1490M02              | "C<br>Pa | Te                |       |              |
|    | •           | 2   | -    | -     | )<br>NEG    |            | OP1491M01<br>OP1491M02 | Pa<br>°C | Dr<br>Te <b>▼</b> |       |              |
|    | 0           |     | Pi   | +     | +           | <b></b>    |                        |          | )<br>)            | ⊧ab V | /ariables    |

You may select an existing formula from the **formula data bank** and enter this as formula channel in die channel table.

#### The Fields of the Formula Enter / Select Dialog Box

| No.:                                           | Formula channel number to be entered in the channel table<br>analog to measurement channel number (starting with F)                                     |
|------------------------------------------------|----------------------------------------------------------------------------------------------------|
| Formula:                                       | Mathematical term consisting of variables (Measurement and Formula Channel) combined with mathematical functions                                        |
| Name                                           | Short description of the formula for the channel table and formula data bank                                                                            |
| Description:<br>Unit:<br>Predefined Functions: | Text box for user specific comments about the formula<br>Physical unit selectable from the units list<br>Mathematical functions for combining variables |

#### Available Variables

Measurement or formula channels consisting of device number and measurement channel number or device number and formula channel number.

b Variables

Opens an additional dialog box with **user specific defined variable**, which you may additionally use as part of the formula for the formula definition.

<u>Note</u>: A formula channel for combining measurement data will be entered in the channel table of the measurement setup like a measurement channel. A **maximum of 99 formula channels** is possible. A formula can only be saved, if the mathematical term is valid and if the formula name is defined. The **Limits** of a formula are to be entered in the channel table.

#### Creating a New Formula

To create a new formula, proceed as follows:

- 1. First choose a free formula channel number.
- 2. Enter your **mathematical term in the formula box**. Signs from the keyboard block may be applied by clicking the left mouse button. Mathematical functions and variables such as measurement channel and other predefined formula channel may also be applied in your mathematical term by double clicking the left mouse button.
- 3. Always add at the end of your mathematical term a **semicolon** ";". Only then is your formula complete.
- 4. Assign your formula a **name**, which will be used as a short description for the channel table and for the formula data bank.
- 5. Select a physical **unit** for your formula.
- 6. Describe briefly the **function of the formula** in the respective text box.

<u>Note</u>: If you want to repeat the calculation with different parameters just change the desired formula channel. Calculations from combination of formula channels will be considered and automatically be computed.

#### **List of Implemented Mathematical Functions**

| + - * / ( ) < > =<br>DIV, MOD<br>GGT, KGV<br>^ | basic mathematical operations<br>integral division and module (the remainder from division)<br>largest common divisor, and smallest common multiple.<br>raise to a higher mathematical power |
|------------------------------------------------|----------------------------------------------------------------------------------------------------|
| SQR, SQRT                                      | square and square root                                                                                                    |
| EXP<br>LN, LG, LD                              | exponential function<br>natural logarithm, base 10 logarithm and base 2 logarithm                                                                                                    |
| PI                                             | pi                                                                                                    |
| E                                              | exponential function (inverse logarithm                                                                                                    |
| NEG                                            | negation                                                                                                    |
| SIN, COS, TAN, COT,                            | trigonometric functions                                                                                                    |
| ARCSIN, ARCCOS,<br>ARCTAN, ARCCOT,             |                                                                                                    |
| SINH, COSH, TANH, COTH,                        |                                                                                                    |
| ARCSINH, ARCCOSH,                              |                                                                                                    |
| ARCTANH, ARCCOTH                               | angle functions                                                                                                    |
| ABS                                            | absolute value                                                                                                    |
| REZ<br>FAK                                     | reciprocal                                                                                                    |
| INT                                            | faculty integer (whole number form floating point number)                                                                                                    |
| DEG                                            | conversion from radial to degrees                                                                                                    |
| RAD                                            | conversion from degrees to radian                                                                                                    |
| RND                                            | rounding                                                                                                    |
| SGN                                            | determines sign $(-X = 1, 0 = 0, +X = 1)$                                                                                                    |

#### **Special Function**

The following are **special functions**, where you can get a direct access to the channel and to the contained data. The variable name must have a prefix **"I"** (for Index) to enable the program to determine the correct value.

| <u>Example:</u>                                          | normal variable name:<br>special function variable name:                                                                                                    | OP53M01<br>IOP53M01                                                                                                    |
|----------------------------------------------------------|----------------------------------------------------------------------------------------------------|----------------------------------------------------------------------------------------------------|
| I<br>INDEX<br>MEAN<br>MIN<br>MAX<br>LAST<br>FIRST<br>SUM | Index Designation<br>value of the channel at index x<br>mean value of the channel data<br>smallest value of the channel data<br>largest value of the channel data<br>last recorded value of the channel data<br>first recorded value of the channel data<br>summation of all values of the channel data | Example: (IOP53M01 INDEX 10)<br>Example: MEAN(IOP53M01)<br>Example: MIN(IOP53M01)<br>Example: MAX(IOP53M01)<br>Example: LAST(IOP53M01)<br>Example: FIRST(IOP53M01)<br>Example: SUM(IOP53M01) |

#### Applying / Saving a New Formula

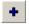

Adds your formula as formula channel to your channel table in the measurement setup.

#### 🖹 Save

Saves the valid and complete formula in the **formula data bank**. If your desired formula name already exists in the data bank, you can either overwrite the existing formula name or change your formula name.

#### Loading an Existing Formula

#### ൙ Load

In the dialog box of **Formula Enter/Edit** click the **load** button to open this dialog box where existing formulas are listed. Select your desired formula from the list of existing formula and enter this in the Formula Enter / Select box. Formula characteristics will be displayed in the respective fields. Use buttons to go from one data record to the other or to delete unnecessary formula.

| Lo | ad / Save Formula                | x |
|----|----------------------------------|---|
|    | List of existing Formula:        |   |
|    | Name: Description Unit:          |   |
|    | Eormula:                         |   |
|    | Help         Exit         Accept |   |

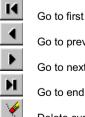

Go to first data record

Go to previous data record

Go to next data record

Go to end of data record

Delete current formula

This security check will be displayed before a formula from the formula data bank will be finally **deleted**.

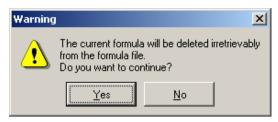

#### **Using Variables**

#### Enter / Edit Variables

Use variables to save often recurring formula part. Hereby you may reduce effort in entering your formula. Select in the main menu **Evaluate** the menu item **entering/editing variables** to define the variables for the processing of your measurement data. This dialog box will appear.

| 🎼 Entering Variab   | les         | 1 |
|---------------------|-------------|---|
| Edit                |             |   |
| 🗜 🗜 🛃 🙀             | 👻 🥐 🗓       |   |
| -Available Variable | 99          | 1 |
| Name:               | Expression: |   |
|                     |             |   |
|                     |             |   |
|                     |             |   |
|                     |             |   |
|                     |             |   |
| 💢 🕈                 |             | 1 |
| Variable Definition | n           | 1 |
| Name:               | Expression: |   |
|                     |             |   |
| 1                   |             |   |

You may save a variable in a **variable data bank**, or you may save in a file and use in any formula.

#### **Editing Variables**

Select in the submenu of the **variables** the item **Edit** the shown menu will appear with the following functions:

- Add new variable
- Load variable
- Merge variable
- Save variable
- Delete marked variable
- Stop (close table)

| 🏪 Entering ¥ariables     |     |
|--------------------------|-----|
| Edit                     |     |
| New                      |     |
| Load Variables           |     |
| Merge Variables          |     |
| Save Variables           | pn: |
| Delete selected Variable |     |
| Stop                     |     |
|                          |     |

The functions are also via the **tool bar of the variable table** comfortable to handle. The buttons in particular means:

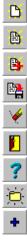

Delete all variables

Load variables

Merge variables to existing configuration

Save variables in files

Delete marked variables

Close variable table

Activate help to variables

Enter new variables

Entered variables verify and insert

#### The Fields of the Variable Entry / Selection

At the upper part of the dialog box the **available** variables are listed. At the lower part you may enter and insert in the **definition of variables** new variable and modify existing variables. The entry fields means:

Name:Short description of the variable for the variable data bank (file).Expression:Calculation equation for variables to be use in the measuring and formula channels.

#### Formulate a New Variable

To formulate a new variable, please proceed as follows:

- 1. Enter your Calculation equation in the field terms.
- 2. End-up your calculation equation with a Semicolon ",". Only then is your equation complete.
- 3. Give your variable a Name as short description for the variable data bank.

<u>Note</u>: If you want to repeat the calculation with a different parameter, you only have to modify the desired term. Calculations from interdependent formulas will automatically be recalculated.

#### Accept / Save a New Variable

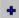

Verifies the entered variable and insert a valid and complete variable in the **variable** data bank.

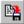

Saves the existing variables in a file.

If the definition of the variable is incorrect this message will appear.

| Warning | ×                                                                          |
|---------|----------------------------------------------------------------------------|
| ⚠       | Error in variable!<br>Error in expression.<br>Please check the Definition! |
|         | Yes                                                                        |

#### Load Variable / Merge Variable / Save

Select in the submenu **variables** the item **load/ merge/ save variable** or the corresponding button in the tool bar. This dialog box appears. Files for variable have the ending \*.var.

| Öffnen              |                         | ? ×             |
|---------------------|-------------------------|-----------------|
| <u>S</u> uchen in:  | 🔁 Vars 💽 🗲 🖻            | ) 💣 🎟 -         |
|                     |                         |                 |
|                     |                         |                 |
|                     |                         |                 |
|                     |                         |                 |
| I                   |                         |                 |
| Datei <u>n</u> ame: |                         | Ö <u>f</u> fnen |
| Datei <u>t</u> yp:  | Variablendateien(*.VAR) | Abbrechen       |
|                     | Schreibgeschützt öffnen | <u>H</u> ilfe   |

### **Adding Pre-Defined Functions**

Several pre-defined functions may be delivered optionally with this program. These functions are not included in the standard version of SMART Control 1.24. The following describes the functionality and the integration in the measurement setup.

#### Mean Value Calculation (Option OP-MWSUM)

Select in the main menu **Evaluate** the item **Mean value**. This function is only active in Offline-Mode and if your file contains measuring data. Mean values may be calculated for measuring channels as well as for formula channels. Mean value calculations will be entered in the channel table of the measurement setup with **Channel Definition A...** and **Sensor Type MW...**. The program automatically adds comments about the source of the data in the field description. For mean value calculations you may choose between **interval** and **floating** calculation.

#### Mean Value Calculation in Interval

Select a channel for **mean value calculation in interval**. Enter in the mask **start and stop** the **evaluation** range and the **evaluation -interval**. At the evaluation interval you may choose between daily, weekly, and monthly interval or you may determine the interval individually.

| Parameter entry for Mean Value Calculation                                                                                                    |                                                                                                    | ×                               |
|----------------------------------------------------------------------------------------------------|----------------------------------------------------------------------------------------------------|---------------------------------|
| Calculate Mean Value for:                                                                                                    | Interval Floating                                                                                                    |                                 |
| Systemsc/M01     Voltage 0.:1000     mV       Systemsc/M02     Voltage 0.:1000     mV       R2:51 Di/Druck R2     Current 4.:20mA     Pa       R2:75 Di/Druck R2     Current 4.:20mA     Pa       R2:75 Di/Druck R2     Current 4.:20mA     Pa       R2:75 Di/Druck R2     Current 4.:20mA     Pa       R2:75 Di/Druck R2     Current 4.:20mA     Pa       R2:76 Di/Druck R2     Current 4.:20mA     Pa       R2:76 Di/Druck R2     Current 4.:20mA     Pa       R2:76 Di/Druck R2     Current 4.:20mA     Pa       R2:77 Ti/Feuchte     TFF Humidity     %H       R2:77 R:2Druck     Current 4.:20mA     Pa       R2:78 Ti/Feuchte     TFF Humidity     %H       R2:78 Ti/Feuchte     TFF Temperature     °C       R2:78 Ti/Feuchte     TFF Temperature     °C       R2:79 Ti/Feuchte     TFF Humidity     %H       I     IFF Humidity     %H | Start Time:<br>02.01.1992 00:00:00<br>C Daily Interval C Monthly Interval<br>C Weekly Interval C Individual<br>0<br>hh mm ss | ©k<br>Execute<br>? <u>H</u> elp |

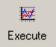

Click **Execute** with the left mouse button. The program adds an evaluation channel in the measurement setup and calculates mean values of the predefined interval within the evaluation range. The values will be arranged with respect to time in the middle of the interval and may be transferred in a diagram.

#### Mean value floating:

Select a channel for **floating mean value calculation** to smoothen your measuring results. Enter **start and stop time** for the evaluation range and enter the **Interval**.

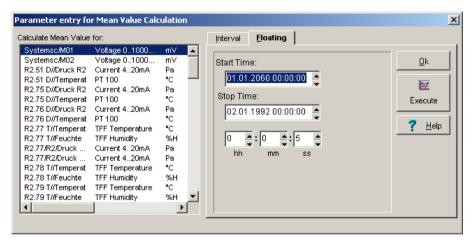

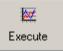

Click **Execute** with the left mouse button. The program adds an evaluation channel in the measurement setup and calculates mean values of the predefined interval within the evaluation range. After each calculation the interval will be moved one step to the next measuring value. In this manner the measuring data will be smoothened. The values will then be arranged with respect to time, in the middle of the interval and will be transferred in the diagram.

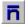

Opens the mean value calculation via the tool bar.

#### Summation (Option OP-MWSUM)

Select in the main menu **Evaluate** the item **Summation**. This function is only active in the Offline-Mode and if your file contains measuring data.

Sums may be calculated for measuring channels as well as for formula channels. The summations will be entered in the channel table of the measurement setup with **Channel Definition S...** and **Sensor Type Sum**. The program automatically adds comments about the source of the data in the field description.

Select a channel for Summation. Enter **start and stop time** for the evaluation range and enter the **Interval**. To define the interval you may choose between daily, weekly, or monthly interval or you may determine the interval individually.

| Parameter entry for Summation Function                                                                                                    | n se a se a se a se a se a se a se a se                                                                                                    | ×                              |
|----------------------------------------------------------------------------------------------------|----------------------------------------------------------------------------------------------------|--------------------------------|
| Parameter entry for Summation Function<br>Calculate Summation Function for:<br>Systemsc/M02 Voltage 0100(<br>Systemsc/M02 Voltage 0100(<br>R2.51 D//Druck R2 Current 420m,<br>R2.51 D//Temperat PT 100<br>R2.75 D//Temperat PT 100<br>R2.75 D//Temperat PT 100<br>R2.76 D//Temperat PT 100<br>R2.76 D//Temperat PT 100<br>R2.77 T//Femperat PT 100<br>R2.77 T//Femperat TFF Temperatu<br>R2.77 T//Feuchte TFF Humidity<br>R2.77 T//Feuchte TFF Humidity<br>R2.77 T//Feuchte TFF Humidity<br>R2.77 T//Feuchte TFF Humidity<br>R2.77 T//Feuchte TFF Humidity<br>R2.77 T//Feuchte TFF Humidity | Start Time: 02.01.1992 00:00:00<br>Stop Time: 02.01.1992 00:00:00<br>C Daily Interval<br>C Weekly Interval<br>C Monthly Interval<br>C Individual<br>0<br>ht 15<br>Stop Ss | К<br>Execute<br>? <u>H</u> elp |
|                                                                                                    |                                                                                                    |                                |

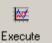

Click **Execute** with the left mouse button. The program adds an evaluation channel in the measurement setup and calculates the sum of the predefined interval within the evaluation range. For each interval the calculation starts at zero. Finally the summation will be transferred in a diagram.

w

Opens the function summation via the tool bar.

#### **PPD-Value Calculation (Option OP-PPD)**

This function enables you to calculate the PPD (predicted percentage of dissatisfied) according to DIN EN ISO 7730. The PPD-Index represents a quantitative prediction about the number of dissatisfied persons in a particular surrounding climate.

Select in the main menu **Evaluate** the item **PPD-Value**. This function is only active during configuration without measurement data. The function is not available if your file contains measuring data.

| Parameter for PPD-value calculation                                              | ×                      |
|----------------------------------------------------------------------------------|------------------------|
| Clothing factor: Mechanical power output:<br>Clo Metabolic rate<br>Metabolic met | V Ok<br>Cancel<br>Help |
| Air temperature channel:                                                         |                        |
| Mean radiant temperature channel:                                                |                        |
| Relative air velocity channel:                                                   |                        |
|                                                                                  |                        |
| Relative air humidity channel:                                                   |                        |

Enter the **Parameters** for the calculation of the PPD-value and select the channels with the corresponding **Measuring values**. The program adds an evaluation channel for the **PPD-Value** in the measurement setup with a **Channel Definition PD...** and with a **Sensor Type PD-Value** and also adds an evaluation channel for **Turbulent Rate** with a **Channel Definition T...** and with a **Sensor Type Turbulent**. For the PPD-Value Calculation the following **Parameters and Measuring values** are necessary:

#### PARAMETERS

- 1. Clothing factor in [CLO]
- (Thermal isolation value for clothing combinations)
- 2. Energy Yield in [met] (degree of physical activity)
- Mechanical Output in [met] (the effective mechanical output – for most works = 0)

#### MEASURING VALUES

- 1. Air Temperature in [°C]
- (surrounding temperature at measuring point) 2 Mean Radiant Temperature in I°CI
- 2. Mean Radiant Temperature in [°C] (Globe Thermometer)
- 3. Relative Air Velocity in [m/s] (air velocity at measuring point)
- Relative Air Humidity in [%] (relative surrounding humidity at measuring point)

Depending on the number of sensors, several PPD-Indices may be determined simultaneously during measurement.

The first PPD-Index and Turbulent Rate will be calculated after the first 200 measuring values and will be continuously displayed from there on.

PD

Activates the calculation of the PPD-Indices via the tool bar.

#### Application Fields of the PPD-Index

The aim of this standard is,

- 1. to describe a procedure for predicting the warmth feeling and the degree of discomfort of persons who are exposed to a moderate surrounding climate.
- 2. to lay down conditions for the surrounding climate which bring about a feeling of comfort.

The international standard is valid for healthy men and women. It is originally based on the study of the North American and European citizens. It also corresponds to current studies on Japanese, which are exposed to moderate climate. It is expected that the norm is applicable with good approximation to almost all part of the world. However ethical and national-geographical deviation may occur which makes a further study necessary.

The standard is applicable to persons exposed in an inside room climate, where a feeling of thermal comfort is to be attained. It is also applicable to inner room climate where a moderate deviation of the comfort condition may exist. In an extreme surrounding climate, other international norms are applicable. Deviation may occur for sick and handicap persons. This standard is applicable for the creation of a new surrounding climate or for the evaluation of an existing surrounding climate. This standard is drawn for the working surrounding climate, but may also be applied for any other kind of surrounding.

#### Predicted Percentage of Dissatisfied (PPD)

PPD-Index represents a quantitative prediction about the number of dissatisfied persons in a particular surrounding climate. With the PPD-Index, it is possible to predict the percentage of a large group of persons who feel warm or cold. This means that these persons could be categorized according to the 7 levels of climate rating scale, which is very warm, warm, cold or very cold.

With the PPD-Index, it is possible to predict the number of a large group of persons who are dissatisfied with the surrounding climate. The rest of the group may have a climatic neutral, a little bit warm or cold feeling.

#### Acceptable Surrounding Climate for Comfort

Thermal comfort is defined as a feeling, which expresses the satisfaction with the surrounding climate. Dissatisfaction arises from discomfort of the body as a whole due to the effect of warmth and coldness. This is expressed through PMV and PPD. Thermal discomfort may also be due to unintended cooling (or warming) of certain part of the body, example through draft, which could be expressed through a model for predicting the degree of impairment through draft. Local discomfort may also be due to an abnormal high vertical temperature difference between the head and the ankle, caused by very warm or cold flooring or very high asymmetry of the radiant temperature. Discomfort may also be caused by very high energy yield or heavy clothing.

Due to individual difference, it is impossible to define a surrounding climate, which satisfies everybody. There will always be a percentage of dissatisfied persons. But it is possible to define a surrounding climate, which could be predicted that a certain percentage of surrounding exposed persons feels the climate to be acceptable. In appendix D of DIN EN ISO 7730 are suggestions for the comfort requirements drafted, which could be predicted that 90% of the surrounding exposed persons accept and 85% feel not annoyed by draft.

In some cases, a higher quality of the surrounding climate as mentioned above (less dissatisfied) is desired. In some other cases, a lower quality of the surrounding climate (more dissatisfied) could be sufficient. In both cases, the PMV-and the PPD-index and the model for prediction of the degree of impairment through draft could be applied to determine other fields of surrounding climate parameters as suggested in appendix D of DIN EN ISO 7730.

#### **Turbulent Rate Calculation**

The Turbulent Rate is calculated as follows:

T = sv / vm \* 100 vm = 1/n \* Sum (n, i = 1) \* vi sv = SQRA ( 1/(n-1)) \* Sum (i = 1 to n) \*( vi -vm )²)

Where:

| Т  | Turbulent Rate in %                                                                |
|----|------------------------------------------------------------------------------------|
| SV | Standard deviation of the current values of the air velocity                       |
| vm | mean air velocity (time related mean value of the air velocity, see also VDI 2080) |
| n  | number of measurements                                                             |
| vi | current value of the air velocity                                                  |

#### **Energy Yields of Different Physical Activities**

| - |
|---|
| 8 |
| 0 |
|   |
| 2 |
| 6 |
|   |
| 0 |
|   |
|   |
| 9 |
| 4 |
| 8 |
| 4 |
|   |

#### Insulation Value for Clothing

| Clothing                                     | Insulation Value |      |
|----------------------------------------------|------------------|------|
|                                              | m²/W/kW          | clo  |
| Naked                                        | 0                | 0    |
| Light clothing (shorts, shirts)              | 80               | 0,5  |
| Clothing with shirts, pants, socks, shoes    | 100              | 0,65 |
| Normal working clothes                       | 125160           | 0,81 |
| Light sport dress with jacket                | 160              | 1    |
| Heavy working clothes with underwear, socks, | 200              | 1,3  |
| shoes, vest, jacket                          |                  |      |
| Clothes for cold weather with coat           | 250300           | 1,62 |
| Clothes for very cold weather                | 450600           | 34   |

# **Printing-out of Measurements**

### **Configure Printer**

Select in main menu **File** the command **Printer Setup**, to configure your printer. The dialog box on the left will appear.

| Printer Setup                                                        | ×               |
|----------------------------------------------------------------------|-----------------|
| List of available <u>P</u> rinters:                                  |                 |
| \\ELIZABETH\HP LaserJet 5L                                           |                 |
| NENRICO/Brother MFC9880                                              |                 |
| NENRICO/Brother PC-FAX                                               | <u>C</u> ancel  |
| VENRICOVER Color LaserJet 4600 PCL 6<br>Symantec Fax Starter Edition |                 |
| HP Color LaserJet 8500 PS                                            | <u>, H</u> elp  |
| Set as Standard Printer                                              |                 |
| Standard Printer:                                                    |                 |
| \\ENRICO\Brother MFC9880                                             | 🚮 <u>S</u> etup |
| Page Margins:                                                        | Paper Format:   |
| <u>T</u> op: 2,00 ≜ Left: 2,00 ≜                                     | C Portrait      |
| Bottom: 2,00 🚔 <u>R</u> ight: 2,00 🚔                                 |                 |
| ☑ Use Color                                                          | C Landscape     |

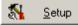

Opens the printer setup according to Windows-Standard. You may set here further options of your printer.

#### **Diagram Preview**

Select in the main menu **Print** the command **Page Preview**. The page preview shows the page, which will be printed later. This view mode is only available for the Y/t-diagram and for the X/Y-diagram. The digital and column monitoring diagrams and function indicating panel do not have page previews.

| Print                                 | Evaluate   | Options | Help |
|---------------------------------------|------------|---------|------|
| Pri                                   | nt Diagram |         |      |
| Print Preview                         |            |         |      |
| Multi-Plot<br>Print Measurement Setup |            |         |      |

Hint: By activating the page preview via Menu Print, the printer selection box will first appear.

go to diagram preview.

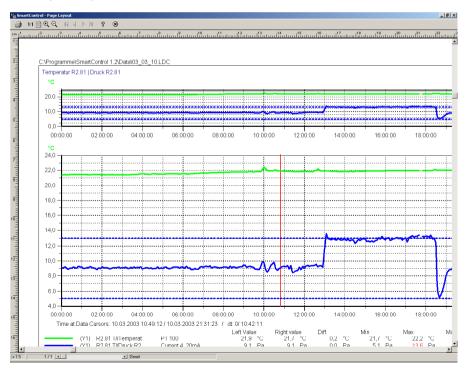

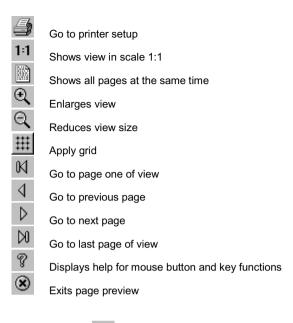

Press the button , to activate the help functions below.

| Bedienungs-Hinweise                                                                                             | × |
|----------------------------------------------------------------------------------------------------|---|
| Maus                                                                                                    |   |
| -linke Maustaste: Darstellung vergrößern<br>-rechte Maustaste: Darstellung verkleinern                          |   |
| Hechte Maustaste. Darstellung verkleinern                                                                       |   |
| Tastatur                                                                                                    |   |
| -Einfügen: Darstellung vergrößern                                                                               |   |
| -Entfernen: Darstellung verkleinern<br>-Pos1: oberer Blattrand                                                  |   |
| -Ende: unterer Blattrand                                                                                        |   |
| -Bild aufwärts: eine Seite zurück blättern                                                                      |   |
| -Strg + Bild aufwärts: zur ersten Seite blättern<br>-Bild abwärts: eine Seite vorwärts blättern                 |   |
| -Strg + Bild abwärts: zur letzten Seite blättern                                                                |   |
| -Pfeil aufwärts: nach oben verschieben                                                                          |   |
| -Strg + Pfeil aufwärts: um einen Bildausschnitt nach oben verschieben<br>-Pfeil abwärts: nach unten verschieben |   |
| -Strg + Pfeil abwärts: um einen Bildausschnitt nach unten verschieben                                           |   |
| -Pfeil rechts: nach rechts verschieben                                                                          |   |
| -Strg + Pfeil rechts: um einen Bildausschnitt nach rechts verschieben<br>-Pfeil links: nach links verschieben   |   |
| -Strg + Pfeil links: um einen Bildausschnitt nach links verschieben                                             |   |
|                                                                                                    |   |
|                                                                                                    |   |

### **Print Diagrams**

The function **Print Diagram** is available only for active Y/t-diagrams or X/Y-diagrams. Digital and column monitoring diagrams cannot be printed.

Select in main menu **Print** the command **Print Diagram**, to directly print your diagrams. The page preview will not be shown anymore.

| Print                   | Evaluate   | Options | Help |
|-------------------------|------------|---------|------|
| Pri                     | nt Diagram |         |      |
| Print Preview           |            |         |      |
| Multi-Plot              |            |         |      |
| Print Measurement Setup |            |         |      |

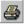

Print your Y/t- or X/Y-diagrams directly without printer setup and page preview.

During printing, the box on the left appears. You may cancel printing here.

| Drucke                                             | × |
|----------------------------------------------------|---|
| ldc4 - SmartControl - Page Layout<br>Seite 1 von 1 |   |
| 100 %                                              |   |
| Abbruch                                            |   |

## Multi-Plot (Option MULTI-DOK)

The function **Multi-Plot** is available only for active Y/t-diagram. It allows to print your measurement data in several consecutive pages. Select in main menu **Print** the command **Multi-Plot**, to print your measurement data in several consecutive pages.

| Print                   | Evaluate   | Options | Help |
|-------------------------|------------|---------|------|
| Pri                     | nt Diagram |         |      |
| Print Preview           |            |         |      |
| Multi-Plot              |            |         |      |
| Print Measurement Setup |            |         |      |

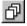

Activates the function Multi-Plot from the toolbar.

| Multi-Plot                                                                                              |                                                                                           | ×                         |
|----------------------------------------------------------------------------------------------------|-------------------------------------------------------------------------------------------|---------------------------|
| Start Evaluation:           10.03.2003 00:00:00           End Evaluation:           10.03.2003 23:55:00 | Evaluation Period:<br>00:00:20<br>Number of Print Pages:<br>4101                          | Start<br>Cancel<br>? Help |
| ☐ Print Preview ✓ All (Y/I-) Diagrams                                                                   | <ul> <li>With Diagram Overview</li> <li>With Legend</li> <li>Auto Scale Y-Axes</li> </ul> | lang Setting              |

Enter the **Start and End Time** of the measuring data to be printed. With the **Evaluation Time** you may determine the interval between two consecutive measurement values. The number of pages to be printed will be automatically calculated by the program. Set your printer if necessary and select from the following options for your printouts

- Page preview
- Print all Y/t-diagrams
- Print with overview diagram
- Print with legend
- Automatic scaling of the Y-axes

After confirming your entries this notice appears during printing. You may cancel here your printing job.

| Prepare | for Evaluation X                                                                                                    |
|---------|----------------------------------------------------------------------------------------------------|
| ۲       | Please wait, printing diagram!<br>Please wait!<br>Printing Diagram Raum- und Außentemperatur<br>Printing Page 20 (20) |

### **Print Measurement Setup**

Select in main menu **Print** the command **Print Measurement Setup**, to print your measurement setup.

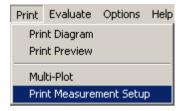

Before finally printing, the program goes to page preview and shows the measurement setup there.

| 📲 Sma                                                       | rtControl - Page Layout  |                         |                                                                    |
|-------------------------------------------------------------|--------------------------|-------------------------|--------------------------------------------------------------------|
| 4                                                           | 11 🗎 🔍 🔍 🔣 🗸 ▷ ▷         | 1 ? ×                   |                                                                    |
|                                                             |                          |                         | 9 10 11 12 13 14 15 16<br>duudu duuduuduuduuduuduuduuduuduuduuduud |
| ուներունիսոն։Տիտիովիուն։Տիտիոնիսոն։Տիտիոնիսոն։Տիտիոնիուն։Տի |                          |                         | <u> </u>                                                           |
|                                                             | Меа                      | surement Setup of File  | 03_03_10.LDC / 06.04.2003 15:00:16/ Page 1                         |
|                                                             |                          |                         |                                                                    |
| 41                                                          |                          |                         |                                                                    |
| 3                                                           | File-Information         |                         |                                                                    |
|                                                             | Title :<br>Author :      |                         |                                                                    |
|                                                             | Cycle Programming:       |                         | them 19                                                            |
| 5                                                           | -,                       | :01:00                  | () minute                                                          |
| <br>6=                                                      | <u>Channels:</u><br>Samu | Serces.                 | Lani,<br>Lami Kee                                                  |
|                                                             |                          | Dece plan.              |                                                                    |
| 7=                                                          | Systemsc/M01             | Spannung 0.,1000mV<br>- | mV<br>-                                                            |
| 8                                                           | Systemso/M02             | Spannung 0.,1000mV      | mV                                                                 |
|                                                             | -,                       | -                       |                                                                    |
| 9                                                           | R2.51 D//Druck R2        | Strom 420mA             | Pa                                                                 |
|                                                             |                          |                         |                                                                    |
| ×1                                                          | 1/7 •                    | ▶ Ber                   | eit //                                                             |

## Print Measuring Data List

Select in the main menu **Diagrams** the menu item **Global Measuring Value List** and press here the button **Print Table**. The preview of the measuring data list appears on the screen. You may print from here your measuring data list.

To print a local measuring data list, proceed as follows:

- Create a **Diagram** and assign your desired measurement channels.
- Activate the **Local Menu** by clicking the right mouse button.
- Select here the command Measuring Data List
- Press the button Print Table

The program goes to the page preview. From here you may print your measuring data list.

| 📲 Sma                                                                                                    | artControl - Page Layo | out                                            |           |                                           |                           |                             | _ 🗆 🗙                   |
|----------------------------------------------------------------------------------------------------|------------------------|------------------------------------------------|-----------|-------------------------------------------|---------------------------|-----------------------------|-------------------------|
| 4                                                                                                    | 11 🗎 🔍 🔍 🚯             |                                                | 9 🗴       |                                           |                           |                             |                         |
|                                                                                                    |                        | 4 5 (6<br>111111111111111111111111111111111111 | 3 7 8<br> | 9<br>111111111111111111111111111111111111 | 10 11<br>10 111<br>10 111 | 12 13 14<br>101100100100100 | 4 15 16<br>Introduction |
| անույնում։ Թիւտեւ Թիստես Դիստես Գիստես Գիստես Գիստես Գիստես Դիստես Գիստես Գիստես Գիստես Դիստես հենդում։<br> | -                      | , 6. April 2003<br>ng Data List o              |           | gramme                                    | \SmartContr               | ol 1.2.4\Data               | \\03_03_10.L            |
| 4 =                                                                                                    |                        |                                                | R2.5      | 1 D//Druck                                | R2.51 D//Temp             | R2.75 D//Druck              | R2.75 D//Temp           |
| Ξ                                                                                                    |                        |                                                | Curr      | ent 420m                                  | PT 100 °C                 | Current 420m                | PT 100 °C               |
| _ <u>=</u>                                                                                                  |                        |                                                | Curr      | ent 420m                                  | PT 100                    | Current 420m                | PT 100                  |
| 5                                                                                                    | 1                      | 10.03.2003 00:00:0                             | 00        | 3,7                                       | 21,1                      | 6,1                         | 21,0                    |
| Ξ                                                                                                    | 2                      | 10.03.2003 00:01:0                             | 00        |                                           |                           |                             |                         |
| 6=                                                                                                    | 3                      | 10.03.2003 00:02:0                             | 00        |                                           |                           |                             |                         |
| =                                                                                                    | 4                      | 10.03.2003 00:03:0                             | 00        |                                           |                           |                             |                         |
| ==                                                                                                    | 5                      | 10.03.2003 00:04:0                             | 00        |                                           |                           |                             |                         |
| Ξ'Ξ                                                                                                    | 0                      | 10.03.2003 00.05.0                             | 00        | 3,0                                       | 21,2                      | 0,2                         | 21,1                    |
| Ξ                                                                                                    | 7                      | 10.03.2003 00:06:0                             | 00        |                                           |                           |                             |                         |
| 83                                                                                                    | 8                      | 10.03.2003 00:07:0                             | 00        |                                           |                           |                             |                         |
|                                                                                                    | 9                      | 10.03.2003 00:08:0                             | 00        |                                           |                           |                             |                         |
|                                                                                                    | 10                     | 10.03.2003 00:09:0                             | 00        |                                           |                           |                             |                         |
|                                                                                                    | 11                     | 10.03.2003 00:10:0                             | 00        | 3,6                                       | 21,2                      | 6,3                         | 21,1                    |
|                                                                                                    | 12                     | 10.03.2003 00:11:0                             | 00        |                                           |                           |                             |                         |
| 10 <u>=</u>                                                                                                 | 13                     | 10.03.2003 00:12:0                             | 00 00     |                                           |                           |                             | <b>_</b>                |
|                                                                                                    |                        |                                                |           |                                           |                           |                             | <u> </u>                |
| x 1                                                                                                    | 1/308 1                |                                                | F         | Bereit                                    |                           |                             |                         |
|                                                                                                    |                        |                                                |           |                                           |                           |                             |                         |

<u>Hint</u>: You may print your data from a Y/t-diagram independent of the exact measuring time. In case the option **relative time axis** is activated, the diagram shows the chosen values starting from 00:00:00 hours. The date is no longer active.

### **Exporting Measuring Data**

Select in the main menu **Diagrams** the menu item **Global Measuring Value List** and press the button **Export Data** .A dialog box with formula selection will be open. From here you may then export your measuring data list

To export a local measuring data list in EXCEL- or ASCII-Format proceed as follows:

- Create a **Diagram** and assign your desired measurement channels
- Activate the Local Menu by clicking the right mouse button
- Select here the command Measuring Data List
- Press the button Export Data
- Choose a File Name
- Choose a Data Format

| Fig Me | asurii | ng Da | ıta Lis | t           |        |        |      |                             |                   |                |      | <u> </u>        |
|--------|--------|-------|---------|-------------|--------|--------|------|-----------------------------|-------------------|----------------|------|-----------------|
|        | 0      | Σ     | 6       | ŧ≣          |        |        | ?    | V                           |                   |                |      |                 |
|        |        |       |         |             |        |        |      | R2.51 D//Druck R2           | R2.51 D//Temperat | R2.75 D//Druck | < R2 | R2.75 D//Terr 🔺 |
|        |        |       |         |             |        |        |      | Current 420mA Pa            | PT 100 ℃          | Current 420m/  | A Pa | РТ              |
|        | N      | o.    |         | _           |        | o/Tin  | _    | Current 4. 20m ñ            | DT 400            | Current 4-20   | mA   | I.              |
|        |        | 1     | 04      | 4 Dal       | tei s  | peich  | herr | n unter                     |                   | <u>?</u> ×     |      |                 |
|        |        | 2     | 04      | 4. s        | peicł  | hern   | Ie   | Export                      | - ← 🗈             | e*             |      |                 |
|        |        | 3     | 04      | 4. <u> </u> | poloi  | ionn   | 1    |                             |                   |                |      |                 |
|        |        | 4     | 04      | 4.          |        |        |      |                             |                   |                |      |                 |
|        |        | 5     | 04      | 4.          |        |        |      |                             |                   |                | 6,5  |                 |
|        |        | 6     | 04      | 4.          |        |        |      |                             |                   |                |      |                 |
|        |        | 7     | 04      | 4.          |        |        |      |                             |                   |                |      |                 |
|        |        | 8     | 04      | 4.          |        |        |      |                             |                   |                |      |                 |
|        |        | 9     | 04      | 4.          |        |        |      |                             |                   |                |      |                 |
|        |        | 0     | 04      | 4.          |        |        |      |                             |                   |                | 6,2  |                 |
|        |        | 1     | 04      | 4.          |        |        |      |                             |                   |                |      |                 |
|        |        | 2     | 04      | 4. D        | ateina |        | Г    |                             |                   | Speichern      |      |                 |
|        |        | 3     | 04      | 4. 0.       | ateini | anie.  | L.   |                             |                   | speicheim      |      |                 |
|        |        | 4     | 04      | 4. D.       | ateity | D:     | Г    | Microsoft Excel 5.0 (*.×LS  | ]                 | Abbrechen      |      |                 |
|        |        | 5     | 04      | 4.          |        |        | i i  | Microsoft Excel 5 0 (* XI S |                   |                | 6,1  |                 |
|        |        | 6     | 04      | 4.03.2      | 003 (  | 09:51: | 00   | Microsoft Excel 4.0 (*.XLS  | ) 🔟               |                |      |                 |
|        |        | 7     |         | 1020        | 002.0  | 10.50  | OOL  | Microsoft Even 3 0 (* XLS   | )                 |                |      |                 |
|        |        | 8     | 04      | 4.03.2      | 003 (  | 09:53: | :00ł | ASCII Textdatei (*.TXT)     |                   |                |      |                 |
|        |        | 9     |         | 4.03.2      |        |        |      |                             |                   |                |      |                 |
|        |        | 20    | 04      | 4.03.2      | 003 (  | 09:55: | 00   | 4,6                         | 21,3              |                | 6,0  | <b></b>         |
| •      |        |       |         |             |        |        |      |                             |                   |                |      | • //            |

# The Files

### **File Types**

All document processing are carried out in main menu **File**. The SMART Control 1.24 files follow the file name conventions **<name>.ldc**<sup>"</sup>. The file extension **"ldc**<sup>"</sup> is permanent and is added automatically.

A SMART Control 1.24 file with the file name convention "\*.**Idc**" always contains **Configuration Data** of the measurement setup and may also contain **Measurement Data**. Independent of this are the **Export Data** in EXCEL or ASCII format. For a better file management, SMART Control creates during installation under SMART Control main directory, several subdirectories. You may however choose other directories anytime.

| \CONFIG\*.Idc    | Configurations (*. Idc without measurement data)             |
|------------------|--------------------------------------------------------------|
| \DATA\*.Idc      | Measurement Data (*. Idc with pre-chosen configuration data) |
| \EXPCONFIG\*.exp | Export Definition for free data export                       |
| \EXPORT\*.*      | Export Data in EXCEL- or ASCII-Format (*.xls or *.txt)       |
| \OPUS\*.ops      | device specific OPUS-configuration data                      |
| \PICTURES\*.bmp  | Pictures in BMP-Format                                       |
| \PLUGIN\*.dll    | System files for external alarm                              |
| \RULES\*.rul     | Rules (for future extensions)                                |
| \TEMP\*.Idc      | Temporary files                                              |
| \VARS\*.var      | Variables for creating formulas                              |

<u>Note</u>: Details about entering and saving variables are described in the corresponding chapters of this manual.

#### **Save Measurement Files**

Select from the main menu **File** the command **Save** or **Save as** to save your measurement data and its corresponding configuration data.

| Datei speiche                                                                          | rn unter                                                             |              | ? ×                        |
|----------------------------------------------------------------------------------------|----------------------------------------------------------------------|--------------|----------------------------|
| Spejchern                                                                              | 🔁 Data                                                               | <b>▼</b> ← € | ⊇ 💣 🎟 -                    |
| 월 03_02_25.<br>월 03_02_26.<br>월 03_03_04.<br>월 03_03_05.<br>월 03_03_06.<br>월 03_03_07. | LDC 103_03_09.LDC<br>LDC 103_03_03_10.LDC<br>LDC 103_test.LDC<br>LDC |              |                            |
| Datei <u>n</u> ame:                                                                    | 03_03_04.LDC                                                         |              | <u>S</u> peichern          |
| Datei <u>t</u> yp:                                                                     | SmartControl(*.LDC)                                                  | <b>•</b>     | Abbrechen<br><u>H</u> ilfe |

Enter in the text box, drive, path and name of the file to be saved.

Choose the **directory ...\DATA for measurement data**. This is to distinguish the measurement data from your pre-defined measurement setup configurations. The file name extension **"Idc**" is permanent and is added automatically.

Note: If you want to exit program and your data are not yet saved, this warning appears.

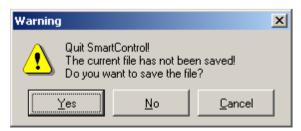

### **Open Measurement Files**

Select in the main menu **File** the command **Open**, to open your measurement data and its corresponding configurations.

| Öffnen                   |                           | ? ×             |
|--------------------------|---------------------------|-----------------|
| <u>S</u> uchen in:       | 🔁 Data                    | - 🖬 🍋 🖬 -       |
| 03_02_25                 | .LDC 🔄 03_03_08.LDC       |                 |
| 03_02_26                 | <u> </u>                  |                 |
| 03_03_04                 | .LDC 🔄 03_03_10.LDC       |                 |
| 03_03_05                 |                           |                 |
| 03_03_06                 |                           |                 |
| 103_03_07                | .LDC                      |                 |
|                          |                           |                 |
| ,<br>Datei <u>n</u> ame: |                           | Ö <u>f</u> fnen |
| Datei <u>t</u> yp:       | SmartControl(*.LDC)       | Abbrechen       |
|                          | 🔲 Schreibgeschützt öffnen | <u>H</u> ilfe   |

Enter in the text box, drive, path and name of the file to be opened. .

Choose the **Directory...\DATA for Measurement Data**. Your measurement data are normally saved in this directory. In the DEMO-Version the directory also contains the file **"DEMO.LDC**". The file name extension "ldc" is permanent and is added automatically.

<u>Note</u>: If you want to open a new file and your current data are not yet saved, this warning appears.

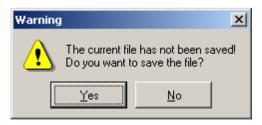

### **Save Configuration Files**

Select in the main menu **File** the command **Save Configuration**, to save the configuration of your measurement setup for future measurements. This does not contain any measurement data.

| Datei speich        | ern unter           |       | <u>?</u> ×        |
|---------------------|---------------------|-------|-------------------|
| Spejchern           | 😋 Config            | - + 1 | 📸 🎟 -             |
| 🔊 demo.LDO          |                     |       |                   |
| Datei <u>n</u> ame: |                     |       | <u>S</u> peichern |
| Dateityp:           | SmartControl(*.LDC) | •     | Abbrechen         |
|                     |                     |       | <u>H</u> ilfe     |

Enter in the text box, drive, path and name of the file to be saved.

Choose the **directory** ...\**CONFIG** for configuration data. This is to distinguish your predefined measurement setup configurations from the measurement data. The file name extension "ldc" is permanent and is added automatically.

### **Open Configuration Files**

Select in the main menu **File** the command **Load Configuration**, to open your configuration file. This does not contain any measurement data.

| Öffnen                   |                           | ? ×             |
|--------------------------|---------------------------|-----------------|
| <u>S</u> uchen in:       | 🔁 Config 🗾 🗲 🛍            | ≝ .             |
| 🖻 demo.LDC               | :                         |                 |
|                          |                           |                 |
|                          |                           |                 |
|                          |                           |                 |
|                          |                           |                 |
| ,<br>Datei <u>n</u> ame: |                           | Ö <u>f</u> fnen |
| Datei <u>t</u> yp:       | SmartControl(*.LDC)       | Abbrechen       |
|                          | 🔲 Schreibgeschützt öffnen | <u>H</u> ilfe   |

Enter in the text box, drive, path and name of the file to be opened.

Choose the **Directory...**\ **CONFIG for Configuration Data**. Your configuration data are normally saved in this directory. You may use this for future measurements. The file name extension "ldc" is permanent and is added automatically. This function loads devices and channels, file information and diagrams from the selected file. Measurement data will not be loaded.

### **Enter File Information**

File-Information

Title:

User:

Comment:

Comment:

Image: Image: Image

Select in the main menu File the command File-Info. A dialog box File Info will appear.

Here, you may enter into your currently opened file, user defined information such as title, user and comments.

As comments you should enter here all measurement relevant information such as measurement location, used devices and its eventual irregularities, which may occur during measurement and which should be considered in the evaluation. Please enter as many information as you can!

*Note*: This information will be printed together with the measurement setup.

#### **Save Partial Measurement**

Select in the main menu **File** the command **Save Partial Measurement**. The dialog-Box **Save desired period for partial Measurement** will appear.

| Save desired period for Partial Measurement                      | ×                                      |
|------------------------------------------------------------------|----------------------------------------|
| Save from:<br>From: 31.12.2059 23:59:59  To: 01.01.2060 13:16:00 | <u>O</u> k<br>Cancel<br>? <u>H</u> elp |

Enter the desired period manually or scroll up or down, holding the left mouse button pressed until your desired range appears. Holding the scroll button pressed increases the scroll speed. *Note*: The function **Save Partial Measurement** is available only for activated Y/t-diagrams.

### Join Several Measurement Data Files

With this function you may join together several measurement data files to one file. For example, files from two consecutive days with the same measurement setup. You may however also join any other files together; configuration data from the files to be added will not be applied to the current file.

How to join files:

- 1. First open the file, where the new data are to be added..
- 2. Select in the main menu File the command Join File.
- 3. Mark out and open the file(s) to be added and confirm to join files.

If channels correspond to files, the new measurement data will be added in the current measurement file according to time. Data of new channels in the joined file will be shown in a new diagram on screen.

Note: Transferring of data may take some time depending on data size. Please wait .....

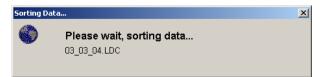

# Index

# Α

| A file with all data                 |      |
|--------------------------------------|------|
| Absolute Time Relation               | 60   |
| Access Rights                        | 149  |
| Activate/deactivate Measuring values | i 64 |
| Add Channel                          | 17   |
| Alarm                                |      |
| Limiting Value Violation             | 155  |
| Sensor Rupture                       |      |
| Alarm- and Warning Suppression       | 163  |
| Alarm Suppression                    | 163  |
| ASCII-Export                         |      |
| Basic Name                           |      |
| Channel Grouping                     |      |
| Export Definition                    |      |
| Extended Function                    | 143  |
| File Configuration                   |      |
| Standard                             |      |
| ASCII-Files                          | 124  |
| Assign Phone Number                  |      |
| Automatic Locking                    | 151  |
| Automatic Measuring Operation        | 136  |
| Automatic Query                      |      |
| ASCII-Data Export                    |      |
| Global Phone Number                  |      |
| Interface                            | 141  |
| Nummern der System Table             |      |
| Query Cycle                          |      |
| Read Memory                          |      |
| Remote Connection                    |      |
| Use Modem                            |      |
| Automatic Safety Copy                | 125  |
| Automatische Query                   |      |
| Synchronize Time                     |      |
| Autoscale X-Axis                     |      |
| Autoscale Y-Axis                     |      |
| Auto-Zoom                            |      |
| Axes Definition                      |      |
| Axes Scaling 29, 30, 38, 39, 4       |      |
| X-Axis                               |      |
| Y-Axes                               |      |
| Y-Axis                               | 38   |

# В

| Background Color            | 11  |
|-----------------------------|-----|
| Backup-Module               | 125 |
| Delete Orders               | 127 |
| Reactivate Truncated Orders | 127 |
| Safety Path                 | 126 |
| Start/Stop Copying Process  | 127 |

### С

| Central Actor                               | 113          |
|---------------------------------------------|--------------|
| Additional Component                        | 113          |
| OPUS 200, 200i, 300 and 30                  |              |
| OPUS 208                                    |              |
| Software-technical Locking-                 | up 116       |
| Central Actor                               |              |
| Software-Function                           |              |
| Change Modem                                | 77           |
| Change Password                             |              |
| Channel                                     | 25           |
| Channel Configuration                       |              |
| Channel Parameter                           | 102, 108     |
| Choose Channel                              |              |
| Logging Parameter                           | 110          |
| Relay Output                                | 105, 112     |
| User-Defined Sensors                        |              |
| Channel Configuration OPUS                  |              |
| und 300/300i                                |              |
| Channel Configuration OPUS                  | 208 107      |
| Channel Grouping                            |              |
| Free Configuration                          |              |
| Channel List                                |              |
| Fields                                      |              |
| Channel Parameter                           |              |
| Connection Type                             | 103, 109     |
| Decimal Places                              | 104, 110     |
| Description                                 | 104, 110     |
| Input                                       |              |
| Measuring Quantities                        |              |
| Measuring Quantity                          | 103, 109     |
| Offset                                      |              |
| Physical Quantity                           |              |
| Polarity                                    | 103, 109     |
| Reaction Time                               |              |
| Sensor Type                                 |              |
| Unit                                        | J3, 109, 119 |
| Column Display                              |              |
| Scale<br>Column Heading                     |              |
| Column Heading<br>Column Monitoring Diagram |              |
| Column wonitoring Diagram                   |              |

| Diagram Functions41, 48<br>Functions during Measurement |
|---------------------------------------------------------|
| Operation50                                             |
| general error51                                         |
| limiting value violation51                              |
| lower limiting value50                                  |
| sensor rupture51                                        |
| Settings                                                |
| upper limiting value50                                  |
| upper/lower limiting value50                            |
| Column Width25, 61                                      |
| Communication Port                                      |
| Use modem76                                             |
| configuration159                                        |
| Configuration                                           |
| Load120, 201                                            |
| Save120, 200                                            |
| Configuration154                                        |
| Configuration Data200                                   |
| Configuration of OPUS 208 as Particle                   |
| Measuring Device120                                     |
| Copy OPUS-Configuration91                               |
| Cycle Control123                                        |
| Cycle Time-Control                                      |
| Automatic Saving123                                     |
| Measuring Cycle123                                      |

# D

| Daily Files          | . 124, 144 |
|----------------------|------------|
| Data Cursor          | 33         |
| Data Output          |            |
| Print Event Protocol | 162        |
| Data Transfer        | 75, 145    |
| Modem                |            |
| Network and TCP/IP   | 81         |
| Serial Interface     |            |
| Delete Device Memory |            |
| Delete Modem         |            |
| Delete System Table  | 87         |
| Delete User          |            |
| Delivery Contents    | 2          |
| Description          |            |
| Device Memory        |            |
| Read                 | 130        |
| Device Table         | 83, 86     |
| Phone Book           | 83         |
| Available Devices    | 84         |
| Close                | 83         |
| Device Delete        | 83         |
| Device Insert        | 83         |

| Help<br>OPUS-Configuration            | 83 |
|---------------------------------------|----|
| OP03-Conliguration                    | 03 |
| Phone Book                            |    |
| Phone Number                          |    |
| Scan                                  |    |
| System Name                           | 84 |
| Diagram                               |    |
| Load / Save Diagram Parameters        | 22 |
| Diagram list                          | 24 |
| Diagram Parameters                    | 20 |
| load / delete                         |    |
| Diagram Types                         |    |
| Column Monitoring Diagram             | 14 |
| Digital Monitoring Diagram            | 13 |
| Function Display Panel                | 12 |
| Statistic Dispray Faller              | 10 |
| Statistic Diagram                     |    |
| X/Y-Diagram                           |    |
| Y/t-Diagram                           | 12 |
| Diagramm Parameters                   |    |
| Save                                  | 22 |
| Diagrams                              | 12 |
| arrange / delete / copy to the memory |    |
| clipboard                             | 23 |
| arrange in cascade                    | 23 |
| arrange in tiles                      | 23 |
| Axes Definition                       |    |
| Channel Definition                    |    |
| Channel List                          | 25 |
|                                       |    |
| Clipboard                             | 10 |
| Creating                              | 10 |
| Diagram Parameter Setting/Copying     | 20 |
| display On/Off / scale down / delete  |    |
| entire screen view                    | 23 |
| Line Parameter Setting                |    |
| Local Menu                            | 55 |
| Print 1                               | 92 |
| Representation Possibilities          | 12 |
| sroll                                 |    |
| Digital display                       |    |
| average measuring value               | 42 |
| maximum measuring value               |    |
| minimum measuring value               |    |
| Digital Display                       | 72 |
| Digital Functions                     | 12 |
|                                       | 42 |
| Settings                              | 42 |
| Digital Display                       |    |
| Digital Display formatting            | 42 |
| Digital Monitoring Diagram            |    |
| Actual Measuring Value                | 43 |
| Function buttons                      | 43 |
| Functions during Measurement          |    |
| Operation                             | 43 |
|                                       |    |

| general error             | 43 |
|---------------------------|----|
| Limiting value violation  | 43 |
| Lower Limiting Value      | 43 |
| Sensor Rupture            |    |
| Upper Limiting Value      |    |
| Directory                 |    |
| Configurations 1          | 97 |
| Export Data 1             | 97 |
| Export Definitions 1      | 97 |
| Measurement Data 1        | 97 |
| OPUS-Configuration Data 1 | 97 |
| Pictures 1                | 97 |
| Plugins 1                 | 97 |
| Rules 1                   | 97 |
| Temporarx Files 1         | 97 |
| Variables 1               | 97 |

## Е

| Edit Device                     |
|---------------------------------|
| Edit System Table 85            |
| Email                           |
| Insert channel description 168  |
| Insert Date/Time 168            |
| Receiver 168                    |
| Sender 168                      |
| SMTP-Server 168                 |
| Subject 168                     |
| Test168, 170                    |
| Use RAS-Network 168             |
| Email-Plugin 167                |
| Entire Screen View              |
| Column Monitoring Diagram41, 48 |
| Function Display Panel 44       |
| Statistic Diagram 52            |
| X/Y-Diagram                     |
| Y/t-Diagram 27                  |
| Evaluation                      |
| Event Filter 160                |
| All Events 161                  |
| Date/Time 160                   |
| Day 160                         |
| Event list                      |
| global67                        |
| Event Processing 153            |
| Activate 153                    |
| Event Protocol 154              |
| Apply Filter 160                |
| Configuration 159               |
| Event Processing 153            |
| Limiting Value Violations 154   |

| Notification               |     |
|----------------------------|-----|
| Print                      |     |
| Sensor Rupture             |     |
| Suppress Warning           | 153 |
| System Failure             |     |
| User                       |     |
| User-Actions               |     |
| Export                     |     |
| Measuring Data List        |     |
| Export Flag Re-set         |     |
| Extended ASCII-Data Export | 143 |
| external Alarm             |     |
| External Alarm             |     |
| Email                      |     |
| NetSend                    | 171 |
| SMS                        |     |
| Voice Over ISDN            |     |
|                            |     |

### F

| File Configuration                 | 144    |
|------------------------------------|--------|
| File Info                          |        |
| File Name                          | 145    |
| Files                              |        |
| Enter File Information             | 202    |
| File Types                         |        |
| Join Measurement Data              | 203    |
| Open Configuration Files           | 201    |
| Open Measurement Files             |        |
| Save Configuration Files           | 200    |
| Save Measurement Files             | 198    |
| Font Type                          | 20     |
| Formula2                           | 5, 174 |
| Apply/Save                         |        |
| Create                             | 175    |
| Load                               |        |
| Mathematical Functions             | 176    |
| Special Functions                  | 176    |
| Formula Channel                    | 174    |
| Formula Data Bank                  | 174    |
| Formula Enter / Select             | 174    |
| Available Variables                | 175    |
| Description                        | 174    |
| Formula                            | 174    |
| Name                               | 174    |
| No                                 |        |
| Predefined Functions               | 174    |
| Unit                               |        |
| Function Column Monitoring Diagram |        |
| Function Buttons                   | 50     |
| Symbol                             | 50     |
|                                    |        |

| Function Display             | 45      |
|------------------------------|---------|
| Function Display Panel       |         |
| Actual Measuring Value       |         |
| Break Function Reset         | 47      |
| Diagram Functions            | 44      |
| Function Buttons             | 46      |
| Functions during Measurement |         |
| Operation                    |         |
| hold updating                | 47      |
| Limiting Value Violation     |         |
| Limiting Values              | 46      |
| Lower Limiting Value         |         |
| Settings                     | 44      |
| start measuring              |         |
| stop measuring               | 47      |
| Symbol                       | 46      |
| Trend Display                | .45, 47 |
| Upper Limiting Value         | 46      |
|                              |         |

# G

| general error                   | 46     |
|---------------------------------|--------|
| General Parameter               |        |
| Alarm                           | 100    |
| Baud Rates                      | 95, 98 |
| Can ID                          | 94, 97 |
| Central Actor                   | 100    |
| Communication Type              | 95, 98 |
| Description                     | 95, 98 |
| Display Duration                | 98     |
| GSM-Modem                       |        |
| Modem                           | 95, 99 |
| Operation Mode                  | 95, 98 |
| Standard-Modems                 | 95, 98 |
| General Parameter OPUS 200/200i | and    |
| 300/300i                        | 94     |
| General Parameter OPUS 208      | 97     |
| Global Event List               | 67     |
| Global Measuring Data List      | 59     |
| Grid                            | 28, 37 |
| GSM-Modem                       |        |
| Pincode                         | 96, 99 |
| Query interval                  | 96, 99 |

### Η

| Help             | 10 |
|------------------|----|
| activate options | 4  |
| Add new options  |    |
| Contents         | 10 |
| Infos            | 10 |
|                  |    |

| Use Help | 10 |
|----------|----|
| Hints    | 11 |

# I

| Insert Device<br>Insert Modem<br>Installing<br>Interface |            |
|----------------------------------------------------------|------------|
| Baud Rate                                                | 75         |
| Data Bits                                                | 75         |
| GSM-Modems                                               |            |
| Network                                                  |            |
| Parity                                                   | 75         |
| Port                                                     | 75         |
| Standard-Modems                                          | 76, 95, 98 |
| Stop Bits                                                | 75         |
| Interface                                                |            |
| Introduction                                             | 1          |

# L

| LED-Parameter              | 42         |
|----------------------------|------------|
| Legend                     | 33, 39     |
| Limiting Value Violation   | 49, 154    |
| Acknowledge                |            |
| Acknowledge All Alarms     | 155        |
| Alarm Suppression          | 163        |
| AutoQuit                   | 155        |
| Fault Description          | 155        |
| Relay Mute                 |            |
| Warning Suppression        | 163        |
| Limiting Values            | 45         |
| Limits                     | 175        |
| Limits exceed              | 42         |
| Limits Exceeding           |            |
| Line Parameters            | 19         |
| Load OPUS-Configuration    |            |
| local Menu                 | 55         |
| Local Menu                 |            |
| Column Monitoring Diagram  |            |
| Digital Monitoring Diagram | 57         |
| Function Display Panel     | 57         |
| Statistic Diagram          |            |
| X/Y-Diagram                | 56         |
| Y/t-Diagram                |            |
| Logging Parameter          | . 104, 110 |
| Display                    | 110        |
| Memory Organization        | . 104, 111 |
| Operation mode             |            |
| Operation Mode             | 104        |
|                            |            |

| Save          | 104, 111 |
|---------------|----------|
| Saving Rate   | 105, 111 |
| Scanning Rate | 105, 111 |
| Start Saving  | 105, 111 |

## Μ

| Manual processing of Measuring Value  | s64  |
|---------------------------------------|------|
| Master User                           | 149  |
| Mean Value                            |      |
| floating                              | 183  |
| in Interval                           | 182  |
| Mean Value Calculation                |      |
| execute                               | 183  |
| Interval182,                          |      |
| Start and Stop182,                    |      |
| Measure with Software-Configuration . | 120  |
| Measurement Channel Definition        |      |
| Measurement Configuration             | . 82 |
| Measurement Setup                     | . 82 |
| Measurement Data                      | 198  |
| Join                                  | 203  |
| Save                                  | 198  |
| Measurement Data List                 |      |
| lower limiting value                  | . 66 |
| Trend Display                         |      |
| upper limiting value                  | . 66 |
| upper sensor rupture                  | . 66 |
| Measurement Data Segment28            |      |
| Measurement Files                     | ,    |
| Open                                  | 199  |
| Measurement Operation                 |      |
| Automatic Safety Copies               | 125  |
| Saving Time Related Files             |      |
| Measurement Setup                     |      |
| Print                                 | 194  |
| System table close                    |      |
| Measurement Setup                     |      |
| Create New System Table               | . 82 |
| Delete System Table                   |      |
| Edit System Table                     |      |
| Help                                  |      |
| Interface Parameter                   | . 82 |
| Suppress Alarm Window                 |      |
| Measuring Data List                   |      |
| Column Heading                        | 61   |
| Documentation                         |      |
| Export                                |      |
| Export Data                           |      |
| Extended Functions                    | 63   |
| Functions                             |      |
|                                       |      |

| Functions during Measurement<br>Operation | 66      |
|-------------------------------------------|---------|
| global                                    |         |
| Local, absolute Time Relation             |         |
|                                           |         |
| Local, relative Time Relation             |         |
| Print                                     | 30, 190 |
| Relative Measuring Data                   | 195     |
| Measuring Data Lists                      |         |
| Measuring Operation                       |         |
| Alarm by limiting value violation         | 155     |
| Alarm by Sensor Rupture                   |         |
| Cycle Period and Cycle Control            |         |
| Event Protocol                            |         |
| Menu                                      |         |
| Diagrams                                  |         |
| Evaluate                                  |         |
| File                                      |         |
| Help                                      |         |
| Options                                   |         |
| Print                                     |         |
| Settings                                  | 6       |
| Modem                                     |         |
| At Remote Measuring Device                |         |
| Computer                                  |         |
| List                                      |         |
| Modem-Monitor                             |         |
| Monthly Files 12                          |         |
| Multi-Plot                                |         |
| Evaluation Time                           |         |
| Start and End Time                        | 193     |

### Ν

| NetSend         |  |
|-----------------|--|
| Activate Plugin |  |
| Receiver        |  |
| Test            |  |
| NetSend-Plugin  |  |
| New User        |  |
| Notification    |  |
| Notification    |  |

### 0

| Offline Measurement       |        |
|---------------------------|--------|
| Device Programming        | 136    |
| Read Device Memory        | 136    |
| Offline-Measurement       | 136    |
| Online-Measurement        | 137    |
| Online-Visualization      |        |
| Column Monitoring Diagram | 41, 48 |

| Column Monitoring Diagram     | 50  |
|-------------------------------|-----|
| Digital Monitoring Diagram    |     |
| Function Display Panel        |     |
| X/Y-Diagram                   |     |
| Y/t-Diagram                   |     |
| Options                       | 4   |
| AL-EMAIL                      |     |
| AL-SMS                        |     |
| AL-TCP/IP                     |     |
| AL-VOICE                      |     |
| BACKUP                        |     |
| EMWL                          |     |
| Event Protocol                |     |
| Lock                          |     |
| MULTI-DOK                     |     |
| OP-MWSUM                      |     |
| OP-TWMD                       |     |
| PAS-ALARM                     |     |
| Password Entry                |     |
| PPD                           |     |
| PROVISU                       |     |
| System settings               |     |
| System Settings               | 151 |
| Unlock                        |     |
| Options activate              |     |
| OPUS-Configuration            |     |
| Channel Configuration1        |     |
| Close                         |     |
| Configuration Save            |     |
| Сору                          |     |
| General Parameter             |     |
| Help                          |     |
| OPUS edit                     |     |
| OPUS Edit                     |     |
| OPUS-Configuration Load and P |     |
|                               |     |
| Program                       |     |
| Toolbar                       |     |
| User-Defined Sensors          |     |
| Overview                      |     |
| Overview Diagram              | 33  |

#### Ρ

| Page Preview           | 190 |
|------------------------|-----|
| Partial Measurement    |     |
| Save                   | 203 |
| Partial View           |     |
| X/Y-Diagram            | 36  |
| Y/t-Diagram            | 26  |
| Particle Count Control | 134 |

| Particle Counter                                                                                                    | 134                                                                                                    |
|----------------------------------------------------------------------------------------------------|----------------------------------------------------------------------------------------------------|
| Password                                                                                                    | 150                                                                                                    |
| Password Protection                                                                                                    | 147                                                                                                    |
| Password System                                                                                                    | 151                                                                                                    |
| Phone Book                                                                                                    |                                                                                                    |
| Entry add / change                                                                                                    |                                                                                                    |
| PPD-Index                                                                                                    |                                                                                                    |
| Application Fields                                                                                                    | 186                                                                                                    |
| PPD-Value                                                                                                    | 185                                                                                                    |
| acceptable surrounding climate                                                                                                    | 187                                                                                                    |
| Clothing                                                                                                    | 188                                                                                                    |
| Energy Yields                                                                                                    | 188                                                                                                    |
| Measuring Values                                                                                                    | 185                                                                                                    |
| Parameters                                                                                                    | 185                                                                                                    |
| Predicted percentage of dissatisfied                                                                                                    | 186                                                                                                    |
| Turbulent Rate                                                                                                    | 185                                                                                                    |
| Turbulent rate calculation                                                                                                    | 187                                                                                                    |
|                                                                                                    | 182                                                                                                    |
| Mean Value Calculation                                                                                                    | 182                                                                                                    |
| PPD-Value Calculation                                                                                                    |                                                                                                    |
| Summation                                                                                                    |                                                                                                    |
| Previous view X-Axis                                                                                                    |                                                                                                    |
| Previous view Y-Axis                                                                                                    | 28                                                                                                    |
| Print                                                                                                    |                                                                                                    |
|                                                                                                    |                                                                                                    |
| Diagrams                                                                                                    |                                                                                                    |
| Measurement Setup                                                                                                    | 194                                                                                                    |
| Measurement Setup<br>Measuring Data List                                                                                                    | 194<br>195                                                                                                    |
| Measurement Setup<br>Measuring Data List<br>Multi-Plot                                                                                                    | 194<br>195<br>193                                                                                                    |
| Measurement Setup<br>Measuring Data List<br>Multi-Plot<br>Page Preview                                                                                                    | 194<br>195<br>193<br>190                                                                                                    |
| Measurement Setup<br>Measuring Data List<br>Multi-Plot<br>Page Preview<br>Printer Options                                                                                                    | 194<br>195<br>193<br>190<br>189                                                                                              |
| Measurement Setup<br>Measuring Data List<br>Multi-Plot<br>Page Preview<br>Printer Options<br>Printer Setup                                                                                                    | 194<br>195<br>193<br>190<br>189<br>189                                                                                       |
| Measurement Setup<br>Measuring Data List<br>Multi-Plot<br>Page Preview<br>Printer Options<br>Printer Setup<br>Printing                                                                                                    | 194<br>195<br>193<br>190<br>189<br>189<br>189                                                                                |
| Measurement Setup<br>Measuring Data List<br>Multi-Plot<br>Page Preview<br>Printer Options<br>Printer Setup<br>Printing<br>Configure Printer                                                                                                    | 194<br>195<br>193<br>190<br>189<br>189<br>189<br>189                                                                         |
| Measurement Setup<br>Measuring Data List<br>Multi-Plot<br>Page Preview<br>Printer Options<br>Printer Setup<br>Printing<br>Configure Printer<br>Diagram Preview                                                                                                    | 194<br>195<br>193<br>190<br>189<br>189<br>189<br>189<br>190                                                                  |
| Measurement Setup<br>Measuring Data List<br>Multi-Plot<br>Page Preview<br>Printer Options<br>Printer Setup<br>Printing<br>Configure Printer<br>Diagram Preview<br>Exporting Measuring Data                                                                                                    | 194<br>195<br>193<br>190<br>189<br>189<br>189<br>189<br>190<br>196                                                           |
| Measurement Setup<br>Measuring Data List<br>Multi-Plot<br>Page Preview<br>Printer Options<br>Printer Setup<br>Printing<br>Configure Printer<br>Diagram Preview<br>Exporting Measuring Data<br>Multi-Plot                                                                                                    | 194<br>195<br>193<br>190<br>189<br>189<br>189<br>189<br>190<br>196<br>193                                                    |
| Measurement Setup<br>Measuring Data List<br>Multi-Plot<br>Page Preview<br>Printer Options<br>Printer Setup<br>Printing<br>Configure Printer<br>Diagram Preview<br>Exporting Measuring Data<br>Multi-Plot<br>Print Diagrams                                                                                                    | 194<br>195<br>193<br>190<br>189<br>189<br>189<br>189<br>190<br>196<br>193<br>192                                             |
| Measurement Setup<br>Measuring Data List<br>Multi-Plot<br>Page Preview<br>Printer Options<br>Printer Setup<br>Configure Printer<br>Diagram Preview<br>Exporting Measuring Data<br>Multi-Plot<br>Print Diagrams<br>Print Measurement Setup                                                                                                    | 194<br>195<br>193<br>190<br>189<br>189<br>189<br>189<br>190<br>196<br>193<br>192<br>194                                      |
| Measurement Setup<br>Measuring Data List<br>Multi-Plot<br>Page Preview<br>Printer Options<br>Printer Setup<br>Configure Printer<br>Diagram Preview<br>Exporting Measuring Data<br>Multi-Plot<br>Print Diagrams<br>Print Measurement Setup<br>Print Measuring Data List                                                                                                    | 194<br>195<br>193<br>190<br>189<br>189<br>189<br>189<br>190<br>196<br>193<br>192<br>194<br>195                               |
| Measurement Setup<br>Measuring Data List<br>Multi-Plot<br>Page Preview<br>Printer Options<br>Printer Setup<br>Configure Printer<br>Diagram Preview<br>Exporting Measuring Data<br>Multi-Plot<br>Print Diagrams<br>Print Measurement Setup<br>Print Measuring Data List<br>Program Locking                                                                                                    | 194<br>195<br>193<br>190<br>189<br>189<br>189<br>190<br>196<br>193<br>192<br>194<br>195<br>152                               |
| Measurement Setup<br>Measuring Data List<br>Multi-Plot<br>Page Preview<br>Printer Options<br>Printer Setup<br>Configure Printer<br>Diagram Preview<br>Exporting Measuring Data<br>Multi-Plot<br>Print Diagrams<br>Print Measurement Setup<br>Print Measuring Data List<br>Program Locking<br>Program OPUS-Configuration                                                                       | 194<br>195<br>193<br>190<br>189<br>189<br>189<br>190<br>196<br>193<br>192<br>194<br>195<br>152<br>91                         |
| Measurement Setup<br>Measuring Data List<br>Multi-Plot<br>Page Preview<br>Printer Options<br>Printer Setup<br>Configure Printer<br>Diagram Preview<br>Exporting Measuring Data<br>Multi-Plot<br>Print Diagrams<br>Print Measurement Setup<br>Print Measurement Setup<br>Print Measuring Data List<br>Program Locking<br>Program OPUS-Configuration<br>Project visualization                   | 194<br>195<br>193<br>190<br>189<br>189<br>189<br>190<br>196<br>193<br>192<br>194<br>195<br>152<br>91<br>68                   |
| Measurement Setup<br>Measuring Data List<br>Multi-Plot<br>Page Preview<br>Printer Options<br>Printer Setup<br>Configure Printer<br>Diagram Preview<br>Exporting Measuring Data<br>Multi-Plot<br>Print Diagrams<br>Print Measurement Setup<br>Print Measurement Setup<br>Print Measuring Data List<br>Program Locking<br>Program OPUS-Configuration<br>Project visualization<br>Insert display | 194<br>195<br>193<br>190<br>189<br>189<br>189<br>190<br>196<br>193<br>192<br>194<br>195<br>152<br>91<br>68<br>70             |
| Measurement Setup<br>Measuring Data List<br>Multi-Plot<br>Page Preview<br>Printer Options<br>Printer Setup<br>Configure Printer<br>Diagram Preview<br>Exporting Measuring Data<br>Multi-Plot<br>Print Diagrams<br>Print Measurement Setup<br>Print Measuring Data List<br>Program Locking<br>Program OPUS-Configuration<br>Project visualization<br>Insert display<br>Insert graphic          | 194<br>195<br>193<br>190<br>189<br>189<br>189<br>190<br>196<br>193<br>192<br>194<br>195<br>152<br>91<br>68<br>70<br>69       |
| Measurement Setup<br>Measuring Data List<br>Multi-Plot<br>Page Preview<br>Printer Options<br>Printer Setup<br>Configure Printer<br>Diagram Preview<br>Exporting Measuring Data<br>Multi-Plot<br>Print Diagrams<br>Print Measurement Setup<br>Print Measurement Setup<br>Print Measuring Data List<br>Program Locking<br>Program OPUS-Configuration<br>Project visualization<br>Insert display | 194<br>195<br>193<br>190<br>189<br>189<br>189<br>190<br>196<br>193<br>192<br>194<br>195<br>152<br>91<br>68<br>70<br>69<br>72 |

# Q

| Query Cycle | 139 |
|-------------|-----|
|-------------|-----|

## R

| Reading Device Memory        |          |
|------------------------------|----------|
| Recalculate measuring values |          |
| automatically                | 64       |
| Registration key             | 4        |
| Relative Time Relation       |          |
| Relay Output                 | 105, 112 |
| Alarm Output                 |          |
| Alarm Suppress               | 106, 112 |
| Alarm Time                   | 106, 112 |
| Analog Output                | 106      |
| Relay Mode                   | 106      |
| Relay Output                 | 106, 112 |
| Remote Connection            |          |
| Remove Channel               | 17       |
| Remove Devices               | 84       |
| Remove Devices               | 84       |

## S

| Save OPUS-Configuration        | 92  |
|--------------------------------|-----|
| Save Partial Measurement       | 203 |
| Save time-related files as     | 123 |
| Scan Device                    |     |
| Second Data Cursor             |     |
| Select Language                | 10  |
| Sensor Rupture42, 4            |     |
| Acknowledge                    |     |
| Acknowledge All Alarms         | 156 |
| AutoQuit                       |     |
| Fault Description              | 156 |
| Relay Mute                     |     |
| Sensor Rupture                 | 156 |
| Sensor Type                    |     |
| Sequence of the OPUS-Measuring |     |
| Device-Configuration           | 89  |
| Settings                       |     |
| Phone Book                     | 79  |
| Single Column Display          |     |
| Statistic Diagram              | 53  |
| Single Digital Display         |     |
| SMS                            |     |
| Create protocol erstellen      | 169 |
| Exchange line                  | 169 |
| Message                        | 169 |
| Plugin Activate                |     |
| Receiver                       |     |
| SMS-Plugin                     |     |
| Software-Versions              | 4   |

| Standard-ASCII-Data Export  | 142     |
|-----------------------------|---------|
| Start Measuring             |         |
| Start Saving                | 130     |
| Start/Stop Measuring        | 128     |
| Statistic Diagram           |         |
| Diagram Functions           |         |
| Minimum, Maximum, Mean Valu |         |
| Settings                    |         |
| Stop Measuring              |         |
| Summation                   |         |
| Execute                     | 184     |
| Interval                    |         |
| Start and Stop              | 184     |
| Suppress Alarm Window       |         |
| Synchronize Time            |         |
| Automatic                   |         |
| Manual                      |         |
| System Administrator 1      | 48. 149 |
| Delete User                 |         |
| Insert User                 |         |
| System Failure 1            | 54. 158 |
| System requirements         |         |
| System Tabelle              |         |
| Interface                   |         |
| System table                |         |
| System Table                |         |
| Alarm Window Suppress       | 164     |
| Create                      |         |
| Delete                      |         |
| Edit                        |         |
| <br>New                     |         |
|                             |         |

## Т

| The User Surface | 5      |
|------------------|--------|
| Time Format      |        |
| Format Parameter |        |
| Toolbar          | 8      |
| Trend Display    | 45, 46 |

## U

| Unacknowledged Alarms<br>Unit |             |
|-------------------------------|-------------|
| User 149, 150                 | ), 154, 158 |
| Cancel Registration           |             |
| First Registration            |             |
| User Administration           | 147         |
| User Surface                  |             |
| Menu                          | 5           |
| Toolbar                       | 5           |

| User-Actions                  | 117<br>118 |
|-------------------------------|------------|
| Input                         |            |
| Measuring Range Current       | 110        |
| Measuring Range Frequency and |            |
| Impulse                       | 118        |
| Measuring Range Resistance    | 118        |
| Measuring Range Voltage       | 118        |
| Physical Quantities           | 118        |
| Polarity                      |            |
| Sensor Name                   | 117        |
| Sensor Type                   | 118        |

#### ۷

| Variable                     |     |
|------------------------------|-----|
| accept / save                | 180 |
| available variables          | 180 |
| clear                        |     |
| Definition of variables      | 180 |
| formulate                    |     |
| load                         | 179 |
| merge                        |     |
| new                          |     |
| save                         |     |
| Variable data bank           |     |
| Variable Edit                |     |
| Variable Entry / Selection   |     |
| Variable load / merge / save |     |
| Variable-Entry / Selection   |     |
| expression                   | 180 |
| Name                         |     |
| Variables                    | 178 |
| Versions                     |     |
| Professional                 | 4   |
| Standard                     |     |
| Voice over ISDN              |     |
| Activate Plugin              | 173 |
| Change dial position         | 173 |
| Change number                | 173 |
| Delete number                | 173 |
| Dial Repetition              | 173 |
| Dial Timeout                 | 173 |
| Exchange line                | 173 |
| File for voice message       | 173 |
| Insert number                |     |
| List of phone numbers        | 173 |
| Receiver                     |     |
| Repeat Message               | 173 |
| Test                         |     |

| Voice file format        | 173 |
|--------------------------|-----|
| Voice over ISDN - Plugin | 172 |

#### W

| Warning Suppression | 163 |
|---------------------|-----|
| Weekly Files        |     |

# Х

| X/Y-Diagram                  |     | 36 |
|------------------------------|-----|----|
| Entire Screen View           |     | 37 |
| Function buttons             |     | 40 |
| Functions during Measurement |     |    |
| Operation                    | 35, | 40 |
| Legend                       |     | 39 |
| Legend                       |     | 37 |
| Local Menu                   |     |    |
| Measurement Data Segment     |     | 37 |
| Partial View                 |     |    |
| X-Axis                       | 30, | 39 |
| automatic scaling            |     | 31 |
| Auxiliary Interval           |     | 30 |
| Main Interval                |     |    |
| Relative Time Axis           |     | 31 |
| Time Format                  |     | 31 |

### Υ

| Y/t-Diagram              |     | 26 |
|--------------------------|-----|----|
| Data Cursor              |     | 27 |
| Date                     |     | 28 |
| Entire Screen View       |     | 27 |
| Function buttons         |     | 35 |
| Legend                   | 27, | 33 |
| Local Menu               |     |    |
| Measurement Data Segment | 27, | 28 |
| Overview Diagram         | 27, | 33 |
| Partial View             |     |    |
| second data cursor       |     |    |
| Symbols                  | 35, | 40 |
| Y-Axis                   | 29, | 38 |
| automatic scaling29, 38, | 50, | 54 |
| Auxiliary Interval       |     |    |
| Main Interval            | 50, | 54 |
| Online adjustment        | 29, | 38 |
| -                        |     |    |